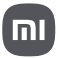

Az általános használati utasítást a gyors felhasználási útmutató után találja.

Redmi 12 Gyors felhasználási útmutató

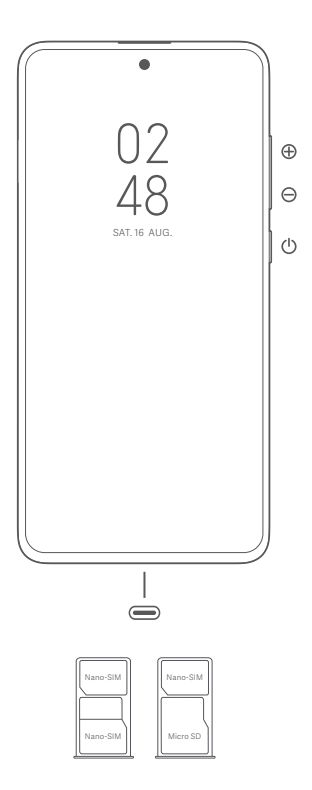

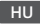

## **Köszönjük, hogy a Redmi 12 terméket választotta**

Az eszköz bekapcsolásához nyomja le hosszan a bekapcsológombot. A képernyőn megjelenő utasításokat követve konfigurálja a készüléket. További információkért keresse fel hivatalos webhelyünket: www.mi.com/global/service/userguide

#### **MIUI**

A Redmi 12 előtelepítve tartalmazza MIUI nevű egyedi, Android-alapú operációs rendszerünket, amely rendszeresen biztosít friss világszerte több mint 200 millió aktív felhasználó visszajelzései alapján. További információkért keresse fel az en.miui.com webhelyet

## **A SIM-kártyás modellekről:**

Ne helyezzen nem szabványos SIM-kártyákat a SIM-kártyanyílásba. Ezek károsíthatják a SIM-kártya foglalatát.

FIGYELEM: Ne szerelje szét a készüléket.

## **WEEE**

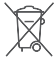

A termék ártalmatlanítása során különleges óvatossággal kell eljárni. Ez a jelzés arra utal, hogy ezt a terméket az EU területén nem szabad más háztartási hulladékkal együtt kidobni.

A hulladékok nem megfelelő ártalmatlanítása által okozott esetleges környezet- vagy egészségkárosodás megelőzése és az anyagi erőforrások fenntartható újrafelhasználásának elősegítése érdekében felelősségteljesen gondoskodjon az újrahasznosításról.

Készülékének biztonságos újrahasznosításához kérjük, vegye igénybe a leadási és gyűjtési rendszereket, vagy forduljon ahhoz a kiskereskedőhöz, amelynél a készüléket eredetileg vásárolta.

#### **FIGYELEM**

A NEM MEGFELELŐ TÍPUSÚ CSEREAKKUMULÁTOR HASZNÁLATA ROBBANÁSVESZÉLYES. A HASZNÁLT AKKUMULÁTORT AZ UTASÍTÁSOK SZERINT ÁRTALMATLANÍTSA.

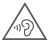

A halláskárosodás elkerülése érdekében ne hallgassa nagy hangerővel hosszú időn keresztül.

További biztonsági információ és óvintézkedések a következő címen érhetők el: www.mi.com/en/certification

#### **Fontos biztonsági információk**

A készülék használata előtt olvassa el az alábbi biztonsági információkat:

- A nem engedélyezett kábelek, hálózati adapterek vagy elemek és akkumulátorok használata tüzet, robbanást vagy áramütést okozhat, további kockázatokat jelenthet, és károsíthatja a készüléket.
- A készülék működési hőmérséklet-tartománya 0–40 °C. A készülék károsodását okozhatja, ha a megadott környezeti hőmérséklet-tartományon kívül használja.
- Ha készülékében beépített akkumulátor található, az akkumulátor vagy a készülék károsodásának elkerülése érdekében ne próbálkozzon saját maga az akkumulátor cseréjével.
- A készüléket csak a mellékelt vagy jóváhagyott kábellel és hálózati adapterrel töltse. Csak a készülékkel kompatibilis, jóváhagyott tartozékokat használjon.
- A töltés befejezésekor válassza le a töltőt az eszközről és a hálózati aljzatról is. Ne töltse az akkumulátort 12 óránál tovább.
- Az akkumulátort újra kell hasznosítani, illetve a háztartási hulladéktól elkülönítve kell ártalmatlanítani. Az akkumulátor helytelen kezelése tüzet vagy robbanást okozhat. A készüléket, az akkumulátort és a tartozékait a helyi szabályozásnak megfelelően ártalmatlanítsa vagy hasznosítsa újra.
- Ne üssön rá az akkumulátorra, ne szerelje szét, ne zúzza össze és ne égesse el. Ha az akkumulátor deformált vagy sérült, azonnal szüntesse be a használatát.
	- Túlmelegedés, égések vagy egyéb személyi sérülések elkerülése érdekében ne zárja rövidre az akkumulátort.
	- Ne vigye az akkumulátort nagyon magas hőmérsékletű környezetekbe.
	- A túlhevülés robbanást okozhat.
	- Az akkumulátor szivárgásának, túlhevülésének vagy felrobbanásának elkerülése érdekében ne szerelje szét, ne üssön rá és ne zúzza össze.
	- Ne égesse el az akkumulátort, mert ezzel tüzet vagy robbanást okozhat.
- Az akkumulátor nem cserélhető és nem távolítható el a felhasználó által. Az akkumulátor eltávolítását vagy cseréjét csak a gyártó hivatalos szervizközpontja végezheti.
- Tartsa szárazon a készüléket.
- Ne próbálkozzon saját maga a készülék javításával. Ha a készülék bármely része nem működik megfelelően, keresse fel a Mi terméktámogatását, vagy vigye be a készüléket egy hivatalos szervizközpontba.
- Egyéb eszközöket a használati kézikönyveiknek megfelelően csatlakoztasson. Ne csatlakoztasson nem kompatibilis eszközöket ehhez a készülékhez.
- Hálózati töltő esetén a készüléket a hálózati aljzat közelébe kell helyezni, és a hálózati aljzatnak könnyen elérhetőnek kell lennie.

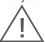

## **Biztonsági óvintézkedések**

- Tartsa be a mobiltelefonok különleges helyzetekben és környezetekben történő használatát korlátozó törvényeket és szabályokat.
- Ne használja a telefont robbanásveszélyes környezetben, ideértve az üzemanyagtöltő területeket, a hajók motorterét, üzemanyagok vagy vegyi anyagok áttöltésére vagy tárolására szolgáló létesítményeket, illetve olyan területeket, ahol a levegő vegyszereket vagy egyéb részecskéket, például szemcséket, port vagy fémport tartalmaz. Kövesse a kihelyezett feliratok felhívásait, amelyek a vezeték nélküli eszközök, például a telefon vagy egyéb rádióberendezések kikapcsolását kérik. Kapcsolja ki a mobiltelefont vagy a vezeték nélküli eszközt, amikor robbanásveszélyes vagy olyan területen tartózkodik, ahol

a kétirányú rádiókommunikáció vagy az elektronikus eszközök kikapcsolására kérik a lehetséges kockázatok elkerülése érdekében.

- Ne használja a telefont kórházi műtőkben, sürgősségi vagy intenzív osztályokon. Mindig tartsa be a kórházak és egészségügyi központok szabályait és rendelkezéseit. Ha gyógyászati eszköze van, kérdezze meg kezelőorvosát és az eszköz gyártóját, hogy a telefon használata zavarhatja-e készüléke működését. A szívritmus-szabályozó a telefoli használata zavarnága elkeszüleke mindueset. A szívitámi szuság szó<br>készülék (pacemaker) potenciális zavarásának elkerülése érdekében mindig tartson legalább 15 cm távolságot a mobiltelefon és a pacemaker között. Ez csak úgy lehetséges, ha a telefont a szívritmus-szabályozóval ellentétes oldali fülén használja, és nem a szivarzsebben hordja. A gyógyászati eszköz zavarásának elkerülése érdekében ne használja a telefont hallókészülék, cochleáris implantátumok és egyéb eszközök közelében.
- Tartsa be a biztonsági előírásokat, és amikor szükséges, kapcsolja ki a telefont a repülőgépek fedélzetén.
- Járművezetés közben a vonatkozó közlekedési szabályoknak és rendelkezéseknek megfelelően használja a telefont.
- Villámcsapás elkerülése érdekében ne használja telefonját a szabadban zivataros időben.
- Töltés közben ne telefonáljon a készülékről.
- Ne használja a telefont magas páratartalmú helyeken, például fürdőszobában. Ilyen esetben áramütés, sérülés, tűz és a töltő károsodása következhet be.
- Csatlakoztassa a "Redmi 12" készüléket a számítógéphez az USB-adatkábellel. • Csatlakoztassa az ajándékdobozban található USB-kábalt az Mi-tőltővel, (maximális teljesítmény <22.5W) majd csatlakoztassa egy konnerkorba.
- Használhat bármilyen harmadik féltől származó töltőt is, amely megfelel az USB2.0 vagy magasabb protokollszabványoknak, valamint megfelel a nemzetközi információtechnológiai berendezések biztonsági szabványának, (IEC 60950), az audio/ video, információs és kommunikációs technológiai berendezések szabványaának, (IEC 62368-1) és az Ön országának vagy régiójának vonatkozó törvények és előírások követelményeinek.
- Felhívjuk figyelmét, hogy a termék 22.5 W maximális teljesítményű töltők használatát támogatja. A maximális feszültség nem haladhatja meg a 10V-ot és a maximális áramerősség nem haladhatja meg a 2A-t.
- Más, a fenti követelményeknek nem megfelelő tőltő használata károsíthatja magát a terméket, valamint az Ön személyes vagy vagyontárgyainak biztonságát.

## **Biztonsági nyilatkozat**

A telefon operációs rendszerét a beépített szoftverfrissítési funkcióval frissítse, vagy keresse fel hivatalos szervizeink valamelyikét. A szoftver más módokon történő frissítése a készülék károsodását okozhatja, adatvesztéssel járhat, és biztonsági problémák vagy egyéb kockázatok léphetnek fel.

## **Jogi információk**

A készülék az EU összes tagállamában üzemeltethető.

Tartsa be a készülék használatának helyén érvényes nemzeti és helyi szabályokat. A készülék kizárólag beltérben használható, kizárólag az 5250-5350 MHz frekvenciatartományban üzemeltetve a következő helyen : AT,BE,BG,HR,CY,CZ,DK,EE,FI, FR, DE EL, HUJE ITJ VITJ U MT NL PL, PTRO, SK, SLES, SE, UK(NI), IS, LI,NO, CH,TR

A Wi-Fi csatlakoztathatóság (beleértve a Wi-Fi frekvenciasávokat, a Wi-Fi szabványokat és az IEEE 802.11 szabványban rögzített egyéb funkciókat) a regionális elérhetőség és a helyi hálózati támogatás függvényében eltérő lehet. A funkció OTA révén adható hozzá, amikor és ahol lehetséges.

A 2,4 GHz sávra vonatkozó korlátozások: Norvégia: Ez az alfejezet nem érvényes a Ny-Ålesund központjának 20 km-es sugarában fekvő földrajzi területre.

Kérjük, győződjön meg róla, hogy a használt hálózati adapterek megfelelnek a vonatkozó országos előírásoknak, valamint a nemzetközi és regionális biztonsági szabványoknak.

## **Jogi nyilatkozat**

Ezt a használati útmutatót a Xiaomi vagy annak helyi kapcsolt vállalkozása adta ki. A Xiaomi bármikor, minden további értesítés nélkül javíthatja és módosíthatja a használati útmutatót a tipográfiai hibák, az aktuális információk pontatlansága, illetve a programok és/vagy a berendezés továbbfejlesztései miatt. Ezek a módosítások azonban a használati útmutató új online kiadásaiba bekerülnek (a részleteket lásd a www.mi.com/global/service/userguide oldalon). Az ábrák csupán illusztrációs célokat szolgálnak, és előfordulhat, hogy nem pontosan ábrázolják az aktuális készüléket.

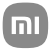

# Általános felhasználói útmutató a MIUI 14 hoz

## Contents

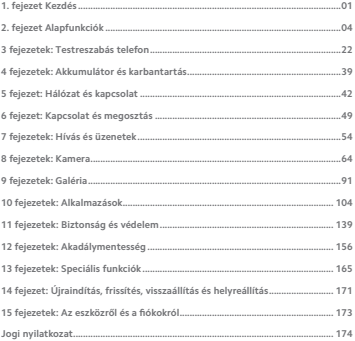

## **1. fejezet Kezdés**

## **Információ a használati útmutatóról**

Köszönjük, hogy a Xiaomi-t telefonválasztotta, kérjük, olvassa el figyelmesen a használati útmutatót a kezdés előtt. Ez a telefon általános felhasználói útmutatója a MIUI 14 verzióhoz. Ha nem biztos abban, eszközén melyik szoftververzió fut, lépjen a **Beállítások** > **A telefonról** a MIUI verzió információinak megtekintéséhez.

További MIUI funkciókért keresse fel a global.miui.com weboldalt.

## **A telefon áttekintése**

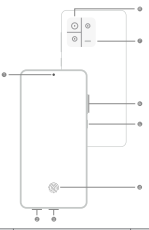

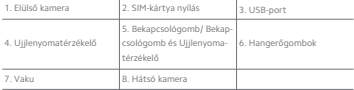

#### **澸 Note**

Az illusztráció csak tájékoztató jellegű. Az ujjlenyomat-érzékelő a **Bekapcsológomb** vagy a képernyő alján helyezkedhet el.

## **SIM kártya behelyezése**

1. Húzza ki a SIM-kártya nyílást a kinyitó szerszámmal.

- 2. Helyezze a SIM-kártyát a foglalatba.
- 3. Helyezze vissza a foglalatot a telefonba.

- Ha két SIM-kártyát helyez be, beállíthatja az egyiket elsődleges mobil adat SIM-kártyának, a másikat pedig elsődleges hívó SIM-kártyának, vagy beállíthatja a hívásátirányítást a két SIM-kártya között. További információkért lásd: Alapértelmezett SIM beállítása a hívásokhoz és Alapértelmezett SIM beállítása.
- A különböző modelleknél a SIM-kártya foglalata a telefon oldalán vagy alján található, és a foglalat megjelenése változhat.
- Egyes modellek támogathatják SD-kártya behelyezését a SIM-kártya nyílás helyre.

#### Például:

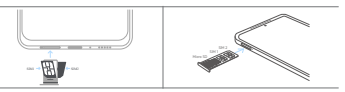

#### **A telefon bekapcsolása**

1. Tartsa lenyomva a **Bekapcsológomb** gombot, amíg a(z) telefon rezeg.

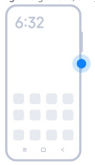

2. A telepítővarázsló befejezése.

#### **澸 Note**

A(z) telefon első bekapcsolásakor egy beállítási varázsló segít a(z) telefon személyre szabásában, a mobilhálózathoz vagy Wi-Fi hálózathoz való csatlakozásban, az alkalmazások és adatok másolásának kiválasztásában, a Google-fiókkal vagy Xiaomi-fiók eszközzel

való bejelentkezésben, a képernyőzár beállításában, a Google Asszisztens beállításáb és egyéb alapvető beállításokban.

## **A telepítővarázsló befejezése**

Ha nem fejezi be a beállítási varázslót a(z) telefon első bekapcsolásakor, akkor a(z) telefon elindítása után megjelenik egy értesítés az értesítési panelen.

Az **Android beállítás** értesítésének megtekintéséhez csúsztassa lefelé az értesítési panelt. Az értesítésre koppintva kövesse a képernyőn megjelenő utasításokat a beállítási varázsló befejezéséhez.

#### **Csatlakozás Wi-Fihez**

- 1. Lépjen a **Beállítások** > **Wi-Fi** menüpontra.
- 2. Koppintson a(z) gombra a **Wi-Fi** engedélyezéséhez.
- 3. Válasszon ki egy elérhető hálózatot a csatlakozáshoz.

#### **澸 Note**

A titkosított Wi-Fi hálózathoz jelszót kell megadnia.

#### **Tip**

A(z) állapotsáv jobb felső sarkában lévő telefont lehúzhatja, majd a Vezérlőközpont helyen a(z) **Wi-Fi** gombra koppintva legközelebb ugyanahhoz a Wi-Fi-hez csatlakozhat.

## **Fiókok hozzáadása**

## **Jelentkezzen be a Google-fiókjába**

A Google-fiók lehetővé teszi, hogy hozzáférjen a Google felhőalapú tárhelyhez és a fiókjáról telepített alkalmazásokhoz, és teljes mértékben kihasználhassa az Android funkcióit.

- 1. Lépjen a **Beállítások** > **Alkalmazások és szinkronizálás** menüpontra.
- 2. Koppintson a **Fiók hozzáadása** gombra.
- 3. Válassza a **Google** lehetőséget.
- 4. Be kell jelentkeznie a Google-fiókjával.

#### **澸 Note**

Ha még nincs fiókja, akkor a **Fiók létrehozása** lehetőségre koppintva létrehozhat egyet. További információkért lásd Google.

#### **A(z) Xiaomi-fiókfiókjába való bejelentkezés**

A(z)Xiaomi-fiók lehetővé teszi, hogy hozzáférjen az exkluzív Mi-tartalmakhoz és teljes mértékben kihasználja a Mi-alkalmazásokat.

- 1. Lépjen a **Beállítások** > **Xiaomi-fiók** menüpontra.
- 2. Jelentkezzen be a(z) Xiaomi-fiókfiókjával.

#### **澸 Note**

A(z)Xiaomi-fiók automatikusan létrejön, amikor először használ egy telefonszámot. Ön Xiaomi-fiók fiókot e-mail címmel is létrehozhat.

#### **Adatainak másolása**

Amikor a beállítási varázslóban először bekapcsolja az Ön telefon készülékét, követheti a képernyőn megjelenő utasításokat az adatok kábelekkel vagy más módszerekkel történő másolásához.

## **A képernyő be- vagy kikapcsolása**

Gyorsan megnyomhatja a **Bekapcsológomb** gombot a képernyő be- vagy kikapcsolásához.

A(z) telefon automatikusan kikapcsolja a képernyőt az energiatakarékosság és a magánélet védelme érdekében, és alvó üzemmódba kapcsol, amikor nem használja. A(z) telefon a képernyőzár beállításaitól függően zárolható vagy feloldható.

#### **2. fejezet Alapfunkciók**

## **Gesztusok és gyorsgombok**

Megtanulhat gesztusokat és gyorsbillentyűket a telefon-val való interakcióhoz.

#### **澸 Note**

Ez a funkció eszközönként változó lehet.

#### **Alapvető gesztusok**

Egyszerű gesztusokkal vezérelheti a telefont és az alkalmazásokat.

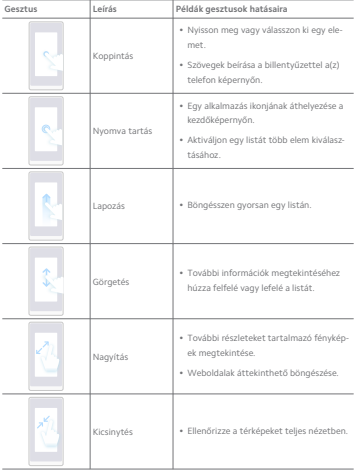

## **Gombok gyorsbillentyűi**

Az alapvető funkciók használatához vagy más funkciók aktiválásához fizikai gombokkal végezhet műveleteket.

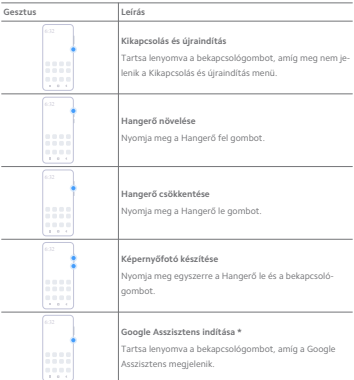

\* Előfordulhat, hogy a **Google Assistant indítása** funkció nem érhető el az Ön modelljeihez.

## **Képernyőfotó készítése**

A gesztusok segítségével képernyőképet és részleges képernyőképet készíthet.

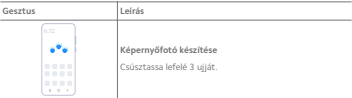

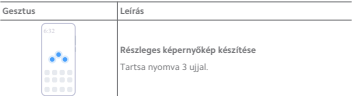

Mielőtt használhatná a gesztusokat, engedélyeznie kell a parancsikonokat. További információkért lásd: Képernyőkép készítése gyorsgomb engedélyezése és Részleges képernyőkép parancsikon engedélyezése.

## **Kezdőképernyő**

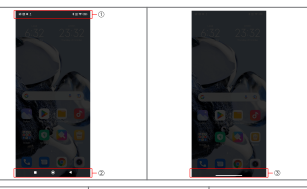

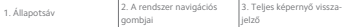

## **A rendszer navigációs gombjai**

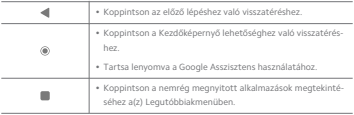

További információkért lásd A rendszer navigációs gombjainak beállítása.

## **Teljes képernyős gesztusok**

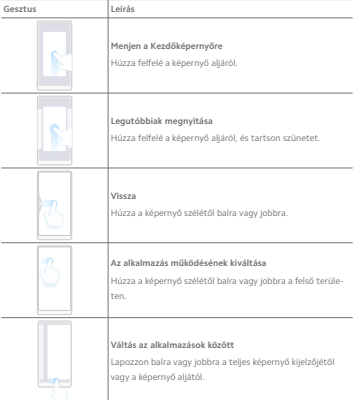

#### **澸 Note**

A fenti gesztusokat csak akkor használhatja, ha a teljes képernyős gesztus módot választja. További információkért lásd Teljes képernyős gesztusok beállítása.

## **Értesítési ikonok és állapotikonok**

Az értesítési ikonok és az állapotikonok tájékoztatják a legújabb eseményekről, például az alkalmazásokból származó hírekről vagy üzenetekről, valamint a(z) telefon állapotáról, például a hálózat erősségéről vagy az akkumulátor állapotáról.

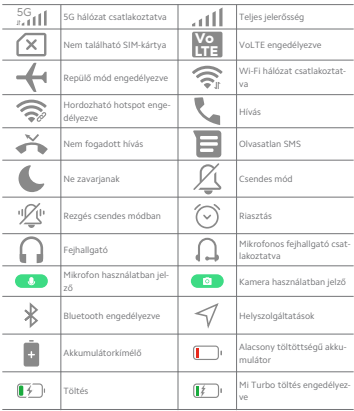

**Értesítési ikonok és állapotikonok**

#### **澸 Note**

- A hálózati állapot ikon az Ön régiójától és a hálózati szolgáltatótól függően változhat.
- Mivel a funkciók a különböző modelleknél eltérőek, előfordulhat, hogy egyes értesítési ikonok és állapotikonok nem állnak rendelkezésre az Ön modelljeiben.

#### **Értesítések megjelenítése**

- 1. Az értesítési panel megnyitásához húzza lefelé a(z) telefon bal felső sarkát.
- 2. Koppintson egy értesítésre a részletek megtekintéséhez.

#### **Értesítések törlése**

- 1. Az értesítési panel megnyitásához húzza lefelé a(z) telefon bal felső sarkát.
- 2. Az értesítés törléséhez húzza jobbra az értesítést.

## **Tip**

Az összes értesítés törléséhez koppintson a(z)  $\overline{\otimes}$  lehetőségre az értesítési panel alján.

## **Vezérlőközpont**

Gyorsan elérheti a funkció gyorsbillentyűit a Vezérlőközpont gombbal.

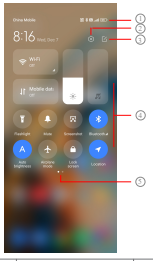

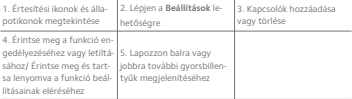

**Kapcsoló a Vezérlőközpont-n**

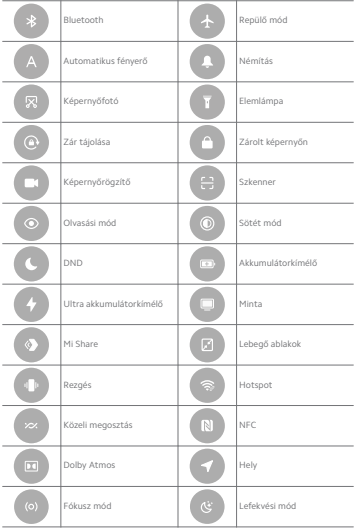

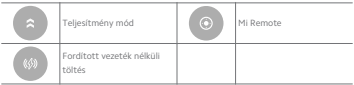

Előfordulhat, hogy a kapcsolók nem állnak rendelkezésre egyes modelleknél.

#### **Nyissa meg: Vezérlőközpont**

Amikor a Vezérlőközpont **új verzióját** használja, a állapotsáv megnyitásához húzza le a jobb oldalon található Vezérlőközpontgombot. Amikor a **régi verzióját** használja, a Vezérlőközpont megnyitásához húzza le az állapotsáv gombot a(z) Vezérlőközpont megnyitásához. További információkért lásd Vezérlőközpont stílusának kiválasztása.

## **Legutóbbi ablakok**

A(z) **Legutóbbiak** ablakok lehetővé teszik a legutóbb használt alkalmazások megtekintését és az alkalmazások közötti váltást.

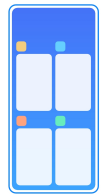

**Nemrég megnyitott alkalmazások megnyitása a Legutóbbiak alkalmazásban**

- 1. Nyissa meg a(z) **Legutóbbiak** ablakokat.
	- Teljes képernyős módban húzza felfelé a képernyő aljáról.
	- Válassza a(z) lehetőséget a rendszernavigációs gombok használatához.
- 2. Koppintson egy alkalmazásablakra.

#### **Legutóbb megnyitott alkalmazások törlése itt: Legutóbbiak**

- 1. Nyissa meg a(z) **Legutóbbiak** ablakokat.
	- Teljes képernyős módban húzza felfelé a képernyő aljáról.
	- Válassza a(z) lehetőséget a rendszernavigációs gombok használatához.
- 2. Húzza az alkalmazás ablakát balra vagy jobbra.

#### **澸 Note**

Koppintson a(z)  $\circledast$  lehetőségre az összes korábban megnyitott alkalmazás bezárásához.

## **Widgetek**

**Widgetek** lehetővé teszi az olyan alkalmazások funkcióinak gyors elérését, mint például a Tisztító funkció, az Óra információ vagy az Időjárás információ.

## **Widget hozzáadása ide: Kezdőképernyő**

- 1. Lépjen be a képernyőszerkesztési módba.
	- Csippentse meg a(z) Kezdőképernyő lehetőséget.
	- Tartsa lenyomva a kezdőképernyő egy üres pontját a(z) Kezdőképernyő helyen.
- 2. Koppintson a(z) **Widgetek** lehetőségre az összes widget megtekintéséhez.
- 3. Válasszon ki egy widgetet, és koppintson a widgetre a Kezdőképernyő hozzáadásához.
- 4. Érintse meg a(z) telefon bal alsó sarkában lévő  $\odot$  gombot.

#### **Tip**

Ha nincs elég hely, áthúzhatja a widgetet egy másik Kezdőképernyő oldalra.

#### **Widget helyezése ide: Kezdőképernyő**

- 1. Koppintson a widgetre és tartsa nyomva, amíg a felugró ablak megjelenik.
- 2. Mozgassa a widgetet a(z) Kezdőképernyő más helyére.

## **Widget eltávolítása a kezdőképernyőről**

- 1. Koppintson a widgetre és tartsa nyomva, amíg a felugró ablak megjelenik.
- 2. Koppintson a **Eltávolítás** gombra.

## **Képernyő lezárása és feloldása**

A képernyőt jelszó nélkül is lezárhatja és feloldhatja. A tokban könnyen be- és kikapcsolhatja a képernyőt. Képernyőzárat és más zárolási típusokat is hozzáadhat a(z) telefon biztonsága érdekében.

#### **A képernyő zárolása a Bekapcsológomb lehetőséggel**

Nyomja meg a **Bekapcsológomb** gombot.

#### **A képernyő zárolása Widgetekkel**

Ha nem kényelmes a Bekapcsológomb megnyomása, a képernyő gyors zárolásához koppintson a Kezdőképernyő zárolás ikonjára.

- 1. Lépjen be a képernyőszerkesztési módba.
	- Csippentse meg a(z) Kezdőképernyő lehetőséget.
	- Tartsa lenyomva a kezdőképernyő egy üres pontját a(z) Kezdőképernyő helyen.
- 2. Koppintson a(z) **Widgetek** lehetőségre az összes widget megtekintéséhez.
- 3. Koppintson a **Lezárás** lehetőségre a gyorsfunkciók közül.
- 4. Érintse meg a(z) telefon bal alsó sarkában lévő  $^{\odot}$  gombot.
- 5. Koppintson a **Lezárás** lehetőségre a képernyő zárolásához.

## **A képernyő feloldása mintával, PIN-kóddal vagy jelszóval**

Ha nem ismer vagy nem szeretne mintát, PIN-kódot vagy jelszót használni, további információkért lásd Képernyőzár beállítása.

- 1. Nyomja meg a(z) **Bekapcsológomb** gombot a(z) telefon felébresztéséhez.
- 2. Húzza felfelé a képernyő aljáról.
- 3. Rajzolja le a mintát, vagy adja meg a PIN-kódot vagy jelszót a képernyő feloldásához.

#### **A képernyő feloldása ujjlenyomattal**

A modellektől függően a képernyő alján vagy a telefon oldalán lévő ujjlenyomatérzékelőt megérintheti és lenyomva tarthatja.

#### **澸 Note**

• Állítsa be a képernyőzárat az ujjlenyomat hozzáadása előtt. Ha nem rendelkezik ujjlenyomatadatokkal, további információkért lásd Ujjlenyomat-zár beállítása.

- Csak az ujjlenyomatadatokkal regisztrált ujj tudja feloldani a képernyőt.
- Az ujjlenyomat-érzékelő helye a különböző modelleknél eltérő lehet.

#### **Képernyő feloldása arcfelismeréssel**

Ha nem kényelmes a feloldás az ujjaival, használhat arcfelismeréses feloldást a(z) telefon eszközén.

Állítson be a jelszavas képernyőzárat az arcfelismerés hozzáadása előtt. További információkért lásd Lezárás arcfelismeréssel.

- 1. Nyomja meg a Bekapcsológomb gombot a telefon felébresztéséhez.
- 2. Nézze a képernyőt, amíg a zár ikon @-ről @-re nem változik.
- 3. Húzza felfelé a képernyő aljáról.

#### **澸 Note**

A képernyő maradjon bekapcsolva, amikor a képernyőre néz.

## **Hangerő szabályozása**

Nyomja meg a **Hangerő fel gomb** vagy **Hangerő le gomb** gombot a hangerő szabályozásához.

#### **Tip**

A állapotsáv lefelé húzásával a hangerősávot is beállíthatja a Vezérlőközpontban.

## **Alkalmazások letöltése**

## **Alkalmazások letöltése a Google Play Áruházból**

A Google Play Store App előre telepítve van a(z) Kezdőképernyő eszközön. Az alkalmazásokat letöltheti innen: telefon.

- 1. Nyissa meg: **Play Store**.
- 2. Válassza ki a letölteni kívánt alkalmazást.
- 3. Koppintson a **Telepítés** lehetőségre az alkalmazás letöltéséhez és telepítéséhez.

#### **澸 Note**

Be kell jelentkeznie a Google-fiókjával. További információkért lásd Jelentkezzen be a Google-fiókjába.

Az alkalmazás ikonja automatikusan megjelenik a(z) Kezdőképernyő képernyőn, amikor a letöltés megtörtént.

#### **Alkalmazások letöltése más forrásokból**

Ha a(z) telefon lehetővé teszi az Alkalmazások letöltését más erőforrásokból, követheti az erőforrások utasításait. Ha az Ön telefon eszköze nem engedélyezi más erőforrások számára az alkalmazások letöltését, további információkat a Ismeretlen alkalmazások telepítésének engedélyezése oldalon talál.

#### **<sup>澸</sup> Caution**

Az ismeretlen vagy megbízhatatlan forrásokból származó alkalmazások letöltése károsíthatja a telefon eszközét.

#### **Ismeretlen alkalmazások telepítésének engedélyezése**

A funkció lehetővé teszi, hogy a telefon letöltsön és telepítsen alkalmazásokat egyes alkalmazásokból.

- 1. Lépjen a **Beállítások** > **Biztonság és adatvédelem** > **Különleges engedélyek** menüpontra.
- 2. Az összes alkalmazás megtekintéséhez koppintson a **Ismeretlen alkalmazások telepítése** lehetőségre.
- 3. Válassza ki a letölteni kívánt alkalmazást.
- 4. Koppintson a(z) lehetőségre az **Engedélyezés ebből a forrásból** lehetőséghez.

#### **<sup>澸</sup> Caution**

Az Ön telefon és személyes adatai jobban ki vannak téve az ismeretlen alkalmazások támadásainak.

#### **Alkalmazások és alkalmazásmappák**

A letöltött alkalmazások és az előtelepített alkalmazások itt jelennek meg: Kezdőképernyő. Kezelheti az alkalmazásokat, és hozzáadhatja őket a személyre szabott alkalmazásmappákhoz.

#### **Nyissa meg az alkalmazást innen: Kezdőképernyő**

Koppintson az alkalmazás ikonjára itt: Kezdőképernyő.

## **Alkalmazás elhelyezése a kezdőképernyőn**

1. Koppintson az alkalmazásra és tartsa nyomva, amíg a felugró ablak megjelenik.

2. Mozgassa az alkalmazást a Kezdőképernyő más helyére.

#### **Alkalmazás eltávolítása vagy törlése innen: Kezdőképernyő**

- 1. Koppintson az alkalmazásra és tartsa nyomva, amíg a felugró ablak megjelenik.
- 2. Válassza a(z) **Eltávolítás** vagy a **Törlés** lehetőséget a felugró ablakban.

## **Alkalmazásmappák létrehozása itt: Kezdőképernyő**

1. Koppintson az alkalmazásra és tartsa nyomva, amíg a felugró ablak megjelenik, majd húzza az alkalmazás ikonját egy másik alkalmazás ikonjára itt: Kezdőképernyő.

A rendszer automatikusan megjeleníti a két alkalmazás mappáját.

2. Engedje el az alkalmazás ikonját az alkalmazás mappába.

#### **Alkalmazások áthelyezése egy alkalmazásmappába**

- 1. Koppintson az alkalmazásra és tartsa nyomva, amíg a felugró ablak megjelenik, majd húzza az alkalmazás ikonját egy alkalmazásmappába.
- 2. Engedje el az alkalmazásikont.

#### **Alkalmazásmappa átnevezése**

- 1. Koppintson egy alkalmazásmappára az átnevezéshez.
- 2. Koppintson a mappa nevére és írja be az új szöveget.
- 3. Koppintson a képernyőre vagy a(z) ehetőségre az új név megerősítéséhez.

## **Képernyőképek és képernyőfelvételek Készítsen képernyőfotót háromféleképpen**

A következő három módon készíthet képernyőfotót:

- Nyomja meg egyszerre a **Hangerő le gomb** és a **Bekapcsológomb** a képernyőkép készítéséhez. További információkért lásd Képernyőkép készítése gyorsgomb engedélyezése.
- Három ujját csúsztassa lefelé a képernyőkép készítéséhez. További információkért lásd Képernyőkép készítése gyorsgomb engedélyezése.
- Húzza lefelé a állapotsáv -t a Vezérlőközpont megnyitásához, és koppintson a **Képernyőfotó**ra a képernyőkép készítéséhez.

## **Képernyőkép készítése gyorsgomb engedélyezése**

Ha engedélyezi a funkciót, akkor a képernyőn 3 ujját lefelé csúsztatva vagy a **Hangerő le gomb** és **Bekapcsológomb** egyszerre megnyomva készíthet képernyőképet.

- 1. Lépjen a **Beállítások** > **Egyéb beállítások** > **Gesztusok gyorsgombjai** > **Képernyőfotó készítése** menüpontra.
- 2. Válassza ki a képernyőkép készítése gyorsgomb engedélyezését.
	- Koppintson a(z) gombra a **Csúsztassa három ujjal lefelé** engedélyezéséhez.
	- Koppintson a(z) gombra a **Hangerő le gomb + Bekapcsológomb** engedélyezéséhez.

## **Részleges képernyőkép készítése**

Beállíthatia a lefedettséget és kiválaszthatia a formát, amikor részleges képernyőképet készít a képernyőn.

Mielőtt használhatná a funkciót, engedélyeznie kell a gyorsgombot. További információkért lásd Részleges képernyőkép parancsikon engedélyezése.

- 1. Tartsa lenyomva a képernyőt három ujjal.
- 2. Koppintson a(z) telefon jobb felső sarkában lévő gombra.
- 3. Mozgassa az egyik ujjával a lefedettség kiválasztásához.

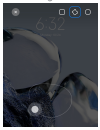

4. Koppintson a **Mentés** gombra.

## **Részleges képernyőkép parancsikon engedélyezése**

Ha engedélyezi a funkciót, 3 ujját a képernyőre nyomva majd nyomva tartva részleges képernyőképet készíthet.

1. Lépjen a **Beállítások** > **Egyéb beállítások** > **Gesztusok gyorsgombjai** > **Részleges képernyőkép** lehetőségre

2. Koppintson a(z) gombra a **Nyomja meg és tartsa lenyomva 3 ujjal** engedélyezéséhez.

#### **Készítsen görgethető képernyőképet**

Ha több tartalmat tartalmazó képernyőképet szeretne készíteni, görgetős képernyőképet készíthet, hogy a tartalmat egyetlen hosszú képernyőképben mentse el.

- 1. Készítsen képernyőfotót. További információkért lásd Készítsen képernyőfotót háromféleképpen.
- 2. Koppintson a képernyőkép jobb felső sarkában lévő **Görgetés** gombra.
- 3. Görgessen felfelé, hogy meghatározza, hol fejezze be a gördülő képernyőképet, vagy várja meg, hogy az oldal automatikusan lemenjen.
- 4. Koppintson a **KÉSZ** gombra.
- 5. A görgethető képernyőkép mentéséhez koppintson a(z)  $\checkmark$  gombra.

#### **澸 Note**

Ha meg szeretné nézni és el szeretné menteni a görgethető képernyőképet, akkor bizonyos mappákhoz **Galéria szerkesztő** engedélyeket kell adnia.

#### **Képernyő felvétele**

A funkciót használhatja egy megbeszélés vagy játékteljesítményének rögzítésére.

- 1. A(z) állapotsáv megnyitásához húzza lefelé a(z) Vezérlőközpontbal felső sarkát.
- 2. Koppintson a(z) **Képernyőrögzítő** lehetőségre.
- 3. Koppintson a(z) @ gombra a felvétel megkezdéséhez.
- 4. A felvétel leállításához koppintson a(z) @ gombra

## **Tip**

A **DND** engedélyezheti a Vezérlőközpont a váratlan értesítések megelőzése érdekében.

## **Képernyőrögzítő beállítása**

1. Lépjen a(z) **Beállítások** > **Egyéb beállítások** > **Képernyőrögzítő** menüpontra.

- 2. Válassza ki a **Képernyőrögzítő** beállítását.
	- Koppintson a **Felbontás** lehetőségre a videó felbontásának kiválasztásához.
	- Koppintson a **Videóminőség** lehetőségre a videó minőségének kiválasztásához. A jobb videóminőség nagyobb fájlméretet eredményez.
	- Koppintson a **Tájolás** lehetőségre a videófelvételek tájolásának kiválasztásához.
	- Koppintson a **Hangforrás** lehetőségre a rendszerhangok, a mikrofon vagy a némítás kiválasztásához.
	- Koppintson a(z) lehetőségre a **Képkockasebesség** engedélyezéséhez a közösségi médiaplatformokon történő lejátszás javítása érdekében.
	- Koppintson a **Képkockasebesség** lehetőségre a képkockasebesség kiválasztásához. A nagyobb képkockasebesség csökkenti a videó mozgás okozta elmosódottságát.
	- Koppintson a(z) gombra a **Befejezés a képernyő zárolásakor** engedélyezéséhez. Fejezze be a felvételt és mentse a videót, ha a képernyő le van zárva.
	- Koppintson a(z) gombra a **Érintőmozdulatok megjelenítése** engedélyezéséhez. Vizualizálja a gesztusokat fehér ponttal.
	- Koppintson a(z) gombra a **Gombok megérintésének mutatása** engedélyezéséhez. Vizualizálja a navigációs gombok érintését.

## **Fájlátvitel**

#### **Fájlok átvitele a(z) ShareMe alkalmazással**

A(z) **ShareMe** alkalmazással internetkapcsolat nélkül is átviheti a fájlokat.

Mielőtt a telefonok fájlokat továbbítanának, telepítenie kell a(z) <sup>®</sup> ShareMe lehetőséget az telefon és a telefon is. További információkért lásd Alkalmazások letöltése.

- 1. Nyissa meg a <sup>∞</sup> ShareMe lehetőséget mindkét telefonon külön-külön.
- 2. Koppintson a **Fogadás** lehetőségre a B telefonon a fájlok fogadásához.

A B telefon egy QR-kódot jelenít meg, amíg kapcsolatot nem létesít az A telefonnal.

- 3. Koppintson a **Küldés** lehetőségre az A telefonon a küldendő fájlelemek kiválasztásához.
- 4. Koppintson a **Küldés** lehetőségre az A telefonon a B telefonnal való kapcsolódáshoz.
- 5. Válassza ki a fájlok átvitelét.
	- Az A telefonnal olvassa be a QR-kódot a B telefonon a csatlakozáshoz.
	- Várja meg, amíg az A telefon megkeresi a B telefont, majd a csatlakozáshoz koppintson a B telefon nevére.

Az A telefon a kapcsolat létrejötte után automatikusan átküldi a kiválasztott fájlokat a B telefonra.

#### **澸 Note**

Kattintson a **Több fájl megosztása** lehetőségre további fájlok megosztásához az A és B telefon között.

#### **Fájlátvitel számítógéppel**

- 1. Csatlakoztassa az A és a B telefont is a számítógéphez külön-külön rendelkezésre álló kábellel.
- 2. Válassza az USB használatát a **Fájlátvitel/Android Auto** helyen mindkét telefon felugró ablakában.
- 3. Jelölje ki az A telefon fájljait, majd másolja és illessze be vagy húzza át a fájlokat a B telefon mappáiba a számítógépen.

#### **澸 Note**

Amikor fájlokat másol át az A telefonról a B telefonra, győződjön meg arról, hogy a mappák neve mindkét telefonon ugyanaz.

## **Töltés**

A telefon hálózati adapterrel és USB-kábellel tölthető. Egyes modellek támogatják a vezeték nélküli töltést is.

#### **Töltés telefon**

Ha az akkumulátor lemerül, fel kell töltenie aztelefon eszközt.

- 1. Csatlakoztassa az USB-kábelt atelefon készülékhez.
- 2. Csatlakoztassa a kábelt az adapterhez.
- 3. Csatlakoztassa az adaptert egy konnektorhoz.

4. Amikor a(z) telefon töltése befejeződött, távolítsa el a töltőt.

#### **<sup>澸</sup> Caution**

Győződjön meg róla, hogy a töltő és az USB-kábel rendelkezésre áll. A súlyos károk és robbanások elkerülése érdekében ne használjon nem engedélyezett eszközöket a telefon töltéséhez.

#### **Vezeték nélküli töltés**

A telefon feltölthető vezeték nélküli töltővel.

A töltés biztonsága érdekében kérjük, kattintson a https://www.mi.com/global/ gombra a vezeték nélküli töltő és az USB-kábel megvásárlásához.

- 1. Csatlakoztassa a vezeték nélküli töltő hálózati adapterét egy konnektorba, az USB-kábelt pedig a vezeték nélküli töltőhöz.
- 2. Helyezze atelefon készüléket a vezeték nélküli töltő közepére, telefonképernyővel felfelé.

#### **澸 Note**

- Előfordulhat, hogy a vezeték nélküli töltés nem érhető el egyes telefon modellekhez. A támogatási funkciók pedig az Ön készülékétől függően változhatnak.
- A töltési sebesség a készülék használatától, a töltési körülményektől és egyéb tényezőktől függően változhat.

#### **Tip**

Egyes telefon modellek támogathatják a fordított vezeték nélküli töltést is. A Fordított vezeték nélküli töltés engedélyezése oldalon ellenőrizheti, hogy az Ön készüléke támogatja-e a funkciót.

Miután a vezeték nélküli töltő csatlakozik atelefon készülékhez, a telefon kijelzi a töltés állapotát.

## **3 fejezetek: Testreszabás telefon**

## **Háttérképek és témák**

**Háttérképek** és **Témák** lehetővé teszik, hogy személyre szabja a telefon. Segítségükkel megváltoztathatja a hátteret, a betűtípust és egyéb stílusokat.

## **A háttérkép módosítása**

Megváltoztathatja a Kezdőképernyő és a Zárolt képernyőn hátterét.

- 1. Lépjen a **Hátterek** menüpontra.
	- Nyissa meg a **Témák** lehetőséget, majd koppintson a **Háttérképek** gombra.
	- Lépjen a **Beállítások** > **Háttérképek** menüpontra.
- 2. Válasszon egy új háttérképet, például egy élő hátteret.
- 3. Koppintson a **Alkalmaz** gombra.
- 4. Válassza a **Beállítás zárképernyőként** , **Beállítás kezdőképernyőként** , vagy **Beállítás mindkettőként** lehetőséget.
	- Koppintson a **Beállítás zárképernyőként** gombra a háttérkép zárolt képernyőre történő alkalmazásához.
	- Koppintson a **Beállítás kezdőképernyőként** gombra a háttérképnek a kezdőképernyőre történő alkalmazásához.
	- Koppintson a **Beállítás mindkettőként** gombra a háttérkép zárolt és kezdőképernyőre történő alkalmazásához.

## **Téma módosítása**

Megváltoztathatja a háttérképet és az órát a Kezdőképernyőn és a Zárolási képernyőn, beállíthatja az értesítések árnyalatait, a Telefon, az Üzenetek és egyéb kijelzőt, valamint megváltoztathatja az ikonokat a Kezdőképernyőn.

- 1. Nyissa meg a **Témák** beállításokat.
	- Nyissa meg: **Témák**.
	- Lépjen a **Beállítások** > **Témák** menüpontra.
- 2. Koppintson a **Témák** lehetőségre egy téma kiválasztásához.
- 3. Koppintson a kiválasztott témára a részletek megtekintéséhez.
- 4. Töltse le a témát.
	- Koppintson a **INGYENES** lehetőségre ingyenes témák letöltéséhez.
	- Koppintson a **PRÉMIUM** lehetőségre prémiumot igénylő témák letöltéséhez.
- 5. Koppintson a **ALKALMAZ** gombra.

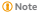

Kiválaszthatja azt is, hogy a témát a Zárolt képernyőn, Kezdőképernyő, a Rendszer vagy az ikonokra alkalmazza-e.

## **Hang és rezgés**

#### **Hangerő szabályozása**

Beállíthatja a média, a csengőhang és az ébresztő hangerejét, amikor csendes környezetben van.

- 1. Lépjen a **Beállítások** > **Hang & rezgés** menüpontra.
- 2. Húzza el a csúszkát a **Média** , **Csengőhang** , **Riasztás** hangerejének külön történő szabályozásához.

**Az Értesítések, a Csengőhang és az Ébresztő csengőhangjainak módosítása** Személyre szabhatja az Értesítések, a Csengőhang és az Ébresztő hang csengőhangjait. Használhatja az előre telepített hangokat, vagy hozzáadhat a hangokat helyi fájlokból vagy online csengőhangokból.

- 1. Lépjen a **Beállítások** > **Hang & rezgés** menüpontra.
- 2. Koppintson az **Értesítések** , **Csengőhang** , vagy **Riasztás** lehetőségre a(z) **Csengőhangok** oldal megnyitásához.
- 3. Érintse meg a csengőhangot az előnézet meghallgatásához és kiválasztásához.

## **Tip**

Koppinthat a **Helyi csengőhang kiválasztása** lehetőségre is a csengőhangok helyi fájlokból történő beállításához.

#### **Médiahang beállítása több alkalmazásban**

Beállíthatia az egyes alkalmazások hangját, miközben több alkalmazás egyidejűleg lejátssza a hangot.

- 1. Lépjen a **Beállítások** > **Hang & rezgés** > **Hang asszisztens** lehetőségre.
- 2. Koppintson a(z) gombra a **Média hangjának beállítása több alkalmazásban** engedélyezéséhez.

#### **Csendes mód engedélyezése**

A funkció lehetővé teszi a telefonhívások és értesítések elhallgattatását.

1. Lépjen a(z) **Beállítások** > **Hang & rezgés** lehetőségre.

2. Koppintson a(z) gombra a **Csendes mód** engedélyezéséhez.

## **Tip**

A telefon **Némítás** engedélyezéséhez a Vezérlőközpontban a jobb felső sarokból is lefelé húzhatja.

## **Ne zavarjanak mód engedélyezése**

Ha az üzemmód be van kapcsolva, a bejövő hívásokról és értesítésekről nem jelennek meg emlékeztetők.

- 1. Lépjen a(z) **Beállítások** > **Hang & rezgés** lehetőségre.
- 2. Koppintson a(z) Ne zavarjanak gombra, majd koppintson a(z) a qombra a(z) **Ne zavarjanak** engedélyezéséhez.

## **Haptikus visszajelzés engedélyezése**

A gesztusokra és a rendszervezérlőkre tapintható válaszokat kaphat.

- 1. Lépjen a(z) **Beállítások** > **Hang & rezgés** lehetőségre.
- 2. Koppintson a(z) **behetőségre a Haptikus visszajelzés engedélyezéséhez.**

#### **澸 Note**

Az alábbi csúszkát húzva állíthatja be a haptikus visszajelzés szintjét.

## **Kijelző**

## **Világos vagy Sötét mód kiválasztása**

A Világos mód beállítja a telefont, hogy illeszkedjen az erős fényviszonyokhoz. A Sötét mód sötét színsémát alkalmaz a telefonra, hogy illeszkedjen a gyenge fényviszonyokhoz.

- 1. Lépjen a **Beállítások** > **Kijelző** menüpontra.
- 2. Válassza ki a **Világos mód** vagy **Sötét mód** lehetőséget a rendszerre való alkalmazáshoz.

#### **Sötét mód ütemezése**

A Sötét módot úgy ütemezheti, hogy éjszaka bekapcsoljon.

- 1. Lépjen a(z) **Beállítások** > **Kijelző** > **Sötét mód ütemezése** menüpontra.
- 2. Koppintson a(z) gombra a **Sötét mód ütemezése** engedélyezéséhez.
- 3. Válassza az **Napkeltétől napnyugtáig** vagy **Egyéni** lehetőséget.
- Koppintson a **Napkeltétől napnyugtáig** gombra. A Sötét mód telefon napnyugtakor kapcsol be az eszközén, és napkeltekor kikapcsol.
- Koppintson a **Egyéni** gombra. A Sötét üzemmódot ütemezett időpontban be- és kikapcsolhatja.

#### **Automatikus fényerő engedélyezése**

A(z) telefon automatikusan beállítja a fényerőt különböző fényviszonyok között.

- 1. Lépjen a(z) **Beállítások** > **Kijelző** > **Fényerő** menüpontra.
- 2. Koppintson a(z) gombra a **Automatikus fényerő** engedélyezéséhez.

#### **澸 Note**

A képernyő fényereje a környezeti fényviszonyoknak megfelelően optimalizálódik. Kisebb módosításokat manuálisan is elvégezhet.

## **Tip**

A(z) **Automatikus fényerő** Vezérlőközpont engedélyezéséhez a telefon jobb felső sarkából is lefelé húzhatja.

## **A képernyő fényerejének manuális beállítása**

A fényerősséget úgy állíthatia be, hogy a telefon halványabb vagy világosabb legyen.

- 1. Lépjen a(z) **Beállítások** > **Kijelző** > **Fényerő** menüpontra.
- 2. Húzza a **Képernyő fényereje** csúszkát a képernyő fényerejének manuális beállításához.

## **Tip**

Az Vezérlőközpont engedélyezéséhez a telefon jobb felső sarkából is lefelé húzhatja a csúszkát a fényerő beállításához.

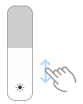

#### **Színséma kiválasztása**

Beállíthatja a képernyő színét.

- 1. Lépjen a **Beállítások** > **Kijelző** > **Színséma** menüpontra.
- 2. Válasszon ki egy színsémát a **Élénk** , **Szaturált** , **Eredeti szín** , vagy **Speciális beállítások** több színsémához.

#### **Adaptív színek engedélyezése**

Az adaptív színek a színeket a környezeti fényhez igazítják.

- 1. Lépjen a **Beállítások** > **Kijelző** > **Színséma** menüpontra.
- 2. Koppintson a(z) gombra a **Adapítv színek** engedélyezéséhez.

#### **澸 Note**

A színhőmérsékletet a **SZÍNHŐMÉRSÉKLET** menüpontban állíthatja be.

## **Frissítési sebesség kiválasztása**

A nagy teljesítményű játékélmény érdekében módosíthatja a frissítési sebességet.

- 1. Lépjen a **Beállítások** > **Kijelző** > **Frissítési sebesség** menüpontra.
- 2. Válassza az **Alapértelmezett** vagy **Egyéni** lehetőséget.
	- Koppintson az **Alapértelmezett** lehetőségre a frissítési arány dinamikus beállításához a forgatókönyvek alapján, hogy egyensúlyt teremtsen a teljesítmény és az energiafogyasztás között.
	- Koppintson az **Egyéni** a frissítési sebesség kiválasztásához.

#### **澸 Note**

A magasabb képfrissítési frekvencia zökkenőmentesebbé teszi a megtekintést, de több energiát fogyaszt.

#### **Betűtípus módosítása**

Megváltoztathatja a betűtípust és a stílust az Ön telefon eszközén.

- 1. Lépjen a **Beállítások** > **Kijelző** > **Betűtípus** menüpontra.
- 2. Válasszon egy betűtípust a **Betűtípusok** oldalon.
- 3. Töltse le és alkalmazza a betűtípust.

## **Szöveg méretének megváltoztatása**

A szöveg méretét a szemének megfelelően változtathatja.

1. Lépjen a **Beállítások** > **Kijelző** > **Szöveg mérete** menüpontra.

2. Húzza a csúszkát **xxs** -től **XXL**-ig a szöveg méretének megváltoztatásához.

#### **Képernyő automatikus elforgatásának engedélyezése**

A telefon automatikusan elforgatja a képernyőt a függőleges és a fekvő helyzet között, amikor elforgatja az telefoneszközt.

- 1. Lépjen a **Beállítások** > **Kijelző** menüpontra.
- 2. Koppintson a(z) gombra a **Képernyő automatikus elforgatása** engedélyezéséhez.

#### **Tip**

Ha zárolni szeretné a képernyő tájolását, letilthatja a **Képernyő automatikus elforgatása** gombot, vagy csúsztassa lefelé az ujját a telefon jobb felső sarkából a **Zár tájolása** engedélyezéséhez itt: Vezérlőközpont.

## **Always-on display & Zárolási képernyő**

## **Always-on display engedélyezése**

Az Always-on display lehetővé teszi, hogy a képernyő zárolásakor is megjelenjenek olyan elemek, mint az aláírás, az analóg, a kaleidoszkóp, a digitális vagy a háttér.

- 1. Lépjen a **Beállítások** > **Always-on display & Zárolási képernyő** > **Alwayson display** lehetőségre.
- 2. Koppintson a(z) gombra a Always-on display engedélyezéséhez.

## **Állítsa be a Megjelenítési elemek idejét**

Beállíthatja, hogy mikor jelenjenek meg Always-on display elemek.

Először engedélyeznie kell az Always-on display lehetőséget. További információkért lásd Always-on display engedélyezése.

- 1. Lépjen a **Beállítások** > **Always-on display & Zárolási képernyő** > **Alwayson display** > **Elemek megjelenítése** lehetőségre.
- 2. Válassza az **Érintés után 10 másodpercig** , **Mindig** , vagy **Ütemezve** lehetőséget.

**Tip**

A(z) lehetőség megérintésével engedélyezheti a **Kikapcsolás amikor az akkumulátorkímélő be van kapcsolva** lehetőséget az energiafogyasztás csökkentése érdekében.

#### **Always-on display személyre szabása**

Testreszabhatja a megjelenített elemek témáit és színeit, vagy alkalmazhatja az **Aláírás** , **Analóg** , **Kaleidoszkóp** , **Digitális** vagy **Háttér kiválasztása** megjelenítést a mindig bekapcsolt kijelzőre.

- 1. Lépjen a **Beállítások** > **Always-on display & Zárolási képernyő** > **Alwayson display** lehetőségre.
- 2. Koppintson a megfelelő elemekre, például **Aláírás** , **Analóg** , **Kaleidoszkóp** a megjelenített elemek témáinak, színeinek és egyéb beállításainak testreszabásához.
- 3. Koppintson az **Alkalmaz** parancsra a testreszabott megjelenített elemek alkalmazásához.

#### **Alvási idő képernyőjének beállítása**

Állítsa be az alvási időt a képernyő automatikus zárolásához.

- 1. Lépjen a **Beállítások** > **Always-on display & Zárolási képernyő** > **Alvó üzemmód** lehetőségre.
- 2. Válassza ki az inaktivitási időintervallumot.

A képernyő lezár, ha nem ébreszti fel a telefont az intervallumban.

#### **Emelje fel az ébresztéshez**

Amikor felemeli a telefon-t, a képernyő felébred.

- 1. Lépjen a **Beállítások** > **Always-on display & Zárolási képernyő**.
- 2. Koppintson a(z) gombra a **Emelje fel az ébresztéshez** engedélyezéséhez.

#### **Dupla koppintás a képernyő felébresztéséhez vagy kikapcsolásához, ha a készülék zárolva van**

A képernyő kikapcsolásához dupla koppintással csak akkor kapcsolhatja ki a képernyőt, ha előre telepített témákat alkalmaz.

- 1. Lépjen a **Beállítások** > **Always-on display & Zárolási képernyő**.
- 2. Koppintson a(z) o qombra a **Dupla koppintás a képernyő felébresztéséhez vagy kikapcsolásához, ha a készülék zárolva van** engedélyezéséhez.

**Óra formátumának beállítása a zárolt képernyőn**

1. Lépjen a **Beállítások** > **Always-on display & Zárolási képernyő** > **Képernyő zárolása óra formátumban** lehetőségre.

2. Válasszon egy Zárolt képernyőn óraformátumot.

#### **澸 Note**

- Nem módosíthatja a formátumot, amikor a **Kettős óra** be van kapcsolva.
- A harmadik féltől származó témák Zárolt képernyőn elrendezését nem lehet megváltoztatni.

#### **Töltési animáció megjelenítése a készülék feloldása után**

A töltési animáció a telefon feloldása után is megjelenik, kivéve a videolejátszást és más hasonló teljes képernyős jeleneteket.

- 1. Lépjen a **Beállítások** > **Always-on display & Zárolási képernyő**.
- 2. Koppintson a(z) gombra a **Töltési animáció megjelenítése a készülék feloldása után** engedélyezéséhez.

#### **Kezdőképernyő**

#### **Az Alkalmazás mappa méretének módosítása**

A kezdőképernyőt személyre szabhatja különböző méretű alkalmazásmappákkal.

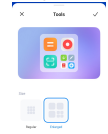

- 1. Koppintson és tartson lenyomva egy alkalmazás mappát Kezdőképernyő, amíg a felugró ablak megjelenik.
- 2. Koppintson a **Mappa szerkesztése** lehetőségre az elérhető méretek megtekintéséhez.
- 3. Válassza a **Normál** vagy a **Nagyított** lehetőséget.
- 4. Koppintson a(z) o nombra.

## **Ne jelenjen meg szöveg az alkalmazásikonok alatt**

Ne jelenítsen meg szöveget az alkalmazás ikonjai alatt a(z) Kezdőképernyő lehetőségben.

1. Lépjen a Kezdőképernyő beállításokra.
- Lépjen a **Beállítások** > **Kezdőképernyő** menüpontra.
- Csípje meg a(z) Kezdőképernyő vagy koppintson és tartson lenyomva egy üres helyet a(z) Kezdőképernyő a képernyőszerkesztő módba való belépéshez. Majd koppintson a(z) gombra a(z) Kezdőképernyő elrendezés beállításához.
- 2. Koppintson a(z) gombra a **Ne mutassa a szöveget** engedélyezéséhez.

# **Alkalmazás megjelenítésének beállítása a kezdőképernyőn**

Dönthet úgy, hogy nem jeleníti meg az alkalmazásokat, vagy nem jeleníti meg a használt alkalmazásokat az Alkalmazásfiókban, vagy nem jelenít meg nagyobb felhasználói felületelemeket.

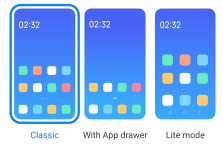

- 1. Lépjen a **Beállítások** > **Kezdőképernyő** menüpontra.
- 2. Koppintson a **Kezdőképernyő** az Alkalmazás megjelenítése a kezdőképernyőn lehetőség kiválasztásához.
	- Koppintson a **Klasszikus** lehetőségre, hogy ne jelenjenek meg az Alkalmazások.
	- Koppintson az **Alkalmazásfiókkal** lehetőségre, a használt alkalmazások megjelenítéséhez a fiókban, amikor a Kezdőképernyőn felfelé húzza a lapot.
	- Koppintson a(z) **Lite mód** lehetőségre, hogy nagyobb felhasználói felületelemeket, könnyebben elérhető hívást és fokozott biztonságot alkalmazzon.

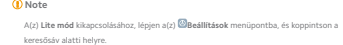

#### **Animáció sebességének beállítása**

Kiválaszthatja az animáció reakciósebességét.

- 1. Lépjen a **Beállítások** > **Kezdőképernyő** menüpontra.
- 2. Koppintson az **Animáció sebessége** lehetőségre a **Nyugodt** , **Kiegyensúlyozott** , vagy **Gyors** kiválasztásához.

**A rendszer navigációs gombjainak beállítása**

A rendszer navigációs gombjaival interakcióba léphet a telefon rendszerrel.

- 1. Lépjen a **Beállítások** > **Kezdőképernyő** menüpontra.
- 2. Koppintson a **Rendszernavigáció** lehetőségre a rendszernavigációs módszerek kiválasztásához.
- 3. Válassza a **Gombok** lehetőséget a rendszernavigációs gombok használatához. További információkért lásd A rendszer navigációs gombjai.

### **Teljes képernyős gesztusok beállítása**

Teljes képernyős gesztusokkal léphet kapcsolatba a(z) telefon készülékkel a gyors navigálás, a többfeladatos működés és a funkciók elérésének érdekében.

- 1. Lépjen a **Beállítások** > **Kezdőképernyő** menüpontra.
- 2. Koppintson a **Rendszernavigáció** lehetőségre a rendszernavigációs módszerek kiválasztásához.
- 3. Válassza a **Gesztusok** lehetőséget a teljes képernyős gesztusok használatához. További információkért lásd Teljes képernyős gesztusok.

**澸 Note**

- A **Teljes képernyő jelzés elrejtése** engedélyezéséhez megérintheti a(z) gombot, amikor teljes képernyős gesztusokat használ.
- Koppintson a(z) lehetőségre a(z) **Gesztus megerősítése** engedélyezéséhez.

## **Ikonok méretének beállítása**

Igényei szerint módosíthatja az ikonok méretét.

- 1. Lépjen a(z) **Beállítások** > **Kezdőképernyő** > **Ikonméret** menüpontra.
- 2. Húzza el a csúszkát az ikonok méretének beállításához.

#### **Kezdőképernyő elrendezésének beállítása**

Kiválaszthatja, hogy az alkalmazások ikonszámai egy Kezdőképernyő-oldalon jelenjenek meg.

- 1. Lépjen a **Beállítások** > **Kezdőképernyő** menüpontra.
- 2. Koppintson a **Kezdőképernyő elrendezése** lehetőségre a 4x6 vagy 5x6 kezdőképernyő elrendezés kiválasztásához.

## **Globális ikonanimációk engedélyezése**

A funkció lehetővé teszi, hogy a telefon animációkat jelenítsen meg harmadik féltől származó alkalmazásikonokon.

- 1. Lépjen a **Beállítások** > **Kezdőképernyő** menüpontra.
- 2. Koppintson a(z) gombra a **Globális ikonanimációk** engedélyezéséhez.

### **Elemek elrendezése a Mostanában mappában**

Beállíthatja a Legutóbbiak kijelzőelrendezést.

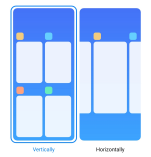

- 1. Lépjen a **Beállítások** > **Kezdőképernyő** menüpontra.
- 2. Koppintson a **Elemek elrendezése a Mostanában mappában** lehetőségre a kiválasztáshoz, **Függőleges** vagy **Vízszintes**.

#### **Memória állapotának megjelenítése**

A funkció engedélyezése után, amikor megnyitja a **Legutóbbiak** nemrég megnyitott alkalmazásokat, ellenőrizheti a memória állapotát a telefon jobb felső sarkában.

- 1. Lépjen a **Beállítások** > **Kezdőképernyő** menüpontra.
- 2. Koppintson a(z) gombra a **Memória állapotának megjelenítése** engedélyezéséhez.

# **Értesítések és vezérlőközpont**

## **A képernyőzárolási értesítések engedélyezése**

Engedélyezze az alkalmazás értesítéseinek megjelenítését itt: Zárolt képernyőn.

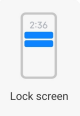

- 1. Lépjen a **Beállítások** > **Értesítések és vezérlőközpont** menüpontra.
- 2. Koppintson a **Zárolt képernyőn** lehetőségre az **ÉRTESÍTÉSEK** menüpontban.
- 3. Érintse meg az alkalmazás melletti gombot a Lezárt képernyő értesítései engedélyezéséhez.
	- **Tip**

A **Formázás** lehetőségre koppintva kiválaszthatja a **Értesítések és tartalom megjelenítése** vagy **Ne jelenítse meg a Zárolási képernyő értesítéseit**.

### **Lebegő értesítések engedélyezése**

Engedélyezze az alkalmazásértesítések megjelenítését a lebegő értesítési bannereken.

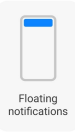

1. Lépjen a **Beállítások** > **Értesítések és vezérlőközpont** menüpontra.

- 2. Koppintson a **Lebegő értesítések** lehetőségre az **ÉRTESÍTÉSEK** menüpontban.
- 3. Érintse meg az alkalmazás melletti o gombot a Lebegő értesítések engedélyezéséhez.

## **Lebegő értesítések elrejtése**

A lebegő értesítéseket felfelé húzva ideiglenesen elrejtheti a közelgő értesítéseket.

- 1. Lépjen a **Beállítások** > **Értesítések és vezérlőközpont** menüpontra.
- 2. Koppintson a **Lebegő értesítések** lehetőségre az **ÉRTESÍTÉSEK** menüpontban.
- 3. Érintse meg az alkalmazás melletti gombot a Lebegő értesítések engedélyezéséhez.
- 4. Koppintson a **Ideiglenes elrejtés** lehetőségre a lebegő értesítések elrejtési idejének beállításához.

## **Alkalmazás értesítési jelvények engedélyezése**

Engedélyezze az alkalmazás értesítési számainak megjelenítését a jelvényeken. Az értesítési jelvény egy piros kör, benne egy számmal. A szám azt mutatja, hogy hány értesítést kap.

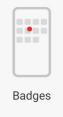

- 1. Lépjen a **Beállítások** > **Értesítések és vezérlőközpont** menüpontra.
- 2. Koppintson a **Jelvények** lehetőségre az **ÉRTESÍTÉSEK** menüpontban.
- 3. Érintse meg az alkalmazás melletti gombot az alkalmazásjelvények engedélyezéséhez.

### **Vezérlőközpont stílusának kiválasztása**

Kiválaszthatja a régi vagy az új verzió Vezérlőközpont stílusát.

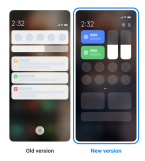

- 1. Lépjen a **Beállítások** > **Értesítések és vezérlőközpont** > **Vezérlőközpont stílusa** menüpontra.
- 2. Válasszon egy Vezérlőközpont stílust.
	- Válassza a **Régi verzió** lehetőségre koppintást. A kapcsolók és értesítések megtekintéséhez lehúzhatja az állapotsort
	- Válassza a **Új verzió** lehetőségre koppintást. A bal oldali állapotsort lehúzhatja az értesítések megtekintéséhez, a jobb oldali állapotsort pedig a Vezérlőközpont megnyitásához.

## **A zárolási képernyőn lefelé húzás után megjelenő elemek**

Az értesítési panelen a Zárolt képernyőn lefelé lapozhat. Ha a Vezérlőközpont új verzióját használja, akkor a Vezérlőközpont jobb oldalán is lefelé húzhatja a Zárolt képernyőn lehetőséget, és beállíthatja az Intelligens kezdőképernyő lehetőséget.

- 1. Lépjen a(z) **Beállítások** > **Értesítések és vezérlőközpont** > **A zárolási képernyőn lefelé húzás után megjelenő elemek** menüpontra.
- 2. Koppintson a(z) gombra a **Értesítés árnyalata** engedélyezéséhez.

#### **澸 Note**

Ha a Vezérlőközpont új verzióját használja, akkor a(z) engedélyezéséhez koppint-

son, és a(z) **Vezérlőközpont** engedélyezéséhez koppintson a(z) gombra **Intelligens kezdőképernyő**.

#### **Értesítésikonok megjelenítése**

Értesítésikonok megjelenítése a Állapotsáv-n.

- 1. Lépjen a **Beállítások** > **Értesítések és vezérlőközpont** > **Állapotsáv** menüpontra.
- 2. Koppintson a(z) gombra a **Értesítésikonok megjelenítése** engedélyezéséhez.

## **Töltésjelző kiválasztása**

- 1. Lépjen a **Beállítások** > **Értesítések és vezérlőközpont** > **Állapotsáv** > **Töltésjelző** menüpontra.
- 2. Válasszon ki egy töltésjelző stílust az alkalmazáshoz.

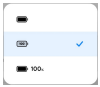

# **Dátum és idő**

# **Dátum és idő módosítása**

A dátum és az idő beállítása automatikusan történik a hálózaton keresztül az Ön tartózkodási helye alapján. A dátumot és az időt manuálisan is beállíthatja.

- 1. Lépjen a(z) **Beállítások** > **Egyéb beállítások** > **Dátum és idő** menüpontra.
- 2. Érintse meg az **eg** lehetőséget a(z) Automatikus időbeállítás letiltásához.
- 3. Érintse meg a **Dátum** vagy **Idő** lehetőséget a dátum vagy az idő módosításához.
- 4. Koppintson az **OK** gombra.

#### **澸 Note**

Egyes modelleknél a funkció felhasználói felületének neve eltérő lehet. A felhasználói felület neve lehet **Automatikus időbeállítás** vagy **Hálózati idő használata** a készüléktől függően.

### **Automatikus időbeállítás**

A telefon automatikusan beállítja az időt a hálózattal.

1. Lépjen a(z) **Beállítások** > **Egyéb beállítások** > **Dátum és idő** menüpontra.

2. Koppintson a(z) lehetőségre a **Automatikus időbeállítás** vagy **Hálózati idő használata** engedélyezéséhez, modelltől függően.

### **Időzóna automatikus beállítása**

Használja a hordozóhálózat által biztosított időt.

- 1. Lépjen a(z) **Beállítások** > **Egyéb beállítások** > **Dátum és idő** menüpontra.
- 2. Koppintson a(z) lehetőségre a **Időzóna automatikus beállítása** vagy **Hálózati időzóna használata** engedélyezéséhez, modelltől függően.

#### **澸 Note**

Ha letiltja a funkciót, akkor az időzónát a régiójának megfelelően választhatja ki.

#### **Helyszín használata az időzóna beállításához**

Az automatikus időzóna ki van kapcsolva, és az időzóna beállításához használhatja a tartózkodási helyét.

- 1. Lépjen a(z) **Beállítások** > **Egyéb beállítások** > **Dátum és idő** menüpontra.
- 2. Koppintson a(z) ombra a **Helyszín használata az időzóna beállításához** engedélyezéséhez.

**澸 Note**

Az alábbi funkciók bizonyos eszközökön nem elérhetők.

#### **Idő formátumának kiválasztása**

- 1. Lépjen a **Beállítások** > **Egyéb beállítások** > **Dátum és idő** > **Idő formátumának kiválasztása** menüpontra.
- 2. Válassza a **12 óra 1:00 PM** , **24 óra 13:00** , vagy **Automatikus (a rendszer nyelve alapján)** lehetőséget.

#### **Kettős óra engedélyezése**

A telefon kettős órát mutat, ha az aktuális idő eltér a második órán lévő időtől.

- 1. Lépjen a(z) **Beállítások** > **Egyéb beállítások** > **Dátum és idő** menüpontra.
- 2. Koppintson a(z) gombra a **Kettős óra** engedélyezéséhez.

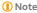

- A **Második óra** lehetőségre koppintva kiválaszthatja a második óra régióját vagy időzónáját.
- A Kettős óra megjelenik a Zárolt képernyőn, Kezdőképernyő helyeken és a kikapcsolt képernyőn is.

### **Nyelvek és régiók**

Utazás vagy költözés során megváltoztathatja a nyelveket és a régiókat.

#### **Nyelv beállítása**

- 1. Lépjen a **Beállítások** > **Egyéb beállítások** > **Nyelvek és bevitel** > **Nyelvek** menüpontra.
- 2. Válassza ki és állítsa be a nyelvet a nyelvi listából.

#### **Régió beállítása**

- 1. Lépjen a **Beállítások** > **Egyéb beállítások** > **Régió** menüpontra.
- 2. Válassza ki és állítsa be a régiót a régiólistából.

### **4 fejezetek: Akkumulátor és karbantartás**

A telefon lehetővé teszi az akkumulátor állapotának ellenőrzését, valamint az akkumulátor használatának és karbantartásának kezelését. Az akkumulátor beállításaihoz kétféle módszerrel juthat el:

- Lépjen a **Beállítások** > **Akkumulátor** menüpontra.
- Lépjen a **Biztonság** > **Akkumulátor** menüpontra.

#### **澸 Note**

Előfordulhat, hogy az akkumulátor funkciói nem állnak rendelkezésre egyes modelleknél.

#### **Az akkumulátor kapacitásának megtekintése**

A funkció lehetővé teszi a hátralévő üzemidő és az akkumulátor kapacitásának ellenőrzését.

- 1. Lépjen az Akkumulátorbeállítások menüpontra. További információkért lásd Lépjen az Akkumulátorbeállításokra.
- 2. Nyissa meg: **Akkumulátorkímélő**.
- 3. Az akkumulátor kapacitásának megtekintése.

# **Tip**

Amikor a(z) telefon feltöltődik, megtekintheti a hátralévő teljes töltési időt és a feltöltött akkumulátor kapacitását.

### **Akkumulátorkímélő engedélyezése**

Használja az Akkumulátorkímélő módot az energiatakarékosság érdekében. Csökkentheti az alkalmazások háttértevékenységét, leállíthatja a szinkronizálást és minimalizálhatja a rendszeranimációkat.

- 1. Lépjen az Akkumulátorbeállítások menüpontra. További információkért lásd Lépjen az Akkumulátorbeállításokra.
- 2. Nyissa meg: **Akkumulátorkímélő**.
- 3. Koppintson az **Energiatakarékosság** lehetőségre a csúszkán.

#### **澸 Note**

Választhatja a **Kiegyensúlyozott** vagy **Teljesítmény** módot. **Kiegyensúlyozott** mód ajánlott a normál használathoz. **Teljesítmény** mód növeli a telefon teljesítményét, ugyanakkor több energiát fogyaszt.

# **Tip**

Az **Akkumulátorkímélő** Vezérlőközpont engedélyezéséhez a jobb felső sarkából is lefelé húzhatja.

## **Ultra akkumulátorkímélő engedélyezése**

Az Ultra akkumulátorkímélő használatával energiát takaríthat meg, ha a telefon akkumulátora alacsony. Korlátozza a legtöbb energiafogyasztó funkciót. Csak a hívásokat, üzeneteket és a hálózati kapcsolatot nem érinti.

- 1. Lépjen az Akkumulátorbeállítások menüpontra. További információkért lásd Lépjen az Akkumulátorbeállításokra.
- 2. Nyissa meg: **Akkumulátorkímélő**.
- 3. Koppintson a(z) gombra a **Ultra akkumulátorkímélő** engedélyezéséhez.

#### **Tip**

Az **Ultra akkumulátorkímélő** Vezérlőközpont engedélyezéséhez a jobb felső sarkából is lefelé húzhatja.

### **Akkumulátor-használati problémák javítása**

Az akkumulátor-beállítások megadásakor a telefon automatikusan megvizsgálja az akkumulátor-használati problémákat. Választhatja az akkumulátor-használati problémák ellenőrzését és javítását.

- 1. Lépjen az Akkumulátorbeállítások menüpontra. További információkért lásd Lépjen az Akkumulátorbeállításokra.
- 2. Nyissa meg: **Akkumulátorkímélő**.
- 3. Koppintson az **1 akkumulátor-használati probléma javítása** lehetőségre.

A(z) telefon elkezdi a problémák megoldását.

#### **澸 Note**

Előfordulhat, hogy nincs vagy több olyan akkumulátor-használati probléma is van, amelyet valós helyzetekben javítani vagy optimalizálni kell. A javaslatok az akkumulátor-használati problémákra vagy az akkumulátor optimalizálására vonatkozhatnak.

### **Az energiafogyasztás részletes megtekintése**

Ellenőrizheti az akkumulátorhasználat tendenciáját és az alkalmazások energiafogyasztásának százalékos arányát.

- 1. Lépjen az Akkumulátorbeállítások menüpontra. További információkért lásd Lépjen az Akkumulátorbeállításokra.
- 2. Nyissa meg: **Akkumulátorkímélő**.
- 3. Koppintson a vonaldiagramra, és tekintse meg az alábbiakban részletesen az energiafogyasztást.

## **Az akkumulátor hőmérsékletének megtekintése**

Ellenőrizheti az akkumulátor hőmérsékletét az aktuális időpontban és azt, hogy hányszor töltötte fel ma.

- 1. Lépjen az Akkumulátorbeállítások menüpontra. További információkért lásd Lépjen az Akkumulátorbeállításokra.
- 2. Koppintson az **Akkumulátor** lehetőségre vagy húzza balra az **Akkumulátor** oldalra való belépéshez.
- 3. Tekintse meg a hőmérsékletet és a töltési időt.

# **Fordított vezeték nélküli töltés engedélyezése**

Sürgős esetben más, a vezeték nélküli töltést támogató eszközöket is tölthet.

- 1. Lépjen az Akkumulátorbeállítások menüpontra. További információkért lásd Lépjen az Akkumulátorbeállításokra.
- 2. Koppintson az **Akkumulátor** lehetőségre vagy húzza balra az **Akkumulátor** oldalra való belépéshez.
- 3. Koppintson a **Vezeték nélküli töltés visszafordítása**lehetőségre.
- 4. Koppintson a(z) lehetőségre a **Vezeték nélküli töltés visszafordítása** engedélyezéséhez.

**Tip**

Az akkumulátor kapacitásának beállításához húzza a **Töltési limit** csúszkát. Amikor az akkumulátor eléri a töltési határértéket, a telefon leállítja a fordított vezeték nélküli töltést.

#### **澸 Note**

Előfordulhat, hogy a funkció nem érhető el az Ön modelljei számára.

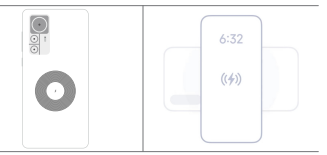

Mostantól más, Qi vezeték nélküli töltési funkcióval rendelkező telefonokat vagy hordozható eszközöket is elhelyezhet a telefon hátsó középső részén.

# **5 fejezet: Hálózat és kapcsolat**

# **SIM-kártyák és mobilhálózatok**

# **Csatlakozás mobil adatokhoz**

A telefonhoz SIM-kártyára van szükség a mobilhálózathoz való csatlakozáshoz. A rendelkezésre álló SIM-kártyákkal internetezhet.

1. Lépjen a **Beállítások** > **SIM-kártyák és mobilhálózatok** menüpontra.

2. Koppintson a(z) gombra a **Mobiltadat** engedélyezéséhez.

## **Tip**

Lehúzhatja az Állapotsáv gombot és koppintson a **Mobiladatok** lehetőségre a **Vezérlőközpont** mobiladatainak engedélyezéséhez.

#### **SIM kártya használatának befejezése**

A SIM-kártyával nem fogadhat hívásokat és nem használhatja a mobilhálózatot.

- 1. Lépjen a **Beállítások** > **SIM-kártyák és mobilhálózatok** menüpontra.
- 2. A SIM-kártya beállításához koppintson a telefonszámra.
- 3. Koppintson a(z) lehetőségre a **Bekapcsolás** befejezéséhez.

#### **澸 Note**

Csak akkor tilthatja le az egyik SIM-kártyát, ha a telefonba két SIM-kártya van behelyezve.

#### **Alapértelmezett SIM beállítása**

Válassza ki az alapértelmezett SIM-kártyát a mobiladat-használathoz.

- 1. Lépjen a **Beállítások** > **SIM-kártyák és mobilhálózatok** menüpontra.
- 2. Írja be a SIM-kártya számát ide: **SIM adat**.

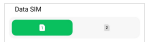

#### **Alapértelmezett SIM beállítása a hívásokhoz**

Válassza ki az alapértelmezett SIM-kártyát a hívásokhoz.

- 1. Lépjen a **Beállítások** > **SIM-kártyák és mobilhálózatok** menüpontra.
- 2. Írja be a SIM-kártya számát ide: **Hívások alapértelmezett beállítása**.

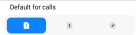

**SIM-kártya nevének vagy számának szerkesztése**

- 1. Lépjen a **Beállítások** > **SIM-kártyák és mobilhálózatok** menüpontra.
- 2. A SIM-kártya beállításához koppintson a telefonszámra.
- 3. Koppintson a **SIM-kártya nevének szerkesztése** vagy **SIM-kártya számának szerkesztése** lehetőségre a név vagy a szám megváltoztatásához.

4. Koppintson az **OK** gombra.

## **Speciális beállítások kezelése**

- 1. Lépjen a(z) **Beállítások** > **SIM-kártyák és mobilhálózatok** > **Speciális beállítások** menüpontra.
- 2. Speciális beállítások kezelése.
	- **Mobiladatok használata VoLTE-hívások során a másodlagos SIM-kártyán**: A VoLTE-hívások során a telefon mobiladat-hálózathoz csatlakozik a másodlagos SIM-kártyával. De beállíthatja a funkciót, ha két SIM-kártyát helyez be.
	- **Adatroaming**: Roaming közben csatlakozhat az adatszolgáltatásokhoz.

#### **eSIM használata**

Az eSIM egy virtuális SIM-kártya, amely nem foglal helyet a SIM-kártyahelyen. Az eSIM funkciója hasonló a fizikai SIM-kártyáéhoz. Telefonálhat, üzeneteket küldhet és mobiladatokat is használhat.

#### **澸 Note**

- Előfordulhat, hogy az eSIM nem érhető el egyes telefonmodelleknél.
- Az eSIM csak bizonyos országokban és régiókban érhető el.
- Az eSIM készüléktől függően változhat.

#### **eSIM kártya igénylése**

Az eSIM-kártya igényléséhez fel kell vennie a kapcsolatot a szolgáltatóval.

Az ügyfélszolgálati munkatárs kérheti Öntől a beágyazott SIM azonosító (EID) adatait, amikor eSIM-kártyát igényel. A **Beállítások** > **SIM-kártyák és mobilhálózatok** menüpontban engedélyezheti a **eSIM használata** lehetőséget, majd az eSIM kezelése >  $\hat{\mathcal{Q}}$  > Eszköz EID megtekintése menüpontban megtekintheti az információkat.

#### **澸 Note**

Több eSIM-kártyát is igényelhet, de a telefon egyszerre csak egy eSIM-kártyát támogat.

#### **eSIM-kártya hozzáadása a Beállításvarázslóból**

1. Indítsa el a **Beállításvarázslót**, amikor először nyitja meg a telefont.

Miután a Beállításvarázslóban beállította az eSIM-kártyákat támogató régiót, a telefon automatikusan ellenőrzi a SIM-kártyákat és az eSIM-kártyákat.

- 2. Koppintson az **eSIM aktiválása** lehetőségre, miután a telefon érzékeli a SIMkártyákat.
- 3. Csatlakozzon egy Wi-Fi hálózathoz az eSIM-kártyák ellenőrzéséhez.
- 4. Koppintson a **Mobilterv hozzáadása** lehetőségre a mobilcsomag hozzáadásának kiválasztásához.
	- Szkennelje be a szolgáltató által megadott QR-kódot.
	- Szkennelje be a képet a **Galériából** . Ha nincs kéznél a fényképezőgép, a szolgáltató által megadott QR-kódot képként elmentheti. Ezután koppintson a **Galéria** lehetőségre a beolvasandó kép kiválasztásához.
	- Érintse meg az **Inkább kézi hozzáadás** lehetőséget a leolvasó alatt a szolgáltatója által biztosított aktiválási kód használatához.
- 5. Kövesse a képernyőn megjelenő utasításokat az eSIM-kártya hozzáadásához és aktiválásához.

#### **澸 Note**

Ha két SIM-kártyát észlel, a Beállítás varázslóban az eSIM-kártya aktiválási folyamat kihagyásra kerül. Később beállíthatja a **Beállítások** helyet. További információkért lásd eSIM-kártya hozzáadása a Beállításokból.

#### **eSIM-kártya hozzáadása a Beállításokból**

- 1. Lépjen a **Beállítások** > **SIM-kártyák és mobilhálózatok** menüpontra.
- 2. Koppintson a(z) lehetőségre az **eSIM használata** engedélyezéséhez, majd koppintson a **OK** lehetőségre.
- 3. Koppintson az **eSIM kezelése** gombra.
- 4. Koppintson a **Mobiltelefon-csomag hozzáadása** lehetőségre a mobilcsomag hozzáadásának kiválasztásához. További információkért lásd Mobiltelefoncsomag hozzáadása.
- 5. Kövesse a képernyőn megjelenő utasításokat az eSIM-kártya hozzáadásához és aktiválásához.

#### **澸 Note**

• A **Mobiltelefon-csomagok felfedezése** lehetőségre koppintva találhat mobil terveket.

• Az eSIM-kártya és a SIM 2 nem használható egyszerre. Ha kettős SIM-kártyát vagy SIM 2-t helyez be a telefonba, az eSIM-kártya nem aktiválható. Az eSIM-kártya használatához ki kell kapcsolnia a SIM 2-t, és eSIM-kártyára kell váltania.

#### **eSIM használatának engedélyezése**

Engedélyezze a funkciót, ha újra használni szeretné az eSIM-et. Ha a SIM 2-t szeretné használni, letilthatja a(z) **eSIM használata** lehetőséget.

- 1. Lépjen a **Beállítások** > **SIM-kártyák és mobilhálózatok** menüpontra.
- 2. Koppintson a(z) lehetőségre az **eSIM használata** engedélyezéséhez, majd koppintson a **OK** lehetőségre.

### **eSIM letiltása, elnevezése vagy törlése**

- 1. Lépjen a **Beállítások** > **SIM-kártyák és mobilhálózatok** menüpontra.
- 2. Koppintson a(z) lehetőségre az **eSIM használata** engedélyezéséhez, majd koppintson a **OK** lehetőségre.
- 3. Koppintson az **eSIM kezelése** gombra.
- 4. Válassza ki az eSIM letiltását, elnevezését vagy törlését.
	- **Mobiltelefon-csomagok letiltása**: Ha más eSIMet szeretne használni, akkor az aktuális eSIM-kártyát letilthatja.
	- **Név módosítása**: Megváltoztathatja az eSIM nevét.
	- **Mobiltelefon-csomag törlése**: Ha törli az eSIM-kártyát, a XIAOMI PROFIL végleg törlődik a telefonról. Az eSIM nem lesz visszaállítva, és nem jelenik meg az eSIM-listában.

#### **澸 Note**

- Az **eSIM törlése** nem törli a szolgáltatótól vásárolt mobiladat-csomagokat.
- Törlés előtt tiltsa le az eSIM kártyát.

#### **eSIM újraindítása**

Az eSIM alaphelyzetbe állítása esetén az összes mobiltarifa véglegesen eltávolításra kerül a készülékről.

- 1. Lépjen a **Beállítások** > **SIM-kártyák és mobilhálózatok** menüpontra.
- 2. Koppintson a(z) lehetőségre az **eSIM használata** engedélyezéséhez, majd koppintson a **OK** lehetőségre.
- 3. Lépien az **eSIM kezelése** >  $\bigcirc$  > eSIM újraindítása menüpontra.
- 4. Koppintson a **Helyreállítás** elemre.

#### **澸 Note**

Az eSIM-kártyák visszaállítása azonban nem törli a szolgáltatótól vásárolt adatcsom kat.

### **Wi-Fi**

A **Beállítások** > **Wi-Fi** menüpontra lépve csatlakozhat egy Wi-Fi hálózathoz. További információkért lásd Csatlakozás Wi-Fihez.

#### **澸 Note**

A **Wi-Fi** engedélyezésekor megjelennek az elérhető hálózatok.

### **Wi-Fi hálózat lekapcsolása**

Ha új hálózatra szeretne váltani, megszakíthatja a csatlakoztatott Wi-Fi hálózatot.

- 1. Lépjen a **Beállítások** > **Wi-Fi** menüpontra.
- 2. Koppintson a(z) @ qombra a csatlakoztatott Wi-Fi hálózat adatainak megtekintéséhez.
- 3. Koppintson a **Hálózat elfelejtése** gombra.
- 4. Koppintson az **OK** gombra.

A készülék automatikusan leállítja a hálózathoz való csatlakozást. Előfordulhat, hogy a hálózathoz való újbóli csatlakozáskor meg kell adnia a jelszót.

## **Csatlakozás rejtett Wi-Fi hálózathoz**

A rejtett hálózatok nem közlik a nevüket. Ha rejtett hálózathoz szeretne csatlakozni, manuálisan kell megadnia az adatokat. Mielőtt elkezdené, kérheti a hálózati rendszergazdától a nevet és a jelszót.

- 1. Lépjen a **Beállítások** > **Wi-Fi** menüpontra.
- 2. Koppintson a(z) gombra a **Wi-Fi** engedélyezéséhez.
- 3. Koppintson a **Hálózat hozzáadása** pontra a Wi-Fi hálózatlista alján.
- 4. Adja meg a Wi-Fi hálózatra vonatkozó információkat.
	- **Hálózat neve**: Írja be a hálózat nevét.
- **Biztonság**: Válasszon ki egy biztonsági opciót a listából, és adja meg a jelszót, ha szükséges.
- **Adatvédelem**: Válasszon ki egy média-hozzáférésvezérlő címet (MAC-cím).
- **Rejtett hálózat**: Válassza ki, hogy a hálózat el van-e rejtve.
- 5. Koppintson a(z) / gombra.

## **Hálózati gyorsítás kezelése**

A funkciók segítségével optimalizálhatja a kapcsolatot és felgyorsíthatja a hálózatot.

- 1. Lépjen a(z) **Beállítások** > **Wi-Fi** > **Hálózat gyorsulása** menüpontra.
- 2. Válassza ki a hálózati gyorsítás kezelését.
	- Koppintson a **Kétsávos Wi-Fi sebességnövelés** lehetőségre a Wi-Fi sebességének növeléséhez segédhálózatokhoz való csatlakozással.
	- Koppintson a(z) gombra a **Használjon mobiladatot a sebesség növeléséhez** engedélyezéséhez. A funkció lehetővé teszi, hogy a készülék mobiladatokat használjon a kapcsolat sebességének növelésére. A funkció használata további szolgáltatói díjakat generálhat.

#### **澸 Note**

Az alábbi funkciók bizonyos eszközökön nem elérhetők. A különböző modellek funkciói pedig eltérőek lehetnek.

#### **Speciális beállítások kezelése**

- 1. Lépjen a **Beállítások** > **Wi-Fi** > **Egyéb beállítások** menüpontra.
- 2. Speciális beállítások kezelése.
	- **Mentett hálózatok kezelése**: Törölje a mentett hálózatokat.
	- **Tanúsítványok telepítése**: Telepítse a Wi-Fi tanúsítványokat helyi fájlokból.
	- **Közvetlen Wi-Fi**: A Wi-Fi Direct lehetővé teszi atelefonz eszköz számára más Wi-Fi Direct eszközök csatlakoztatását bárhol és bármikor, még akkor is, ha a közelben nincs Wi-Fi hálózat.

# **6 fejezet: Kapcsolat és megosztás**

#### **Bluetooth**

A telefon készüléket fülhallgatókkal, hangszórókkal és más Bluetooth funkcióval rendelkező eszközökkel is összekapcsolhatja. A Bluetooth segítségével adatokat is megoszthat az Ön telefon és más eszközök között.

#### **Bluetooth-eszköz párosítása**

Csatlakozhat kompatibilis Bluetooth-eszközökhöz. Például csatlakoztathat telefonokat, vezeték nélküli Bluetooth fülhallgatókat és viselhető eszközöket.

A következő lépések egy Xiaomi telefon közötti kapcsolatot tekintik példának.

- 1. Lépjen a **Beállítások** > **Bluetooth** menüpontra.
- 2. Érintse meg a(z) lehetőséget a(z) **Bluetooth** engedélyezéséhez mindkét eszközön.

A **Bluetooth** engedélyezésekor megjelennek az elérhető eszközök.

- 3. Koppintson a telefon B nevére a telefon A-ban.
- 4. Koppintson a(z) **Párosítás** lehetőségre a két eszköz felugró ablakában.

#### **澸 Note**

- A felugró ablakokban a Bluetooth-eszköz blokkolását is kiválaszthatja, ha nem szeretne csatlakozni az eszközhöz.
- A két eszköznek engedélyeznie kell a(z) **Bluetooth** lehetőséget és hatékony távolságban kell maradnia. A(z) telefon automatikusan megkeresi az eszközöket, majd láthatja az elérhető eszközök nevét.

# **Tip**

A(z) **Bluetooth** Vezérlőközpont engedélyezéséhez a telefon jobb felső sarkából is lefelé húzhatja.

### **Bluetooth eszköz szétválasztása**

- 1. Lépjen a **Beállítások** > **Bluetooth** menüpontra.
- 2. Koppintson a(z) gombra a **Bluetooth** engedélyezéséhez.

A mentett Bluetooth nevek a **Bluetooth verzió** alatt jelennek meg.

3. Konpintson a  $\emptyset$  a párosított Bluetooth-eszköz adatainak megtekintéséhez.

4. Koppintson a **Szétválasztás** gombra.

### **Eszköz átnevezése**

Ha engedélyezi a Bluetooth funkciót, a többi közelben lévő eszköz láthatja a nevet.

- 1. Lépjen a(z) **Beállítások** > **Bluetooth** > **Eszköz neve** menüpontra.
- 2. Írjon be egy eszköznevet.
- 3. Konpintson a(z) combra.

# **Speciális beállítások kezelése**

- 1. Lépjen a **Beállítások** > **Bluetooth** > **Egyéb beállítások** menüpontra.
- 2. Speciális beállítások kezelése.
	- **Kompatibilis eszközök párosítása**: Gyorsan csatlakoztathat fülhallgatókat, hangszórókat és más kompatibilis eszközöket.
	- **Bluetooth tiltólista**: A blokkolt Bluetooth-eszközök megtekintése.
	- **Bluetooth-eszközök megjelenítése név nélkül**: A Bluetooth-eszközök nevei nem jelennek meg, csak a MAC-címek.

## **Hordozható hotspot**

### **Hordozható hotspot engedélyezése**

Kapcsolja be a Hordozható hotspotot, és a telefon internet-hozzáférést biztosíthat más eszközök számára.

- 1. Lépjen a(z) **Beállítások** > **Kapcsolat és megosztás** > **Hordozható hotspot** menüpontra.
- 2. Koppintson a(z) gombra a **Hordozható hotspot** engedélyezéséhez.

#### **Tip**

- Koppintson a **QR kód megosztása** a Wi-Fi hálózat megosztásához.
- A jobb felső saroktól lefelé húzva a telefon engedélyezheti a **Hotspot** Vezérlőközpont.

## **Hotspot automatikus kikapcsolása**

Ez a funkció lehetővé teszi, hogy mobiladatot spóroljon meg.

1. Lépjen a(z) **Beállítások** > **Kapcsolat és megosztás** > **Hordozható hotspot** menüpontra.

2. Koppintson a(z) gombra a **Hotspot automatikus kikapcsolása** engedélyezéséhez.

### **A hordozható hotspot nevének és jelszavának módosítása**

Megváltoztathatja a hordozható hotspot nevét és jelszavát az adatvédelem vagy az adatfelhasználás biztosítása érdekében.

- 1. Lépjen a(z) **Beállítások** > **Kapcsolat és megosztás** > **Hordozható hotspot** menüpontra.
- 2. Koppintson a **Hordozható hotspot beállítása** lehetőségre a hordozható hotspot nevének vagy jelszavának módosításához.
- 3. Koppintson a(z) / gombra.

#### **Kapcsolat és megosztás Mi Share engedélyezése**

A Mi Share lehetővé teszi, hogy elemeket küldjön vezeték nélkül más, a közelben lévő eszközökre.

- 1. Lépjen a **Beállítások** > **Kapcsolat és megosztás** > **Mi Share** menüpontra.
- 2. Koppintson a(z) gombra a **Mi Share** engedélyezéséhez.

#### **澸 Note**

Ha elemeket oszt meg más telefonokkal, győződjön meg róla, hogy mindkét telefonon be van kapcsolva a **Mi Share** funkció. A támogatott eszközök listáját bármelyik kiválasztott márka hivatalos weboldalán ellenőrizheti.

#### **Tip**

A **Mi Share** Vezérlőközpont engedélyezéséhez a jobb felső sarkából is lefelé húzhatja.

## **Mi Share automatikus bekapcsolása**

A **Mi Share** automatikusan visszakapcsol, amikor a Bluetooth vagy a Wi-Fi ismét bekapcsol.

- 1. Lépjen a **Beállítások** > **Kapcsolat és megosztás** > **Mi Share** menüpontra.
- 2. Koppintson a(z) gombra a **Mi Share automatikus bekapcsolása** engedélyezéséhez.

## **Vetítés engedélyezése**

Engedélyezheti a **Minta** lehetőséget, hogy atelefon képernyő elemeit egy nagyobb külső monitorra vetítse.

#### **澸 Note**

A **Hordozható hotspot** engedélyezése ki kell kapcsolni a(z) **Minta** lehetőséget.

- 1. Lépjen a **Beállítások** > **Kapcsolat és megosztás** > **Minta** menüpontra.
- 2. Koppintson a(z) gombra a **Minta** engedélyezéséhez.
- 3. Válasszon ki egy elérhető eszközt a vetítés megkezdéséhez.

**Tip**

- Lépjen a **Beállítások** > **Kapcsolat és megosztás** > **Minta** > **menüpontban a Súgó** lehetőségre a vetítéssel kapcsolatos további információkért.
- A telefon jobb felső sarkából is lefelé húzhatja, majd koppintson a(z) gombra a **Minta** engedélyezéséhez itt: Vezérlőközpont.

### **VPN hozzáadása**

A virtuális magánhálózat (VPN) lehetővé teszi, hogy adatokat küldjön és fogadjon megosztott vagy nyilvános hálózatokon keresztül. A VPN titkosítja az eszköz és az internet közötti kapcsolatot, és növelheti a magánhálózat funkcionalitását, biztonságát és kezelését.

#### **澸 Note**

A VPN-beállítások mentéséhez képernyőzárat kell beállítania. További információkért lásd Képernyőzár beállítása.

- 1. Lépjen a **Beállítások** > **Kapcsolat és megosztás** > **VPN** menüpontra.
- 2. Koppintson a képernyő alján a(z) **VPN hozzáadása** lehetőségre.
- 3. Adja meg a VPN megfelelő adatait, például **Név** , **Típus** , **Szerver címe** , **IP-Sec azonosító** , **IPSec CA tanúsítvány** , **IPSec szerver tanúsítvány** , **Felhasználónév** , és **Jelszó**.
- 4. Koppintson a(z) / lehetőségre a VPN mentéséhez.

#### **VPN engedélyezése**

A **VPN** beállítások mentéséhez képernyőzárat kell beállítania. További információkért lásd Képernyőzár beállítása.

- 1. Lépjen a **Beállítások** > **Kapcsolat és megosztás** > **VPN** menüpontra.
- 2. Koppintson a(z) gombra a VPN engedélyezéséhez.

3. Válasszon ki egy VPN-t a csatlakozáshoz.

#### **澸 Note**

Ha sikeresen csatlakoztatja a **VPN** eszközt, akkor láthatja, hogy a **VPN** ikon megjelenik a telefon jobb felső sarkában.

#### **Repülő üzemmód engedélyezése**

- 1. Lépjen a **Beállítások** > **Kapcsolat és megosztás** menüpontra.
- 2. Koppintson a(z) gombra a **Repülő mód** engedélyezéséhez.

#### **澸 Note**

Egyes modelleknél a funkció felhasználói felületének neve lehet **Repülő mód** vagy **Repülő mód**.

#### **Tip**

A **Repülő mód Vezérlőközpont** engedélyezéséhez atelefon jobb felső sarkából is lefelé húzhatja.

#### **NFC engedélyezése**

A Near Field Communication ( **NFC**) egy kis hatótávolságú vezeték nélküli csatlakozási technológia. Támogatja az adatcserét vagy a mobilfizetést, ha a telefon más kompatibilis eszközökhöz ér, vagy ha a telefon néhány centiméteren belülre kerül. A Mi Pay, szállítási kártyák, kulcskártyák és egyéb NFC-funkciók használatához eszközét érintés nélküli terminál közelében helyezheti el.

- 1. Lépjen a **Beállítások** > **Kapcsolat és megosztás** menüpontra.
- 2. Koppintson a(z) gombra a NFC engedélyezéséhez.

#### **澸 Note**

- Előfordulhat, hogy az NFC funkció nem érhető el az Ön modelljei számára.
- Ez a funkció készüléktől függően változhat.

# **Tip**

A(z) **NFC** lehetőség engedélyezéséhez a(z) **Vezérlőközpont**lehetőségben a telefon jobb felső sarkából is lefelé húzhatja.

### **Fizetés NFC-vel**

Az NFC fizetési alkalmazással úgy fizethet, hogy a készülékét hozzáérinti egy kompatibilis bankkártyaolvasóhoz.

Először telepítenie kell egy fizetési alkalmazást a készülékére, hozzá kell adnia egy hitelkártyát, és engedélyeznie kell a fizetési szolgáltatást.

- 1. Lépjen a **Beállítások** > **Kapcsolat és megosztás** menüpontra.
- 2. Koppintson a(z) gombra a NFC engedélyezéséhez.
- 3. Koppintson a **Biztonságos elem pozíció** lehetőségre a(z) **HCE tárca** kiválasztásához.
- 4. Menjen a **Kontaktmentes fizetés** > **Fizetési késedelem** oldalra, hogy kiválasszon egy alapértelmezett fizetési alkalmazást, ahol a fizetési szolgáltatás engedélyezve van.

#### **澸 Note**

**HCE tárca**: A **HCE**, azaz **Host Card Emulation**, a hitel- vagy bankkártya telefonon történő emulálására használt technológia. Csak a **HCE** opcióval történő mobilfizetés működik Xiaomi telefonokon.

# **7 fejezetek: Hívás és üzenetek**

### **Telefon**

A telefon alkalmazás segít kapcsolatot teremteni a családdal és a barátokkal. Hívásokat indíthat és elmentheti a kapcsolatokat.

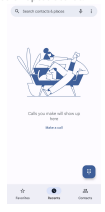

#### **Hívás indítása**

### **Hívás indítása a tárcsázó segítségével**

- 1. Koppintson a **Telefon** lehetőségre.
- 2. Koppintson a(z) lehetőségre a **Tárcsázó** megnyitásához.
- 3. Írjon be egy telefonszámot.
- 4. Koppintson a **D** lehetőségre a hívás indításához.

### **Hívás indítása a Kedvencekből**

- 1. Lépjen a **Telefon** > **Kedvencek** menüpontra.
- 2. A hívás indításához válasszon ki egyet a kedvenc névjegyek közül.

### **Hívás indítása a legutóbbi hívások listájáról**

- 1. Lépjen a **Telefon** > **Legutóbbiak** menüpontra.
- 2. Válasszon egy néviegyet és koppintson a la lehetőségre a hívás indításához.

#### **Hívás indítása a névjegyek listájáról**

- 1. Lépjen a **Telefon** > **Névjegyek** menüpontra.
- 2. Válasszon egy kapcsolatot.
- 3. A részletek megtekintéséhez koppintson a kapcsolatra.
- 4. Koppintson a lehetőségre vagy egy telefonszámra a hívás elindításához.

# **Videohívások kezdeményezése**

A **Tárcsázó** , illetve **Legutóbbiak** és **Névjegyek** fülekről indíthat videohívásokat.

• A **Tárcsázó** a telefonszám megadása után a **Videóhívás** lehetőségre koppintással kezdeményezhet videohívást.

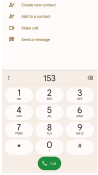

• A **Legutóbbiak** lapon megérintheti egy friss kapcsolat telefonszámát, majd a **Videóhívás** lehetőségre koppintva videóhívást kezdeményezhet.

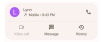

• A **Névjegyek** lapon válasszon ki egy kapcsolatot, és koppintson a **Videóhívás** lehetőségre a videohívás kezdeményezéséhez.

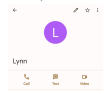

#### **澸 Note**

- A funkció használatához be kell jelentkeznie Google-fiókjával.
- Nem minden készülék támogatja a videóhívást. A fogadó fél választhat, hogy elfogadja a videohívást, vagy normál hanghívásként válaszol a hívásra.

#### **Hívás fogadása**

Hívás fogadásához húzza felfelé a .

#### **Hívás némítása**

Nyomja meg a **Hangerő fel gomb** vagy **Hangerő le gomb** gombot, amikor a telefon csörög.

#### **Hívás elutasítása**

Hívás elutasításához húzza lefelé a <sup>G</sup> gombot, amíg @ azt mutatja, hogy elutasította a hívást.

**Hívás kezelése hívás közben**

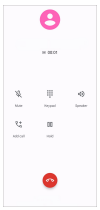

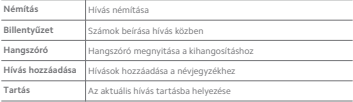

## **Névjegy hozzáadása a kedvencekhez**

1. Lépjen a **Telefon** > **Kedvencek** menüpontra.

2. Koppintson a **Kedvenc hozzáadása** és válassza ki a névjegyet a **Kedvencek**.

**Legutóbbi hívások megtekintése**

- 1. Lépjen a **Telefon** > **Legutóbbiak** menüpontra.
- 2. Húzza felfelé a legutóbbi hívások megtekintéséhez.

## **Névjegy hozzáadása**

- 1. Lépjen a **Telefon** > **Névjegyek** menüpontra.
- 2. Koppintson a **Névjegy létrehozása** gombra.
- 3. Válassza ki, hogy a névjegyet a készülékre, a Google-fiókra vagy a SIM-kártyára kívánja-e menteni.
- 4. Adja meg az olyan információkat, mint a név, a szervezet és a kapcsolattartó telefonszáma.
- 5. Koppintson a **Mentés** gombra.

### **Híváselőzmények megjelenítése**

Megtekintheti az összes bejövő, kimenő és nem fogadott hívást.

- 1. Koppintson a **Telefon** lehetőségre.
- 2. Koppintson a telefon jobb felső sarkában lévő : gombra.
- 3. Koppintson a **Híváselőzmények** gombra.

## **Telefonhívás beállításainak kezelése**

- 1. Koppintson a **Telefon** lehetőségre.
- 2. Koppintson a telefon jobb felső sarkában lévő: gombra.
- 3. Koppintson a(z) **Beállítások** lehetőségre a telefon beállításainak megtekintéséhez.
- 4. Telefonhívás beállításainak kezelése.
	- **Hívóazonosító & spam**: Beállíthatja a hívószám- és a spamazonosítót az üzleti hívások azonosítása és a feltételezett spamhívások megelőzése érdekében.
	- **Akadálymentesítés**: Az Akadálymentesítés közé tartozik a TTY mód funkció. A TTY üzemmód egy rövidítés, amely a távírógépek minden típusára vonatkozik. A TTY üzemmód azoknak segít, akik hallássérültek vagy nehezen beszélnek.
	- **Támogatott tárcsázás**: A tárcsázási segítség megjósolja és hozzáadja az országkódot, amikor külföldre telefonál.
	- **Letiltott számok**: A letiltott számoktól nem fogad hívásokat vagy SMSeket.
	- **Hívásfiókok**: Kezelheti a hívószámlákat, a hívásátirányítást, a hívásvárakoztatást és a bejövő hívások beállításait.
	- **Megjelenítési lehetőségek**: Beállíthatja a névjegyek és a telefontémák megjelenítését.
- **Közeli helyek** : Amikor a **Telefon** keresés során a funkciónak szüksége van az Ön tartózkodási helyére, hogy megtalálja a keresésednek megfelelő közeli helyeket, még akkor is, ha azok nincsenek a kontaktjai között.
- **Gyors válaszok**: Beállíthatja a hívás befejezésére és SMS küldésére szolgáló gombok megjelenítését.
- **Hang és rezgés**: Megváltoztathatja a hívások csengőhangját és beállíthatja a hangerőt.
- **Hangposta**: Beállíthatja az értesítéseket és a hangposta számát.
- **Hívóazonosító bejelentés**: A bejövő hívásoknál a hívó neve és száma hangosan felolvasásra kerül.
- **A csengés elnémítása a telefon lefordításával**: A bejövő hívás elnémításához a telefont arccal lefelé egy sima felületre helyezheti.

#### **Üzenetek**

Az **Üzenetek** segítségével szöveges üzeneteket, fényképeket, videókat és hangüzeneteket küldhet és fogadhat. GIF-eket, matricákat, helyeket, névjegyeket és fájlokat is megoszthat másokkal.

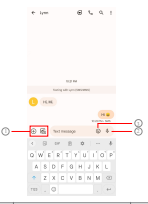

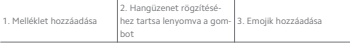

## **Üzenet küldése**

Beszélgetés indításához szöveges üzenetet küldhet egy kapcsolatnak.

- 1. Nyissa meg: **Üzenetek**.
- 2. Koppintson a **Beszélgetés indítása** lehetőségre az új beszélgetés indításához.
- 3. Válasszon ki egy kapcsolatot az üzenet küldéséhez.

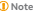

Ha két SIM-kártyát helyez be, akkor az egyik SIM-kártyát választhatja ki az üzenet küldéséhez.

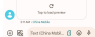

#### **MMS üzenetek küldése csoportnak**

A multimédiás üzenetküldő szolgáltatás (MMS) lehetővé teszi, hogy multimédiás tartalmú üzenetet küldjön egy névjegycsoportnak. A multimédia képeket, hanganyagokat, telefonos kapcsolatokat és videókat tartalmaz.

- 1. Nyissa meg: **Üzenetek**.
- 2. Koppintson a **Beszélgetés indítása** lehetőségre az új beszélgetés indításához.
- 3. Koppintson a **Csoport létrehozása** lehetőségre, és adjon hozzá egy vagy több névjegyet az új MMS-csoporthoz.
- 4. Koppintson a **Következő** lehetőségre a telefon jobb felső sarkában.
- 5. Adjon meg egy csoportnevet, majd koppintson a **Következő** lehetőségre a csoport létrehozásához.
- 6. Érintse meg a szövegmezőt egy MMS-üzenet megírásához, vagy érintse meg a melléklet ikonokat multimédiás tartalom hozzáadásához.
- 7. Koppintson a(z) p qombra.

## **Üzenet megtekintése**

- 1. Nyissa meg: **Üzenetek**.
- 2. Válasszon ki egy üzenetet.
- 3. Koppintson az üzenetre a beszélgetés megtekintéséhez.

## **Válasz egy üzenetre**

Ha üzenetet kap másoktól, küldhet egy üzenetet, amelyre válaszolhatnak. Az üzenetek egy beszélgetésben jelennek meg.

- 1. Nyissa meg: **Üzenetek**.
- 2. Koppintson a válaszolni kívánt üzenetre az üzenetek listájában.
- 3. Üzenet küldéséhez koppintson a szövegmezőre.
- 4. Az üzenet elküldéséhez koppintson a(z)  $\triangleright$  gombra.

#### **Beszélgetés kitűzése**

Kitűzhet egy beszélgetést az üzenetlista tetejére. A funkció segítségével kényelmesen felveheti a kapcsolatot a személlyel.

Legfeljebb 5 üzenetet rögzíthet.

- 1. Nyissa meg: **Üzenetek**.
- 2. Koppintson és tartsa meg a beszélgetést.
- 3. Koppintson a(z)  $\overline{\mathbf{\mu}}$  gombra.

## **Beszélgetés archiválása**

A beszélgetéseket archiválhatja az archivált mappába.

- 1. Nyissa meg: **Üzenetek**.
- 2. Koppintson és tartsa meg a beszélgetést.
- 3. Koppintson a(z) a gombra.

## **Tip**

Egy beszélgetést balra vagy jobbra húzva archiválhatja a beszélgetést.

#### **Kapcsolat hozzáadása üzenetből**

Ha üzenetet kap egy ismerősétől, a feladót felveheti a névjegyzékébe.

- 1. Nyissa meg: **Üzenetek**.
- 2. Koppintson és tartsa meg a beszélgetést.
- 3. Koppintson a telefon jobb felső sarkában lévő: gombra.
- 4. Koppintson a **Névjegy felvétele** lehetőségre, és adjon hozzá nevet vagy egyéb információkat.

### **Üzenetküldő értesítéseinek némítása**

Nem kap értesítést az üzenet küldőjétől az értesítési panelen.

1. Nyissa meg: **Üzenetek**.

- 2. Koppintson és tartsa meg a beszélgetést.
- 3. Koppintson a telefon jobb felső sarkában lévő : gombra.
- 4. Koppintson az **Értesítések némítása** gombra.
- 5. Érintse meg az **ez** lehetőséget a(z) Értesítések megjelenítése letiltásához.

## **Spam vagy beszélgetés letiltása**

Blokkolhatja a nem kívánt és a kéretlen üzeneteket, és szűrheti az ismeretlen feladóktól érkező üzeneteket.

- 1. Nyissa meg: **Üzenetek**.
- 2. Koppintson és tartsa meg a beszélgetést.
- 3. Koppintson a telefon jobb felső sarkában lévő : gombra.
- 4. Koppintson a **Letiltás** gombra.
- 5. Koppintson az **OK** gombra.

#### **澸 Note**

A spam vagy a beszélgetés átkerül a **Spam és letiltott** címre.

#### **Eszköz párosítása**

- 1. Nyissa meg: **Üzenetek**.
- 2. Koppintson a telefon jobb felső sarkában lévő : gombra.
- 3. Koppintson az **Eszköz párosítása** gombra.
- 4. Koppintson a **QR kód szkenner** gombra.
- 5. Szkennelje be a messages.google.com/web weboldalon található QR kódot.

# **Téma kiválasztása**

A megjelenést különböző környezetben állíthatja be. A sötét mód például éjszakai használatra alkalmas.

- 1. Nyissa meg: **Üzenetek**.
- 2. Koppintson a telefon jobb felső sarkában lévő : qombra.
- 3. Koppintson a **Téma kiválasztása** gombra.
- 4. Válassza a **Világos** , **Sötét** , vagy **Rendszer által alapértelmezett** témát.
- 5. Koppintson az **OK** gombra.

#### **Archivált beszélgetés megtekintése**

- 1. Nyissa meg: **Üzenetek**.
- 2. Koppintson a telefon jobb felső sarkában lévő : gombra.
- 3. Koppintson az **Archivált** gombra.
- 4. Koppintson egy beszélgetésre a részletek megtekintéséhez.

# **Spam vagy letiltott beszélgetés megtekintése**

- 1. Nyissa meg: **Üzenetek**.
- 2. Koppintson a telefon jobb felső sarkában lévő: gombra.
- 3. Koppintson a **Spam és letiltott** gombra.
- 4. A részletek megtekintéséhez koppintson egy spam vagy blokkolt beszélgetésre.

#### **澸 Note**

Koppintson a **Letiltás feloldása** lehetőségre a beszélgetés blokkolásának feloldására.

### **Üzenetek beállításainak kezelése**

- 1. Nyissa meg: **Üzenetek**.
- 2. Koppintson a telefon jobb felső sarkában lévő : gombra.
- 3. Koppintson a(z) **Beállítások** lehetőségre az üzenetek beállításainak megtekintéséhez.
- 4. Üzenetek beállításainak kezelése.
	- **Értesítések**: Kiválaszthatja, hogy az üzenetek fogadásakor megjelenjeneke az értesítési jelzések, vagy engedélyezze a hangjelzést.
	- **Kimenő üzenetek hangjainak meghallgatása** : Amikor SMS- vagy MMSüzenetet küld az **Üzenetek** alkalmazáson keresztül, megerősítésként egy hangjelzés szólal meg.
	- **Automatikus előnézetek**: A funkció az üzenetadatokkal dolgozik, miközben az üzenetek magánjellegűek maradnak.
	- **Spam védelem**: A funkció megakadályozhatja a spam üzeneteket az adatok védelme érdekében.

# **8 fejezetek: Kamera**

# **Kamera áttekintése**

Teljes képet kaphat a Kamera elrendezésről.

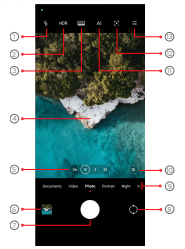

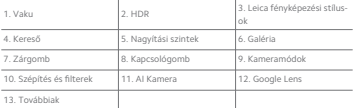

#### **澸 Note**

Előfordulhat, hogy egyes funkciók nem állnak rendelkezésre az Ön modelljei számára. A Kamera elrendezés és az ikonok helye a modellektől függően változhat.

## **Nyissa meg: Kamera**

A **Kamera** a következő módszerekkel nyitható meg:

• Koppintson a **Kamera** lehetőségre a **Kezdőképernyő** oldalon.

• Tartsa lenyomva a(z) gombot és húzza balra a **Kamera** megnyitásához, amikor a képernyő le van zárva.

#### **Tip**

Nem láthatja a **Galéria** elemeit, ha a **Kamera** a **Zárolt képernyőn** jelszavának ellenőrzése nélkül indítja el.

## **Fényképek készítése**

Az alapértelmezett fényképezőgép üzemmód **Fénykép**, a balra vagy jobbra húzással más módokat is választhat a fényképezéshez.

- 1. Nyissa meg: **Kamera**.
- 2. Állítsa be az alapvető kamerafunkciókat igényei szerint. További információkért lásd Alapfunkciók.
- 3. Fénykép készítéséhez koppintson a(z) lehetőségre.

### **Váltás a kameramódok között**

**Fénykép** mód az első kamera mód, amikor megnyitja a **Kamera** lehetőséget. A kamera képernyőjén balra vagy jobbra húzva a következő kameramódok kiválasztásához:

- **Klón**: Alkalmazzon klónhatásokat a fotóira vagy videóira. További információkért lásd Klón mód.
- **Dokumentumok**: Készítsen képet egy dokumentumhoz. További információkért lásd Fényképek készítése dokumentum módban.
- **Kettős videó**: Készítsen videót egyszerre az első és a hátsó kamerával. További információkért lásd Videók készítése Kettős videó módban.
- **Hosszú expozíció**: Készítsen hosszú expozíciójú fotókat. További információkért lásd Fényképek készítése hosszú expozíciós módban.
- **Filmeektek**: Készítsen videót Filmhatások módban, és alkalmazzon további varázslatos kamerahatásokat. További információkért lásd Videók készítése Filmeffektek módban.
- **Éjszakai**: Fényképek vagy videók készítése gyenge fényviszonyok között. További információkért lásd Fényképek készítése éjszakai módban.
- **Panoráma**: Készítsen panorámaképet vagy más jeleneteket. További információkért lásd Fényképek készítése panoráma módban.
- **Portré** : Alkalmazza a **Cinematic** , **Beautify** , or **Filters** eekteket a fotóira. További információkért lásd Fényképek készítése portré módban.
- **Pro**: Készítsen professzionális fényképeket és videókat. További információkért lásd Pro mód.
- **Rövid videó**: Készítsen legfeljebb 10 másodperces videókat, és alkalmazzon szűrőhatásokat. További információkért lásd Videók készítése Rövid videó módban.
- **Slow motion**: Készítsen lassított felvételeket. További információkért lásd Videók készítése lassított felvétel módban.
- **Szuperhold**: Készítsen fotót a holdról. További információkért lásd Fényképek készítése Szuperhold módban.
- **Timelapse**: Készítsen videókat, és sűrítse a videókat nagyobb sebességgel. További információkért lásd Videók készítése Timelapse módban.
- **Videó**: Videó készítése. További információkért lásd Videók készítése.
- **VLOG**: Használjon változatos vlogjeleneteket. További információkért lásd Videók készítése VLOG módban.

#### **澸 Note**

- Előfordulhat, hogy egyes modelleknél nem érhetők el a kameramódok.
- A kamera jellemzői a különböző modelleknél eltérőek lehetnek.

### **Alapfunkciók**

Az alapfunkciókkal beállíthatja a fénykép fényerejét és expozícióját, illetve nagyíthat vagy kicsinyíthet a felvétel testreszabásához.

## **Állítsa be a fókuszt**

- 1. Nyissa meg: **6 Kamera.**
- 2. Koppintson a képernyőre a fókuszgyűrű és az expozíciós beállítás megjelenítéséhez.
- 3. Koppintson arra a területre, amelyre fókuszálni szeretne.

#### **Az expozíció beállítása**

Ha gyenge fényviszonyok között vagy túlexponált környezetben készít fényképet, állítsa be az expozíciót a fénykép fényerejének beállításához.
- 1. Nyissa meg: **Kamera**.
- 2. Koppintson a képernyőre a fókuszgyűrű és az expozíciós beállítás megjelenítéséhez.
- 3. Az expozíció beállításához húzza a(z) <sup>(\*</sup> eszközt felfelé vagy lefelé a fókuszgyűrű mellett.

### **Nagyítás vagy kicsinyítés**

- 1. Nyissa meg: **C** Kamera.
- 2. A képernyő összecsippentésével nagyíthatja vagy kicsinyítheti a keresőt.

#### **Tip**

Egyes modelleknél nagyítási szintek (0.6X, 1X és 2X) közül lehet választani a nagyításhoz vagy kicsinyítéshez. A pontosabb nagyításhoz csípje a képernyőt 2-szeres nagyítási szintre, majd a csúszkát jobbra vagy balra húzva nagyíthat vagy kicsinyíthet.

#### **A vaku bekapcsolása**

Ha gyenge fényviszonyok között készít fényképet, kapcsolja be a vakut, hogy tisztábbak legyenek a képek.

- 1. Nyissa meg: **Kamera**.
- 2. Konpintson a(z) <sup>26</sup> gombra.
- 3. Válassza ki a vakutípusokat.
	- Koppintson a(z) lehetőségre az automatikus vaku engedélyezéséhez.
	- Érintse meg a(z)  $\frac{1}{7}$  gombot a vaku engedélyezéséhez, miután megérintette a(z)  $\bigcirc$  gombot.
	- Koppintson a(z) lehetőségre, hogy a vaku mindig bekapcsolva maradjon.

### **QR kódok beolvasása**

- 1. Nyissa meg: **C** Kamera.
- 2. Irányítsa a kamerát a QR-kódra, majd koppintson a megjelenő értesítésre.

#### **澸 Note**

Ha engedélyezni szeretné a(z) **QR kódok beolvasása** funkciót, további információkért lásd Intelligens javaslatok engedélyezése.

### **Hasznos funkciók**

Használhatja az olyan hasznos funkciókat, mint a **Rácsvonalak** és **Dőlésszögeltolás** a felvételek javításához, vagy az **Időzítő** és **Hangzár** a csoportképek készítéséhez.

#### **澸 Note**

Előfordulhat, hogy egyes funkciók nem állnak rendelkezésre az Ön modelljei számára.

#### **A Leica fényképezési stílusok alkalmazása**

A **Leica Authentic Look** vagy a **Leica Vibrant Look** fényképezési stílusokat alkalmazhatja a megjelölt Leica stílusú fényképek létrehozásához. A **Leica Authentic Look** megőrzi a világos és sötét közötti valódi kontrasztot, valamint a kép pontos fehéregyensúlyát, hogy elkerülje a fény és a szín torzulását. A **Leica Vibrant Look** mérsékelt fényerő- és telítettség-beállításokat végez, hogy világos és éles árnyékokat jelenítsen meg, és élénk színeket alkalmaz, hogy a fényképek vagy videók alkalmasabbak legyenek az élénk jelenetekhez.

- 1. Nyissa meg: **Kamera**.
- 2. Koppintson kf,Ef/ a **Leica Vibrant Look** vagy a **Leica Authentic Look** stílus közötti választáshoz.

#### **澸 Note**

Az alábbi funkciók bizonyos eszközökön nem elérhetők.

### **A képarány beállítása**

- 1. Nyissa meg: **6 Kamera.**
- 2. Koppintson a jobb felső sarokban lévő gombra.
- 3. Válasszon képarányt, például **1:1** , **3:4** , **9:16** , vagy **Teljes**.

### **Időzítés beállítása**

Beállíthat egy visszaszámlálást, hogy időt adjon magának a fénykép elkészítésére.

- 1. Nyissa meg: **6 Kamera.**
- 2. Konpintson a jobb felső sarokban lévő <sup>go</sup>mbra.
- 3. Válassza az **3S** , **5S** , vagy **10S** lehetőséget.
- 4. Érintse meg a(z) Q gombot az időzítő elindításához.

### **Filmkocka hozzáadása**

A filmkocka a fénykép képarányát filmes képarányra változtatja, és filmhatást ad a fényképhez.

- 1. Nyissa meg: **Kamera**.
- $2.$  Konpintson a jobb felső sarokban lévő $\Xi$  gombra.
- 3. Koppintson a **Filmkocka** lehetőségre.

## **Hangzár engedélyezése**

A(z) **Hangzár** lehetővé teszi, hogy hanggal vezérelje a zárat a fényképek készítéséhez.

- 1. Nyissa meg: **Kamera**.
- 2. Koppintson a jobb felső sarokban lévő gombra.
- 3. Koppintson a **Hangzár** lehetőségre.

Most már mondhatja, hogy "Cheese!", ha fényképet szeretne készíteni.

# **Rácsvonalak megjelenítése**

A rácsvonalak segítségével kiegyenesítheti vagy megkomponálhatja a fényképet.

- 1. Nyissa meg: **Kamera**.
- $2.$  Konpintson a jobb felső sarokban lévő $\Xi$  gombra.
- 3. Koppintson a **Rácsvonalak** lehetőségre a rácsvonalak megjelenítéséhez.

### **Tip**

A(z)  $\mathcal{A}$  gombra koppintva különböző rácsvonaltípusokat választhat.

# **A(z) Makrólehetőség engedélyezése**

A **Makró** lehetővé teszi, hogy fényképeket vagy videókat készítsen egy közeli tárgyról.

- 1. Nyissa meg: **Kamera**.
- 2. Koppintson a jobb felső sarokban lévő gombra.
- 3. Koppintson az **Makró** lehetőségre az **Makró** engedélyezéséhez.

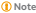

Egyes modellek támogathatják a **Szupermakró** funkciókat is. Ez a funkció készülékétől függően változhat.

### **Dőlésszögeltolás engedélyezése**

A **Dőlésszögeltolás** segítségével bizonyos területeket tisztává, más helyeket pedig elmosódottá tehet a fényképen.

- 1. Nyissa meg: **6 Kamera.**
- 2. Koppintson a jobb felső sarokban lévő gombra.
- 3. Koppintson a **Dőlésszögeltolás** lehetőségre a **Dőlésszögeltolás** engedélyezéséhez.

#### **澸 Note**

- A kör alakú dőléseltoláshoz a(z) vagy a lineáris dőléseltoláshoz a(z) gombra koppinthat.
- A tilt-shi területet áthelyezheti arra a helyre, ahol elmosódást vagy tisztaságot szeretne elérni.

#### **Időzített sorozat engedélyezése**

Az **Időzített sorozat** segítségével a beállított intervallumon belül fotósorozatot készíthet.

Az **Időzített sorozat Pro** és **Fénykép** módban is használható.

- 1. Nyissa meg: **Kamera**.
- 2. Koppintson a jobb felső sarokban lévő gombra.
- 3. Koppintson az **Időzített sorozat** lehetőségre az **Időzített sorozat** engedélyezéséhez.
- 4. Koppintson a(z) *al lehetőségre a Fényképek száma és Intervallum a csúsz*kák megjelenítéséhez.
- 5. Állítsa be a számokat és az intervallumot.

#### **Automatikus HDR kikapcsolása**

A nagy dinamikatartomány (HDR) támogatja a nagy kontrasztú helyzetekben történő fényképezést. A HDR több fénypont és árnyék részletet hoz a fényképekbe.

- 1. Nyissa meg: **Kamera**.
- 2. Koppintson a HBR gombra.
- 3. Koppintson a MR gombra.

# **Tip**

A fényképezőgép alapértelmezés szerint bekapcsolja az automatikus HDR funkciót. Koppintson a <sup>BIBB</sup> lehetőségre, hogy a HDR mindig bekapcsolva maradion.

# **AI Kamera engedélyezése**

Az AI kamera intelligensen azonosítja a témákat és jeleneteket, és ennek megfelelően optimalizálja a kamera beállításait. Különböző jeleneteket képes azonosítani, például kék ég, havas időjárás, napfelkelte és napnyugta, zöldövezet és dokumentumok.

- 1. Nyissa meg: **Kamera**.
- 2. Koppintson a Al gombra az AI Kamera engedélyezéséhez.

Amikor fényképet készít, az AI kamera megjeleníti az azonosított ikonokat.

Például a kamera zöld növényként azonosítja az objektumot, majd megfelelő effekteket alkalmaz.

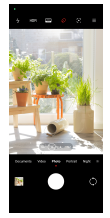

# **Film filter hozzáadása**

A film filter filmes hangulatot teremt a videójában.

A(z) **Filmfilterek** lehetőséget **Pro** módban alkalmazhatja, amikor videót készít.

- 1. Nyissa meg: **Kamera**.
- 2. Válassza ki a **Videó** módot.
- 3. Koppintson a(z)  $\otimes$  gombra.
- 4. Válassza ki a filmes filtert.

# **Folyamatos videó engedélyezése**

A **Folyamatos videó** használatával javíthatja a videó simaságát.

A **Folyamatos videó Videó** módban is használható.

- 1. Nyissa meg: **6 Kamera.**
- 2. Válassza ki a **Videó** módot.
- 3. Koppintson a(z) **Q** gombra.

#### **澸 Note**

Egyes videók a(z) **Folyamatos videó** és a **Folyamatos videó PRO** funkciót is támogatják. Ez a funkció készülékétől függően változhat.

### **Szépítő és szűrőhatások hozzáadása**

**Szépítés** segít megszépíteni a kívánt testrészt. **Filterek** segít a szűrőhatás alkalmazásában.

A **Szépítés** és **Filterek** módban **Fénykép** és **Portré** eekteket adhat hozzá, valamint videók készítésekor Szépítés és Elmosódás effekteket adhat hozzá.

- 1. Nyissa meg: **Kamera**.
- 2. Koppintson a(z) gombra a **Szépítés** és **Filterek** hatások hozzáadásának kiválasztásához.
	- Koppintson a **Szépítés** lehetőségre, és húzza a csúszkát az Szépítés-érzékenység beállításához.
	- Koppintson a **Filterek** és válasszon ki egy filter hatást.

#### **澸 Note**

Egyes modellek támogathatják a Leica szűrőket.

## **Állítsa be a videó felbontását és képkockasebességét**

- 1. Nyissa meg:  **Kamera**.
- 2. Válassza ki a **Videó** módot.
- 3. Koppintson a jobb felső sarokban lévő gombra.
- 4. Válasszon videó felbontást és képkockasebességet.

#### **澸 Note**

Videó készítése közben **Pro** és **Videó** módban is beállíthatja a videó felbontását és képsebességét.

### **Szelfi készítése**

Az előlapi kamerával készíthet szelfit vagy videót **Fénykép** vagy **Portré** módban. A következőkben a **Fénykép** üzemmódot vesszük példának.

- 1. Nyissa meg: **Kamera**.
- 2. Koppintson a(z) lehetőségre az első kamerára való váltáshoz.
- 3. Koppintson a(z) O gombra a szelfi készítéséhez.

# **Tip**

A(z) módot, **Szépítés** és **Filterek** hatások alkalmazásához használhatja. További információkért lásd Szépítő és szűrőhatások hozzáadása.

# **Videók készítése**

Készítsen videókat, hogy megörökítse a gyönyörű jeleneteket és a fontos pillanatokat.

- 1. Nyissa meg: **Kamera**.
- 2. Válassza ki a **Videó** módot.
- 3. Koppintson a gombra a felvétel megkezdéséhez.
- 4. A felvétel leállításához koppintson a @ gombra.

# **Tip**

Videókészítés közben a @ gombra koppintva szüneteltetheti a felvételt, majd a @ gombra koppintva folytathatja. Fényképezés közben is megérintheti a  $\bullet$  qombot, ha fényképet szeretne készíteni.

### **Fényképek készítése dokumentum módban**

A Dokumentumok módban fényképet készíthet egy dokumentumhoz, például papírhoz, PowerPointhoz és táblához. Módosíthatja a lencse torzítását és

beállíthatja a perspektívát, és támogathatja, hogy egyenes fotót készítsen. A Dokumentumok mód lehetővé teszi vízjelek hozzáadását is, hogy megvédje a dokumentumokat az illetéktelen másolástól.

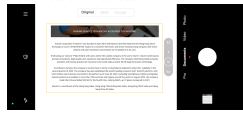

A **Dokumentumok** első alkalommal történő megérintésekor a lehetőség nincs jelen. A letöltés után újra rákoppinthat a **Dokumentumok** lehetőségre.

- 1. Nyissa meg: **Kamera**.
- 2. Válassza ki a **Dokumentumok** módot.
- 3. Irányítsa a kamerát a tárgyra, és várja meg, amíg a kamera azonosítja a dokumentum területét a sárga keretben.
- 4. Fénykép készítéséhez koppintson a(z) O lehetőségre.
	- **Tip**
		- A védő vízjel szövegének szerkesztéséhez koppintson a(z) lehetőségre.
		- A **Galéria** menüpontban megtekintheti és beállíthatja a dokumentum területét.

# **Pro mód**

A professzionális fényképek és videók készítéséhez beállíthatja a fehéregyensúlyt, a fókuszt, a zársebességet, az ISO-érzékenységet, az expozíció ellenőrzését, a lencséket és egyéb funkciókat.

# **Pro funkciók**

A **Pro funkciók** lehetővé teszik a különböző paraméterek beállítását a kívánt hatások elérése érdekében. Kreatív fotókat és videókat készíthet saját stílusában. A **Pro funkciók** az alábbiak:

• Koppintson a **WB** lehetőségre a fehéregyensúly-hatások kiválasztásához. Ha különböző környezetben készít felvételeket, alkalmazhatja a megfelelő WBeffektusokat, például izzó, nappali fény és felhős.

- Koppintson a **F** lehetőségre, és húzza el a csúszkát a fókusz beállításához. Amikor a fényképezőgép közel van a tárgyhoz, a csúszkát balra húzhatja. Amikor a fényképezőgép távol van a tárgytól, a csúszkát balra húzhatja.
- Koppintson a **S** lehetőségre, és húzza a csúszkát a zársebesség beállításához. Ha álló jelenetet vagy portrét készít, csökkentheti a zársebességet. Ha mozgó tárgyat fényképez, növelje a zársebességet.
- Koppintson a **ISO** lehetőségre, és húzza a csúszkát az ISO-érzékenység beállításához. Ha gyenge fényviszonyok között készít felvételeket, növelheti az ISO-értéket. Ha fényes körülmények között fényképez, csökkentse az ISO-értéket.
- Koppintson a **EV** lehetőségre, és húzza a csúszkát az expozíció ellenőrzésének beállításához. Ha gyenge fényviszonyok között készít felvételeket, növelheti az EV-értéket. Ha fényes körülmények között fényképez, csökkentheti az EV értéket.
- Koppintson a **LENS** lehetőségre az objektívek kiválasztásához. Koppintson a(z)  $\odot$  lehetőségre az ultraszéles fotókhoz, a(z)  $\odot$  lehetőségre a széles fotókhoz, vagy a(z)  $\odot$  lehetőségre a telefotókhoz.

#### **澸 Note**

Előfordulhat, hogy egyes objektívek nem állnak rendelkezésre az Ön modelljei számára.

• Koppintson a(z) lehetőségre a **Mérési módok** kiválasztásához.

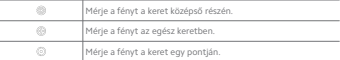

**Tip**

- Lépjen a **Kamera** > **Pro** > > **Beállítások** lehetőségre a(z) **Expozíció ellenőrzése**engedélyezéséhez. A funkció kékkel emeli ki az alulexponált területeket és pirossal a túlexponált területeket, és segít az expozíció megfelelő beállításában.
- Lépjen a **Kamera** > **Pro** > > **Beállítások** lehetőségre a(z) **Fókusz élességének állítása**engedélyezéséhez. A funkció piros színnel emeli ki a fókuszban lévő területet, és segít a fókusz megfelelő beállításában.

**Fényképek készítése Pro módban**

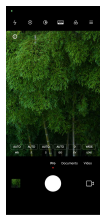

- 1. Nyissa meg: <sup>6</sup> Kamera.
- 2. Válassza ki a **Pro** módot.
- 3. Állítsa be a Pro funkciókat, például **WB** , **F** , **S** , **ISO** , **EV** , **LENS** , és **Mérési módok**. További információkért lásd Pro funkciók.
- 4. Fénykép készítéséhez koppintson a(z)  $\bigcirc$  lehetőségre.

**Videók készítése pro üzemmódban**

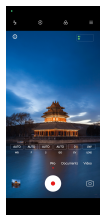

- 1. Nyissa meg: **Kamera**.
- 2. Válassza ki a **Pro** módot.
- 3. Koppintson a(z)  $\Box$  gombra a videó felvételére való váltáshoz.
- 4. Állítsa be a Pro funkciókat. További információkért lásd Pro funkciók.
- 5. Koppintson a · gombra a felvétel megkezdéséhez.
- 6. A felvétel leállításához koppintson a  $\textcircled{\small{a}}$  gombra.

#### **澸 Note**

Videókészítés közben a @ gombra koppintva szüneteltetheti a felvételt, majd a @ gombra koppintva folytathatja. Ha a videó közben fényképet szeretne készíteni, koppintson a **O** lehetőségre.

# **Fényképek készítése portré módban**

A **Portré** módot **Mozi** , **Szépítés** és **Filterek** hatások alkalmazásához használhatja. Ezt a funkciót engedélyezheti, hogy elmosódott hátteret adjon a fényképekhez.

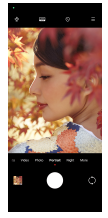

- 1. Nyissa meg: **Kamera**.
- 2. Válassza ki a **Portré** módot.
- 3. Válassza ki az effektek hozzáadását.
- Koppintson a(z) gombra a **Teljes test mód** engedélyezéséhez. A funkció megfelelő objektíveket használ, amikor teljes testet fényképez. Az alábbi funkciók bizonyos eszközökön nem elérhetők.
- Koppintson a(z) gombra az **Intelligens HD portré** engedélyezéséhez. Az alábbi funkciók bizonyos eszközökön nem elérhetők.
- Koppintson a(z) gombra a filmes hatás alkalmazásához. Az alábbi funkciók bizonyos eszközökön nem elérhetők.
- Koppintson a(z) gombra a **Pro objektívek** stílus alkalmazásához. A funkció 35–90 mm-es objektívstílusokat kínál, amelyek megfelelnek az Ön fényképezési igényeinek. Az alábbi funkciók bizonyos eszközökön nem elérhetők.
- Koppintson a(z) lehetőségre és húzza a csúszkát a rekeszérték beállításához. Az alacsonyabb rekeszérték elmosódottabb hátteret hoz létre a portré mögött.
- Koppintson a(z) lehetőségre a portré szépítéséhez és szűrők hozzáadásához.
- 4. Fénykép készítéséhez koppintson a(z) lehetőségre.

**Tip**

Az elülső kamerával történő fényképezéshez koppintson a(z)  $\bigcirc$  lehetőségre.

### **Fényképek készítése éjszakai módban**

Az Éjszakai mód több részletet rögzít és világosabbá teszi a fényképeket gyenge fényviszonyok között.

- 1. Nyissa meg: **Kamera**.
- 2. Válassza ki: **Éjszakai**.
- 3. Koppintson a(z) O gombra.

#### **澸 Note**

Egyes modellek támogatják a videók készítését **Éjszakai** módban.

# **Fényképek készítése ultra-nagyfelbontású módban**

Az ultra-nagy felbontású üzemmód támogatja az ultra-nagy képfelbontást, és segít az utófeldolgozásban.

A következőkben az **50MP** üzemmódot vesszük példának.

- 1. Nyissa meg: **C** Kamera.
- 2. Válassza ki: **Továbbiak**.
- 3. Koppintson az ultranagy felbontás ikonjára, mint például vagy **50MP**.
- 4. Fénykép készítéséhez koppintson a(z) O lehetőségre.

#### **澸 Note**

Az ultra-nagyfelbontású mód támogatja a fényképek készítését **50MP** , **64MP** , **108MP** vagy más Ultra HD módban. Ez a funkció készüléktől függően változhat.

## **Videók készítése Rövid videó módban**

Különböző effektusokat alkalmazhat 1 és 15 másodperc közötti rövid videó készítéséhez.

A **Rövid videó** első alkalommal történő megérintésekor a lehetőség nincs jelen. A letöltés után újra rákoppinthat a **Rövid videó** lehetőségre.

- 1. Nyissa meg: **Kamera**.
- 2. Válassza ki: **Továbbiak**.
- 3. Koppintson a **Rövid videó** lehetőségre.
- 4. Válassza ki a felvétel beállításait.
	- Koppintson a(z) lehetőségre háttérzene hozzáadásához.
	- Koppintson a(z) gombra a gyorsításhoz.
	- Koppintson a(z) lehetőségre és válassza a **Szépítés** , **Filterek** , vagy a **Kaleidoszkóp effektet.**
- 5. Koppintson a  $\cdot$  gombra a felvétel megkezdéséhez.
- 6. A felvétel leállításához koppintson a @ gombra.
- 7. Koppintson a  $\odot$  lehetőségre a felvétel mentéséhez.

# **Fényképek készítése panoráma módban**

Panoráma módban tájképet, vagy nagy csoportokról készíthet fényképet.

- 1. Nyissa meg: **Kamera**.
- 2. Válassza ki: **Továbbiak**.
- 3. Koppintson a **Panoráma** lehetőségre.
- 4. Irányítsa a kamerát a panorámafotó kiinduló jelenetére.
- 5. Érintse meg a(z)  $\bigcirc$  gombot a panorámafotó elindításához.
- 6. Tartsa a kamerát a nyílhoz igazítva, és mozgassa a nyíl irányának megfelelően, amikor fényképez.
- 7. A panorámafotó befejezéséhez konpintson a(z) sombra

**澸 Note**

- $\Delta(r)$  gombra koppintva a kezdő jelenetet vízszintesről függőlegesre változtathatja. A(z) lehetőségre való koppintással megváltoztathatja az indítási irányt balról jobbra vagy alulról felfelé.
- Ha a panorámaképet a referenciavonal teljes hosszában befejezi, az automatikusan véget ér. Lépjen a **Galéria** lehetőségre a fotó megtekintéséhez és szerkesztéséhez.

### **Videók készítése VLOG módban**

Használjon változatos vlogjeleneteket. Az előre beállított paraméterekkel, háttérzenével és klipstílusokkal könnyedén készíthet elragadó vlogot.

A **VLOG** első alkalommal történő megérintésekor a lehetőség nincs jelen. A letöltés után újra rákoppinthat a **VLOG** lehetőségre.

- 1. Nyissa meg: **Kamera**.
- 2. Válassza ki: **Továbbiak**.
- 3. Koppintson a **VLOG** lehetőségre.
- 4. Válassza ki a VLOG módot.
- 5. Koppintson a(z)  $\odot$  gombra a mód alkalmazásához.
- 6. Koppintson a(z) gombra a videóklipek felvételének megkezdéséhez.

Az összes videoklip elkészítése után koppintson a(z)  $\Im$  gombra a felvétel előnézetéhez.

7. Koppintson a(z)  $\odot$  lehetőségre a felvétel mentéséhez.

# **Tip**

Egy klipre koppintva megtekintheti a klip előnézetét. Ha újra szeretné készíteni a klipet, koppintson újra a klipre, majd koppintson az **Újrafelvétel** lehetőségre.

### **Videók készítése lassított felvétel módban**

Lassított videót rögzíthet **Slow motion** módban.

- 1. Nyissa meg: **Kamera**.
- 2. Válassza ki: **Továbbiak**.
- 3. Koppintson a **Slow motion** lehetőségre.
- 4. Koppintson a · gombra a felvétel megkezdéséhez.
- 5. A felvétel leállításához koppintson a  $\textcircled{\small{\textsf{}}}}$  gombra.

# **Videók készítése Timelapse módban**

A timelapse mód több perces vagy akár több órás videót készít, majd a videókat nagyobb sebességgel sűríti össze. Megörökítheti a változás szépségét, például az elsodródó felhőket, a napfelkeltét és a naplementét, valamint a virágzó virágokat.

- 1. Nyissa meg: **6 Kamera.**
- 2. Válassza ki: **Továbbiak**.
- 3. Koppintson a **Timelapse** lehetőségre.
- 4. Válassza ki a felvétel beállításait.
	- Koppintson a(z) lehetőségre a **Sebesség** és **Időtartam** kiválasztásához.
	- Nagyítsa vagy kicsinyítse a fényképet.
	- Koppintson a gombra a paraméterek beállításához. További információkért lásd Pro funkciók.
- 5. Koppintson a gombra a felvétel megkezdéséhez.
- 6. A felvétel leállításához koppintson a @ gombra.

#### **Tip**

Használhat állványt, hogy a fényképezőgépet stabilan tartsa felvételkészítés közben.

### Videók készítése Filmeffektek módban

Videót készíthet Filmeffektek módban, és további varázslatos kameraeffekteket alkalmazhat.

A **Filmeektek** első alkalommal történő megérintésekor a lehetőség nincs jelen. A letöltés után újra rákoppinthat a **Filmeffektek** lehetőségre.

- 1. Nyissa meg: **Kamera**.
- 2. Válassza ki: **Továbbiak**.
- 3. Koppintson a **Filmeektek** lehetőségre.
- 4. Válasszon ki egy filmeffektet, majd konpintson a(z)  $\odot$  gombra az effekt alkalmazásához.
- 5. Kövesse az egyes effektekre vonatkozó utasításokat.
- 6. Koppintson a · gombra a felvétel megkezdéséhez.
- 7. A felvétel leállításához koppintson a  $\textcircled{\small{\textsf{}}}}$  gombra.
- 8. A felvétel mentéséhez konpintson a(z)  $\Im$  gombra.

## **Fényképek készítése hosszú expozíciós módban**

A hosszú expozíciós mód egy ideig nyitva tartja a zárat. Ha vízesést, zsúfolt utcát vagy mozgó fényt fényképez, a hosszú expozícióval megörökítheti a tárgyak nyomát.

A **Hosszú expozíció** első alkalommal történő megérintésekor a lehetőség nincs jelen. A letöltés után újra rákoppinthat a **Hosszú expozíció** lehetőségre.

- 1. Nyissa meg: **Kamera**.
- 2. Válassza ki: **Továbbiak**.
- 3. Koppintson a **Hosszú expozíció** lehetőségre.
- 4. Válasszon egy megfelelő jelenetet.
- 5. Érintse meg a(z)  $\bigcirc$  gombot a felvétel megkezdéséhez.
- 6. Érintse meg a(z) gombot a felvétel befejezéséhez.

# **Tip**

Használhat állványt, hogy a fényképezőgépet stabilan tartsa felvételkészítés közben.

# **Fényképek készítése Szuperhold módban**

Ez a funkció lehetővé teszi, hogy csodálatos képet készítsen a holdról.

A **Szuperhold** első alkalommal történő megérintésekor a lehetőség nincs jelen. A letöltés után újra rákoppinthat a **Szuperhold** lehetőségre.

- 1. Nyissa meg: **Kamera**.
- 2. Válassza ki: **Továbbiak**.
- 3. Koppintson a **Szuperhold** lehetőségre.
- 4. Koppintson a(z)  $\bigcirc$  lehetőségre és húzza a csúszkát a nagyítási szint 5X és 60X közötti beállításához.
- 5. Fénykép készítéséhez koppintson a(z) O lehetőségre.

#### **澸 Note**

A nagyítási szintek a különböző modelleken eltérőek lehetnek.

# **Tip**

Koppintson a(z) @ gombra egy repülőgép sziluettiének, faágak és más minták vagy szövegek fényképeihez való hozzáadásához.

## **Videók készítése Kettős videó módban**

A kettős videó mód a keresőben látható jelenetet két nézetre osztja fel. Egyszerre megtekinthet és rögzíthet egy jelenetet a hátsó és az elülső kamerával.

- 1. Nyissa meg: **Kamera**.
- 2. Válassza ki: **Továbbiak**.
- 3. Koppintson a **Kettős videó** lehetőségre.
- 4. Koppintson a(z)  $\mathbb O$  gmbra az elülső és hátsó nézet helyének beállításához a keresőben.
- 5. Koppintson a · gombra a felvétel megkezdéséhez.
- 6. A felvétel leállításához koppintson a  $\textcircled{\small{\textsf{}}}}$  gombra.

## **Tip**

Koppintson a(z) gombra a nézet nagyításához és a másik nézet szűkítéséhez.

# **Klón mód**

A klón üzemmód támogatja, hogy bizonyos időközönként ugyanarról a személyről fényképeket vagy videókat készítsen egy fényképen vagy videón. Sok kreatív fényképet és videót készíthet.

A **Klón** első alkalommal történő megérintésekor a lehetőség nincs jelen. A letöltés után újra rákoppinthat a **Klón** lehetőségre.

## **Fényképek készítése klón módban**

- 1. Nyissa meg: **Kamera**.
- 2. Válassza ki: **Továbbiak**.
- 3. Koppintson a **Klón** lehetőségre.
- 4. Koppintson a **Fénykép** lehetőségre majd a(z) <sup>(\*</sup> lehetőségre.
- 5. Irányítsa a kamerát a tárgyra, és várja meg, amíg a kamera azonosítja a tárgyat.
- 6. Fénykép készítéséhez koppintson a(z) lehetőségre.
- 7. Koppintson a(z)  $\odot$  lehetőségre a fénykép mentéséhez.

#### **澸 Note**

Egyszerre legfeljebb 4 klónt hozhat létre.

# **Videók készítése klón üzemmódban**

- 1. Nyissa meg: **Kamera**.
- 2. Válassza ki: **Továbbiak**.
- 3. Koppintson a **Klón** lehetőségre.
- 4. Koppintson a(z) **Videó** vagy a(z) **Képkocka megállítása**lehetőségre, majd koppintson a(z) lehetőségre.
- 5. Irányítsa a kamerát a tárgyra, és várja meg, amíg a kamera azonosítja a tárgyat.
- 6. Koppintson a · gombra a felvétel megkezdéséhez.
- 7. A felvétel leállításához koppintson a(z) @ gombra.
- 8. A felvétel mentéséhez koppintson a(z)  $\odot$  gombra.

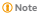

Egyszerre legfeljebb 2 klónt hozhat létre.

# **Kamera beállítások**

Lépien a  $\bullet$  > Kamera >  $\equiv$  > **Q**Beállítások kamera beállításainak megnyitásá**hoz**.

### **Vízjel hozzáadása**

A fényképeket vízjelekkel védheti, vagy más információkat, például időt, helyet vagy hőmérsékletet adhat hozzá a fényképhez.

- 1. Nyissa meg a **Kamera beállítások** menüpontot.
- 2. Koppintson a **Vízjel** gombra.
- 3. Válassza ki a vízjel típusok hozzáadását.
	- Koppintson a(z) gombra a **Időbélyegző hozzáadása a fényképekhez** engedélyezéséhez.
	- Koppintson a(z) gombra a **Eszköz vízjele** engedélyezéséhez.
	- Koppintson a(z) **Személyre szabott vízjel** lehetőségre a vízjel hozzáadásához. Az egyéni víziel hozzáadása előtt meg kell koppintania az engedélyezéshez **Eszköz vízjele** először.
	- Koppintson a(z) gombra a **Leica vízjel** engedélyezéséhez.

#### **澸 Note**

Az alábbi funkciók bizonyos eszközökön nem elérhetők.

#### **Mozgáskövető fókusz engedélyezése**

A funkció automatikusan fókuszban tartja a mozgó embereket vagy háziállatokat. A követéshez duplán koppinthat bármelyik témára a keresőben.

- 1. Nyissa meg a **Kamera beállítások** menüpontot.
- 2. Koppintson a(z) lehetőségre a **Mozgáskövető fókusz** engedélyezéséhez.

### **澸 Note**

Az alábbi funkciók bizonyos eszközökön nem elérhetők.

#### **Intelligens javaslatok engedélyezése**

1. Nyissa meg a **Kamera beállítások** menüpontot.

- 2. Koppintson a **Intelligens javaslatok** gombra.
- 3. Válassza az intelligens javaslatokat. A funkciók általában alapértelmezés szerint engedélyezve vannak.
	- Koppintson a(z) gombra a **Dokumentumszkenner** engedélyezéséhez. A funkció megjelenít egy parancsikont, amikor a mesterséges intelligencia kamera egy dokumentumot vagy prezentációs diát észlel.
	- Koppintson a(z) gombra a **QR kódok beolvasása** engedélyezéséhez. A funkció csak **Fénykép** módban teszi lehetővé a hátsó kamera számára a QR-kódok beolvasását.

#### **A tájolásról szóló értesítés engedélyezése**

A kamera értesít a tájolásról, ha a telefon párhuzamos a talajjal.

- 1. Nyissa meg a **Kamera beállítások** menüpontot.
- 2. Koppintson a(z) gombra a **Értesítés a tájolásról** engedélyezéséhez.

**Ultraszéles felvételeknél helyes torzítás engedélyezése**

#### **澸 Note**

**Az ultraszéles felvételeknél a helyes torzítás** alapértelmezés szerint engedélyezve van.

- 1. Nyissa meg a **Kamera beállítások** menüpontot.
- 2. Koppintson a(z) gombra az **Ultraszéles felvételeknél helyes torzítás** engedélyezéséhez.

#### **Mozgásrögzítés engedélyezése**

A mozgáskövetés a gyermekek, háziállatok és más aktív témák fotóin az elmosódás minimalizálására szolgál.

- 1. Nyissa meg a **Kamera beállítások** menüpontot.
- 2. Koppintson a(z) gombra a **Mozgásrögzítés** engedélyezéséhez.

#### **澸 Note**

Az alábbi funkciók bizonyos eszközökön nem elérhetők.

### **Automatikus éjszakai üzemmód engedélyezése**

Az automatikus éjszakai üzemmód képes érzékelni a gyenge fényviszonyokat, és automatikusan javítja a képminőséget.

1. Nyissa meg a **Kamera beállítások** menüpontot.

2. Koppintson a(z) gombra a **Automatikus éjszakai mód** engedélyezéséhez. A funkció általában alapértelmezés szerint engedélyezve van.

#### **Anyajegyek eltávolításának engedélyezése**

Távolítsa el az anyajegyeket, ha a bőrsimító hatást használja.

1. Nyissa meg a **Kamera beállítások** menüpontot.

2. Koppintson a(z) gombra az **Anyajegyek eltávolítása** engedélyezéséhez.

### **Közeli fókusz engedélyezése**

Távolítsa el az elmosódást, ha sík felületekre fókuszál nagyon közelről.

- 1. Nyissa meg a **Kamera beállítások** menüpontot.
- 2. Koppintson a(z) gombra a **Közeli fókusz** engedélyezéséhez.

# **HEIF formátum engedélyezése**

A nagy hatékonyságú képfájlformátum tárhelyet takarít meg.

- 1. Nyissa meg a **Kamera beállítások** menüpontot.
- 2. Koppintson a(z) gombra a **HEIF formátum** engedélyezéséhez.

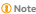

HEIF módban nem készíthet élő fotókat és nem távolíthatja el a vízjeleket.

### **Képminőség beállítása**

- 1. Nyissa meg a **Kamera beállítások** menüpontot.
- 2. Koppintson a **Képminőség** lehetőségre a **Magas** , **Szabványos** , vagy **Alacsony** kiválasztásához.

### **A hangerőgombok funkciójának beállítása**

Személyre szabhatja a hangerőgombok parancsikonjait.

- 1. Nyissa meg a **Kamera beállítások** menüpontot.
- 2. Koppintson a **Hangerőszabályzó gombok funkciója** lehetőségre a **Zárgomb** , **Időzítő (2s)** , **Kicsinyítés/nagyítás** , vagy **Hangerő** kiválasztásához.

### **Kiegészítő zár engedélyezése**

A funkció engedélyezése után az exponáló gombot felfelé húzva létrehozhat egy kiegészítő zárat.

- 1. Nyissa meg a **Kamera beállítások** menüpontot.
- 2. Koppintson a(z) gombra a **Kiegészítő zár** engedélyezéséhez.

#### **Fénykép készítéséhez koppintson**

Fénykép készítéséhez koppintson a keresőre.

- 1. Nyissa meg a **Kamera beállítások** menüpontot.
- 2. Koppintson a(z) gombra a **Fénykép készítéséhez koppintson** engedélyezéséhez.

### **Kamera személyre szabása**

Megváltoztathatja a kamera elrendezését, színét és hangját.

- 1. Nyissa meg a **Kamera beállítások** menüpontot.
- 2. Koppintson a **Személyre szabás** lehetőségre az egyéni típusok kiválasztásához.
	- Koppintson a **Jellemzők elrendezése** lehetőségre az ikonok átrendezéséhez a kamera kezdőképernyőjén és a **Továbbiak** funkciók képernyőjén.
	- Koppintson a **Kameramódok** lehetőségre a kiválasztáshoz, **"Több" fül** vagy **"Több" panel**.

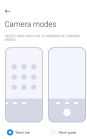

### **Helyszínadatok mentése**

A helyadatokat a fénykép készítésekor elmenti a rendszer. A **Galéria** oldalon megtekintheti a fénykép részletes információiban található helymeghatározást.

1. Nyissa meg a **Kamera beállítások** menüpontot.

2. Koppintson a(z) gombra a **Helyszínadatok mentése** engedélyezéséhez.

# **Zárhang engedélyezése**

A fényképezőgép hangot ad ki, amikor a zárra koppint.

1. Nyissa meg a **Kamera beállítások** menüpontot.

2. Koppintson a(z) gombra a **Zárhang** engedélyezéséhez. A funkció általában alapértelmezés szerint engedélyezve van.

## **Zseb mód engedélyezése**

A rendszer zárolja az érintéses mozdulatokat, amikor a telefont a zsebébe helyezi.

- 1. Nyissa meg a **Kamera beállítások** menüpontot.
- 2. Koppintson a(z) gombra a **Zseb mód** engedélyezéséhez.

### **Beállítások megőrzése**

A beállítások megőrzése az alapértelmezett beállítások automatikus visszaállítása helyett megőrizheti a korábban használt üzemmódot.

- 1. Nyissa meg a **Kamera beállítások** menüpontot.
- 2. Koppintson a **Beállítások megőrzése** lehetőségre a korábbi beállítások engedélyezéséhez vagy letiltásához.
	- Koppintson a(z) gombra a **Kameramód** engedélyezéséhez. A(z) **Kameramód** megőrzi a korábban használt üzemmódot az elülső vagy hátsó kamera kiválasztásával együtt.
	- Koppintson a(z) gombra a **Szépítés** engedélyezéséhez. A(z) **Szépítés** megőrzi az előző munkamenetben kiválasztott szépítő beállításokat. A funkció általában alapértelmezés szerint engedélyezve van.
	- Koppintson a(z) gombra a **AI Kamera** engedélyezéséhez. A(z) **AI Kamera** megőrzi az előző munkamenet során beállított AI kameraállapotot.
		- A funkció általában alapértelmezés szerint engedélyezve van.

#### **Sávozásgátló beállítása**

Amikor fényképet vagy videót készít egy elektronikus képernyőről, beállíthatja a sávozásgátlót, hogy csökkentse a fénykép zavaró hatását.

- 1. Nyissa meg a **Kamera beállítások** menüpontot.
- 2. Koppintson a **Sávozásgátló** lehetőségre a **Ki** , **50Hz** , **60Hz** , vagy **Automatikus** kiválasztásához.

#### **Automatikus indítás**

Az Autostart lehetővé teszi, hogy a kamera gyorsabban reagáljon az automatikus indítással. A **Automatikus indítás** lehetőségre koppintva kezelheti az automatikus indítási engedélyeket az alkalmazásinformációban.

### **Alapértelmezett beállítások visszaállítása**

- 1. Nyissa meg a **Kamera beállítások** menüpontot.
- 2. Koppintson az **Alapértelmezett beállítások visszaállítása** gombra.
- 3. Koppintson az **OK** gombra.

### **További beállítások**

## **A kamera beállításainak beállítása szelfi készítésekor**

- 1. Nyissa meg: **Kamera**.
- 2. Koppintson a(z) lehetőségre az első kamerára való váltáshoz.
- 3. Lépjen a > **Beállítások** kamera beállításainak **megnyitásához**.
- 4. Válassza ki a kamera beállításainak beállítását.
	- Koppintson a(z) gombra a **Első kamera tükrözése** engedélyezéséhez.
	- Koppintson a(z) gombra a **Sminkhatások beállítása férfiaknak** engedélyezéséhez.

### **A kamera beállításainak beállítása Videó módban**

- 1. Nyissa meg: **Kamera**.
- 2. Válassza ki a **Videó** módot.
- 3. Lépjen a > **Beállítások** kamera beállításainak **megnyitásához**.
- 4. Válassza ki a kamera beállítását.
	- Koppintson a(z) **Videókódoló** lehetőségre a nagy kompatibilitású vagy nagy teljesítményű videokódoló kiválasztásához.
	- Koppintson a(z) gombra a **Videók megjelölésének engedélyezése** engedélyezéséhez. A(z) **Megjelölés** lehetőségre koppintással videókészítés közben visszaléphet a megjelölt pillanathoz a lejátszás során.
	- Koppintson a(z) gombra az **Élő fülbe helyezhető monitor** engedélyezéséhez. A rendszer figyeli a rögzített hangot a vezetékes fülhallgatóval, amikor azok csatlakoztatva vannak.

# **A kamera beállításainak beállítása Pro módban**

- 1. Nyissa meg: **Kamera**.
- 2. Válassza ki a **Pro** módot.
- 3. Koppintson a(z) gombra a videó felvételére való váltáshoz.
- 4. Lépjen a > **Beállítások** kamera beállításainak **megnyitásához**.
- 5. Koppintson a(z) gombra a **Hisztogram** engedélyezéséhez. **Hisztogram** lehetővé teszi, hogy a fényképezőgép valós idejű expozíciós visszajelzést mutasson felvételkészítés közben. Lásd A kamera beállításainak beállítása Videó módban lehetőséget további információkhoz videó készítése során.

# **9 fejezetek: Galéria**

# **Galéria áttekintése**

Nyissa meg a **Galéria** a telefon-n tárolt összes vizuális média megtekintéséhez. Megtekintheti, szerkesztheti és kezelheti a képeket és a videókat.

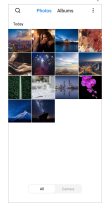

# **Fényképek**

A fényképeket és videókat napok, hónapok vagy évek szerint rendszerezve tekintheti meg.

# **Képek megtekintése**

- 1. Lépjen a **Galéria** > **Fényképek** menüpontra.
- 2. Koppintson egy képre a részletek megtekintéséhez.
- 3. Balra vagy jobbra pöccintve megtekintheti a többi fényképet.

# **Képek szerkesztése**

A fényképet különböző képarányokra vághatja, szűrőket, firkákat, szöveget vagy keretet adhat hozzá, és kiigazításokat végezhet a fénykép megszépítéséhez.

- 1. Lépjen a **Galéria** > **Fényképek** menüpontra.
- 2. Válasszon ki egy képet.
- 3. Koppintson a(z) <sup>6</sup> lehetőségre a kép szerkesztéséhez.
- 4. Válassza az **Alap** vagy **AI** lehetőséget a különböző hatások alkalmazásához.
	- Koppintson az **@** Automatikus lehetőségre az automatikus effektek alkalmazásához a képen.
	- Koppintson a **Körülvágás** lehetőségre a kép más méretre vágásához.
	- Koppintson a **Filter** lehetőségre színhatások hozzáadásához.
	- Koppintson az **Igazítás** lehetőségre a kép expozíciójának, fényerejének, kontrasztjának, telítettségének, vibrálásának, melegségének, árnyalatának, fénypontjainak, halványításának, szemcsézettségének, élességének és vignettájának beállításához.
	- Koppintson a **Firkálás** lehetőségre rajzok készítéséhez vagy különböző formákat hozzáadásához.
	- Koppintson a **Szöveg** lehetőségre jelölések vagy szöveg hozzáadásához.
	- Koppintson a **Mozaik** lehetőségre mozaikok alkalmazásához a képen.
	- Koppintson a **Művészeti keretezés** lehetőségre, hogy keretet adjon a képhez. Csak a Leicával közösen tervezett Xiaomi termékekkel készített képek támogatottak.
	- Koppintson a **Radír** lehetőségre a vizuális rendetlenség eltávolításához.
	- Koppintson a **Ég** lehetőségre égbolt háttér hozzáadásához.
	- Koppintson az **Matricák** lehetőségre a szelfik menőbbé tételéhez vicces matricák segítségével.
	- Koppintson a **Keret** lehetőségre keret hozzáaádához és a képarány megváltoztatásához.
- 5. Koppintson a  $\vee$  lehetőségre a módosítások mentéséhez.
- 6. Koppintson a **Mentés** gombra.

# **Tip**

Az eredeti kép megjelenítéséhez megérintheti és lenyomva tarthatja a  $\boxdot$  gombot, a beállított kép megjelenítéséhez pedig elengedheti.

### **Fényképek kezelése**

A fényképeket albumokhoz adhatja hozzá, a fényképet háttérképként állíthatja be, és megtekintheti vagy szerkesztheti a fénykép részletes adatait.

- 1. Lépjen a **Galéria** > **Fényképek** menüpontra.
- 2. Válasszon ki egy képet.
- 3. A kép kezeléséhez koppintson a(z) @ lehetőségre.
	- Koppintson a **Hozzáadás albumhoz** lehetőségre a kép áthelyezéséhez egy albumba.
	- Koppintson a **Szöveg felismerése** lehetőségre szövegek felismeréséhez. Most már másolhatia és módosíthatia a szöveget, megoszthatia a szövegfájlt, vagy mentheti a fájlt a(z) **Jegyzetek** alkalmazásban.

#### **澸 Note**

A funkció jelenleg olyan nyelveket támogat, mint az indonéz, spanyol, olasz, francia, német, portugál, kínai és angol.

- Koppintson az **Igazítás** lehetőségre, hogy a képből dokumentumot készítsen.
- Koppintson a **Védelmi vízjel** lehetőségre vízjelek hozzáadásához a képhez.
- Koppintson a **Beállítás háttérképként** lehetőségre a kép háttérképként való beállításához.
- Koppintson a **Diavetítés indítása** lehetőségre a kép diavetítésben való bemutatásához.
- Koppintson az **Átnevezés** lehetőségre a kép nevének megváltoztatásához.
- Koppintson a **Google Lens** lehetőségre a fénykép azonosításához. Az alábbi funkciók bizonyos eszközökön nem elérhetők.
- Koppintson a **Részletek** lehetőségre a képpel kapcsolatos információk megtekintéséhez és szerkesztéséhez.

### **Videólejátszás**

- 1. Lépjen a **Galéria** > **Fényképek** menüpontra.
- 2. Válasszon ki egy videót a lejátszáshoz.
- 3. Pöccintsen balra vagy jobbra a többi videó lejátszásához.

## **Videók szerkesztése**

Megvághatja a videót, hogy beállítsa az időtartamot, háttérzenét, szűrőket vagy szöveges effekteket adhat hozzá, és egyéb beállításokat végezhet a videókon.

- 1. Lépjen a **Galéria** > **Fényképek** menüpontra.
- 2. Válasszon ki egy videót.
- 3. Koppintson a(z) % lehetőségre a videó szerkesztéséhez.
	- Koppintson a(z) lehetőségre a videó sebességének beállításához.
	- Koppintson a **Szerkesztő** lehetőségre a videó szegmensekre vágásához.
	- Koppintson a Filterek lehetőségre vizuális effektek hozzáadásához.
	- Koppintson a **Javítás** lehetőségre a videó expozíciójának, fényerejének, kontrasztjának, telítettségének, vibrálásának, melegségének, melegségének, árnyalatának, fénypontjainak, halványításának, szemcsésségének, élességének és vignettájának beállításához.
	- Koppintson a **Feliratok** lehetőségre szöveg hozzáadásához.
	- Koppintson a **Filmzene** lehetőségre háttérzene hozzáadásához.
	- Koppintson a **Képarány** lehetőségre a képarány megváltoztatásához.
	- Koppintson a **Pro** lehetőségre a **Videószerkesztő** opcióra történő váltáshoz a videó beállításához. További információkért lásd Videó szerkesztése a Videószerkesztővel.
- 4. Koppintson a **Mentés** gombra.

#### **A videók kezelése**

A videókat albumokhoz adhatja hozzá, háttérképként állíthatja be őket, tömörítheti őket, és megtekintheti vagy szerkesztheti részletes adataikat.

- 1. Lépjen a **Galéria** > **Fényképek** menüpontra.
- 2. Válasszon ki egy videót.
- 3. Koppintson a(z)  $\Theta$  gombra a videó kezeléséhez.
- Koppintson a **Hozzáadás albumhoz** lehetőségre a videó hozzáadásához egy privát vagy más albumhoz.
- Koppintson a **Videó háttérkép beállítása** lehetőségre a videó háttérképként való beállításához.
- Koppintson a **Videó tömörítése** lehetőségre a videó tömörítéséhez.
- Koppintson az **Átnevezés** lehetőségre a videó nevének megváltoztatásához.
- Koppintson a **Részletek** lehetőségre a videó adatainak megtekintéséhez és szerkesztéséhez.

# **Fényképek és videók megosztása**

A fényképeket és videókat megoszthatja családjával, barátaival és más médiaplatformokon.

- 1. Lépjen a **Galéria** > **Fényképek** menüpontra.
- 2. Válasszon ki egy képet vagy egy videót.
- 3. Koppintson a(z) **D** gombra.
- 4. Válasszon egy platformot a kiválasztott elemek megosztásához.

# **Fénykép vagy videó megjelölése kedvencként**

Ha sok fényképet készít, a funkcióval megjelölheti kedvenc fényképeit vagy videóit. Kedvenc elemei a **Legjobb fénykép kiválasztása** albumban vannak tárolva, megtekintheti és szerkesztheti őket.

- 1. Lépjen a **Galéria** > **Fényképek** menüpontra.
- 2. Válasszon ki egy képet vagy egy videót.
- 3. Koppintson a(z)  $\heartsuit$  gombra.

#### **澸 Note**

A **Galéria** > **Beállítások** oldalon megtekintheti a kedvenc fotóit és videóit a(z) **Legjobb fénykép kiválasztása** albumban.

### **Fényképek és videók törlése**

- 1. Lépjen a **Galéria** > **Fényképek** menüpontra.
- 2. Válasszon ki egy képet vagy egy videót.
- 3. Koppintson a(z) <sup>自</sup> gombra.

4. A felugró ablakban koppintson a **Törlés** lehetőségre.

### **Tip**

Egy elemet megérintve és lenyomva tartva több fényképet vagy videót is kiválaszthat a törléshez.

### **Albumok**

A fényképek automatikusan kategóriákba rendeződnek, például Kedvencek, Kamera, Pillanatképek és képernyőfelvételek, valamint Videók. Megtekintheti a rendezett albumokat, vagy új albumokat hozhat létre.

# **Album létrehozása**

A fényképek és videók kategorizálása érdekében albumokat hozhat létre, és fényképeket adhat hozzá az albumokhoz.

- 1. Lépjen a **Galéria** > **Albumok** menüpontra.
- 2. Érintse meg a telefon jobb alsó sarkában lévő © gombot.
- 3. Írja be az album nevét.
- 4. Kövesse az utasításokat a fényképek vagy videók albumba való felvételéhez.

#### **Tip**

Azt is kiválaszthatja, hogy ne adjon hozzá fényképeket vagy videókat az albumhoz.

# **Album átnevezése**

- 1. Lépjen a **Galéria** > **Albumok** menüpontra.
- 2. Koppintson és tartsa lenyomva az albumot, amelyet át szeretne nevezni.
- 3. Koppintson a(z) **Átnevezés** lehetőségre.
- 4. Írja be az új albumnevet.
- 5. Koppintson az **OK** gombra.

#### **澸 Note**

Nem nevezheti át az alapértelmezett albumneveket, például **Összes fénykép** , **Kedven-**

**cek** , **Videók** , vagy **Képernyőképek és képernyőfelvételek**.

#### **Albumok elrejtése**

A magánélet védelme érdekében elrejtheti az albumokat. A rejtett albumok nem jelennek meg a **Beállítások** lapon.

- 1. Lépjen a **Galéria** > **Albumok** menüpontra.
- 2. Nyomja meg és tartsa lenyomva az elrejteni kívánt albumot.
- 3. Koppintson a(z) **Elrejtés** lehetőségre.
- 4. Koppintson az **OK** lehetőségre a felugró ablakban.

#### **澸 Note**

Ha a rejtett albumokat szeretné megtekinteni, további információkért lásd Rejtett albumok megtekintése.

# **Albumok törlése**

- 1. Lépjen a **Galéria** > **Albumok** menüpontra.
- 2. Koppintson és tartsa lenyomva az albumot, amelyet törölni szeretne.
- 3. Koppintson a **Törlés** lehetőségre.
- 4. Koppintson az **OK** lehetőségre a felugró ablakban.

### **Albumok kezelése**

Az albumokat áthelyezheti más albumokba, fényképeket vagy videókat készíthet a **Megosztás alapértelmezés szerint helyadatok nélkül** albumban látható albumokban, és beállíthatja az album borítóját.

- 1. Lépjen a **Galéria** > **Albumok** menüpontra.
- 2. Nyomja meg és tartsa lenyomva az albumot az album kiválasztásához.
- 3. Koppintson a(z) **Továbbiak** lehetőségre az album kezeléséhez.
	- Koppintson a **Megjelenítés a Fényképek mappában** lehetőségre a **Megosztás alapértelmezés szerint helyadatok nélkül** albumban megjelenő képek elkészítéséhez.
	- Koppintson a **Áthelyezés más mappába** az album más albumok közé történő áthelyezéséhez.
	- Koppintson a **Mappa borítójának módosítása** lehetőségre, hogy új képet válasszon ki albumborítónak.

# **Videó szerkesztése a Videószerkesztővel**

A videószerkesztő lehetővé teszi a videók vágását, a kontraszt vagy a fényerő beállítását, a lejátszási sebesség megváltoztatását, valamint egyéb funkciók és effektek alkalmazását.

- 1. Nyissa meg: **Galéria**.
- 2. Koppintson a jobb felső sarkában lévő telefon gombra.
- 3. Koppintson a **Videószerkesztő** gombra.
- 4. Válasszon ki egy vagy több videót.
- 5. Koppintson a(z)  $\checkmark$  gombra a videók importálásához.
- 6. A videó szerkesztéséhez használjon videószerkesztő eszközöket.
	- Koppintson a **Sablonok** lehetőségre a sablon kiválasztásához.
	- Koppintson a **Szerkesztő** lehetőségre átmenetek vagy új videók hozzáadásához és a videó részekre vágásához.
	- Koppintson a **Filterek** lehetőségre filter hozzáadásához.
	- Koppintson a **Javítás** lehetőségre a videó expozíciójának, fényerejének, kontrasztjának, telítettségének, vibrálásának, melegségének, melegségének, árnyalatának, fénypontjainak, halványításának, szemcsésségének, élességének és vignettájának beállításához.
	- Koppintson a **Feliratok** lehetőségre szövegek és főcím hozzáadásához.
	- Koppintson a **Filmzene** lehetőségre a hangerőszintek beállításához és háttérzene vagy hang hozzáadásához a videóhoz.
	- Koppintson a **Képarány** lehetőségek a videó képarányának beállításához.
- 7. Koppintson a **Mentés** gombra.

### **Kollázs készítése**

Több fényképet kombinálhat egyetlen képpé, és érdekes elrendezést alkalmazhat.

- 1. Nyissa meg: **Galéria**.
- 2. Koppintson a iobb felső sarkában lévő telefon gombra.
- 3. Koppintson a(z) **Kollázs** gombra.
- 4. Válasszon ki 1-6 fényképet.
- 5. Koppintson a(z) √ gombra a fényképek importálásához.
- 6. Válasszon ki egy kollázsstílust.
- Koppintson a **Poszter** lehetőségre a poszter stílusú kollázs kiválasztásához.
- Koppintson a **Elrendezés** lehetőségre az elrendezés kiválasztásához. Koppintson a **Szegélyek** lehetőségre a a margók hozzáadásához, és koppintson a **Képarány** gombra az egész kollázs képarányának módosításához.
- Koppintson a **Filmtekercs** lehetőségre a filmtekercs stílusú kollázs kiválasztásához.
- 7. Koppintson a **Mentés** gombra.

## **Klip létrehozása**

A **Galéria** fotókat úgy oszthatja meg, hogy a képeidből videoeffektekkel és zenével kiegészített diavetítést készít.

- 1. Nyissa meg: **Galéria**.
- 2. Konpintson a **j**iobb felső sarkában lévő telefon gombra.
- 3. Koppintson a **Rögzítőfül** gombra.
- 4. Válasszon ki 3-20 fényképet, és koppintson a(z)  $\checkmark$  gombra az importálásukhoz.
- 5. Szerkesztőeszközökkel szerkesztheti a klipet.
	- Koppintson a **Sablonok** lehetőségre a sablon kiválasztásához.
	- Koppintson a **Audió** lehetőségre háttérzene vagy hangok hozzáadásához.
	- Koppintson a **Szerkesztés** lehetőségre több fénykép hozzáadásához vagy fényképek törléséhez.
- 6. Koppintson a **Mentés** gombra.

#### **澸 Note**

A telefon felső-középső részén kiválaszthatja, hogy **10s** vagy **Hosszabb videó** szeretne videót készíteni.

# **Kép szerkesztése a Kivágás funkcióval**

A Kivágás automatikusan kivághatja a témákat a képből, és megváltoztathatja a témák mögötti hátteret.

- 1. Nyissa meg: **Galéria**.
- 2. Konpintson a telefon jobb felső sarkában lévő : gombra.
- 3. Koppintson a **Kivágás** lehetőségre.
- 4. Válasszon ki 1 fényképet.
- 5. Várja meg, amíg a rendszer azonosítja a fényképen látható alanyokat.
- 6. Válasszon hátteret a témák mögötti háttér megváltoztatásához.
- 7. Koppintson a **Mentés** gombra.

### **Kép szerkesztése a Művészet funkcióval**

Hozzáadhat egy Művészeti stílust a fényképéhez.

- 1. Nyissa meg: **Galéria**.
- 2. Koppintson a telefon jobb felső sarkában lévő : gombra.
- 3. Koppintson a **Művészet** lehetőségre.
- 4. Válasszon ki egy Művészeti stílust.
	- Koppintson az **Alacsony poli** lehetőségre futurisztikus geometriai háttér hozzáadásához.
	- Koppintson a **Rézkarc** lehetőségre a régi mesternyomatok hangulatának hozzáadásához.
	- Koppintson a **Vázlat** lehetőségre a hátterek vázlatokká alakításához.
	- Koppintson az **Akvarell** lehetőségre akvarell stílusú hátterek hozzáadásához.
	- Koppintson az RGB lehetőségre cyberpunk retro effektus hozzáadásához.
	- Koppintson a **Blinds** lehetőségre a egy rosszul elhelyezett függőleges szegmens hatás hozzáadásához.
	- Koppintson a **Ködös ablak** lehetőségre ködös elmosódások hozzáadásához.
	- Koppintson a **Tech** lehetőségre a futurisztikus hangulat hozzáadásához.
- 5. Válasszon ki 1 fényképet.
- 6. Várja meg, amíg a rendszer alkalmazza a művészeti stílust.

#### **澸 Note**

Az aktuális stílus megváltoztatásához kiválaszthat egy művészeti stílust is.

7. Koppintson a **Mentés** gombra.

### **Videó szerkesztése videóeektekkel**

A Videóhatások használatával érdekes hatásokat alkalmazhat a portré videókon.

Az alábbi funkciók bizonyos eszközökön nem elérhetők.

- 1. Nyissa meg: **Galéria**.
- 2. Koppintson a jobb felső sarkában lévő telefon gombra.
- 3. Koppintson a **Videóeektek** gombra.
- 4. Koppintson az **Indítás** lehetőségre és válasszon ki egy videót.
- 5. Koppintson a **Következő** lehetőségre a videó importálásához.
- 6. Nyomia meg és tartsa lenyomva a videoeffektusokat, hogy különböző effektusokat alkalmazzon a videóra.
- 7. Koppintson a **Mentés** gombra.

# **Tárterület felszabadítása**

A Hely felszabadítása törli a fényképeket a Galériában, hogy tárhelyet szabadítson fel.

- 1. Nyissa meg: **Galéria**.
- 2. Konpintson a **j**iobb felső sarkában lévő telefon gombra.
- 3. Koppintson a **Tárterület felszabadítása** gombra.

A rendszer automatikusan megkezdi a **Galéria** beolvasását.

- 4. Koppintson a **Nézet** vagy **Részletek megtekintése** lehetőségre.
- 5. Jelölje ki a törölni kívánt fényképeket.
- 6. Koppintson a **Kiválasztott fényképek törlése** gombra.
- 7. Koppintson a **Törlés** lehetőségre a felugró ablakban.

### **Az albumnézet formátumának rendezése és beállítása**

Az albumokat név, a létrehozás időpontja vagy az utolsó frissítés időpontja szerint rendezheti.

- 1. Nyissa meg: **Galéria**.
- 2. Koppintson a iobb felső sarkában lévő telefon gombra.
- 3. Koppintson a **Rendezés és megtekintés** gombra.
- 4. Válassza ki a rendezést és állítsa be az albumnézet formátumát.
	- Koppintson a(z) **Válogatás** gombra az albumok elrendezéséhez a következőben: **Egyéni** , **Név** , **Létrehozva** , vagy **Utoljára frissítve**.
	- Koppintson a **Lista nézet** lehetőségre az albumok lista formátumban történő megtekintéséhez.

### **Galéria beállításai**

### **Legjobb fénykép kiválasztásának engedélyezése**

A MIUI elemzi a hasonló fotókat, és megjelöli Önnek a legjobb fotókat.

**Legjobb fénykép kiválasztása** a funkció általában alapértelmezés szerint engedélyezve van. A funkciót letilthatja a jelek eltávolításához is a fényképekről.

- 1. Nyissa meg: **Galéria**.
- 2. Koppintson a iobb felső sarkában lévő telefon gombra.
- 3. Koppintson a **Beállítások** gombra.
- 4. Koppintson a(z) gombra a **Legjobb fénykép kiválasztása** engedélyezéséhez.

# **Rejtett albumok megtekintése**

- 1. Nyissa meg: **Galéria**.
- 2. Koppintson a jobb felső sarkában lévő telefon gombra.
- 3. Koppintson a **Beállítások** gombra.
- 4. Koppintson a **Rejtett albumok megtekintése** gombra.

# **Tip**

Ha el szeretné rejteni az albumokat, további információkért lásd Albumok elrejtése.

#### **Az egyes diák idejének beállítása**

A fényképek diavetítésekor beállíthatja az egyes diák időközét.

- 1. Nyissa meg: **Galéria**.
- 2. Koppintson a jobb felső sarkában lévő telefon gombra.
- 3. Koppintson a **Beállítások** gombra.
- 4. Koppintson az **Egyes diák mutatása** lehetőségre az intervallum megadásához.
5. Koppintson az **OK** gombra.

# **Minden dia megismétlése**

Ha diavetítésben böngészi a fényképeket, az összes diát megismételheti.

- 1. Nyissa meg: **Galéria**.
- 2. Koppintson a iobb felső sarkában lévő telefon gombra.
- 3. Koppintson a **Beállítások** gombra.

# 4. Koppintson a(z) gombra a Minden dia megismétlése engedélyezéséhez. **Szöveg felismerése a képeken engedélyezése**

A funkció lehetővé teszi a rendszer számára, hogy felismerje a képeken lévő szöveget, és Ön kiválaszthatja a szöveget, vagy más műveleteket hajthat végre a szövennel.

- 1. Nyissa meg: **Galéria**.
- 2. Koppintson a jobb felső sarkában lévő telefon gombra.
- 3. Koppintson a **Beállítások** gombra.
- 4. Koppintson a(z) lehetőségre a **Szöveg felismerése a képeken** engedélyezéséhez.

#### **澸 Note**

A képek szövegének felismeréséhez további információért lásd: Fényképek kezelése.

# **Biztonságos megosztás beállítása**

A biztonságos megosztás lehetővé teszi a fényképek és videók megosztását az adatvédelmi információk, például a tartózkodási hely, telefon modell vagy metaadatok nélkül.

- 1. Nyissa meg: **Galéria**.
- 2. Koppintson a jobb felső sarkában lévő telefon gombra.
- 3. Koppintson a **Beállítások** gombra.
- 4. Koppintson a **Biztonságos megosztás** gombra.
- 5. Válassza a biztonságos megosztás beállítását.
	- Koppintson a(z) lehetőségre a **Megosztás alapértelmezés szerint helyadatok nélkül** a helymeghatározási adatok eltávolítának

engedélyezéséhez a megosztott fényképekről. **Megosztás alapértelmezés szerint helyadatok nélkül** a funkció általában alapértelmezés szerint engedélyezve van.

• Koppintson a(z) lehetőségre a **Megosztás alapértelmezés szerinti metaadatok nélkül** készülékmodell, a metaadatok és egyéb információk eltávolításának engedélyezéséhez. **Megosztás alapértelmezés szerinti metaadatok nélkül** a funkció általában alapértelmezés szerint engedélyezve van.

## **HEIF átalakítása küldés előtt**

A rendszer a HEIF-képeket küldés előtt JPEG formátumra konvertálja.

- 1. Nyissa meg: **Galéria**.
- 2. Koppintson a ijobb felső sarkában lévő telefon gombra.
- 3. Koppintson a **Beállítások** gombra.
- 4. Koppintson a(z) @ qombra a **HEIF átalakítása küldés előtt** engedélyezéséhez. A funkció általában alapértelmezés szerint engedélyezve van.

# **10 fejezetek: Alkalmazások**

#### **澸 Note**

Az alkalmazások használatakor bizonyos engedélyeket, például a helyadatokhoz és a kamerához való hozzáférést engedélyezni kell. Korlátozhatja az alkalmazások engedélyeit, és bármikor visszavonhatia őket.

# **Számológép**

A **Számológép** segítségével alapvető aritmetikai számításokat végezhet a szabványos számológéppel. A tudományos számológépet trigonometrikus függvények, szögradiánok, gyökök, valamint pénzügyi és pénznemek számítására is használhatja.

# **Számológép használata**

- 1. Nyissa meg: **Számológép**.
- 2. Válasszon megfelelő számológépeket.
	- Koppintson a(z)  $\boxplus$  gombra az alap számológép használatához az alapvető számításokhoz.

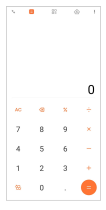

• Koppintson a(z)  $\bigotimes$  gombra a tudományos számológépre váltáshoz a trigonometrikus függvények, a szögradiánok és a gyökök számításához.

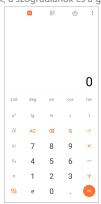

• Koppintson a(z)  $82^{\circ}$ elemre a konverter számológép használatához, amelylyel pénznemeket és több mértékegységet is át tud konvertálni.

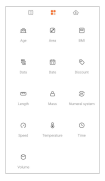

• Koppintson a(z)  $\circled{2}$  gombra a jelzáloghitel-kalkulátor használatához, amely segít Önnek a pénzügyek tervezésében az állítható törlesztési módok és kamatlábak segítségével.

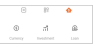

#### **Számok másolása vagy törlése**

- 1. Nyissa meg: **Számológép**.
- 2. Koppintson a számokra a számításhoz.
- 3. Válassza ki a számok másolását vagy törlését.
	- Tartsa lenyomva a kijelzőn a számítási eredményt, majd koppintson a **Másolás** lehetőségre. Az eredményt most már beillesztheti máshová.
	- Koppintson a(z) gombra az utolsó számjegy törléséhez, ha egy szám beírásakor hibát követ el.
	- Koppintson a **C** lehetőségre az utolsó bejegyzés törléséhez, vagy koppintson az **AC** lehetőségre az összes bejegyzés törléséhez.

### **Óra**

# **Ébresztő beállítása**

Beállíthat riasztásokat a nap bármely időpontjára, és a hét egy vagy több napján megismételheti azokat.

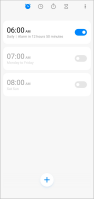

- 1. Nyissa meg: **Óra**.
- 2. Konpintson a(z)  $\overline{f}$  gombra a kezdőlapon egy riasztás hozzáadásához.
- 3. Állítsa be az ébresztési időt.
- 4. Beállíthatia a csengőhangot, az ismétlési gyakoriságot és egyéb elemeket.
- 5. Koppintson  $a(z)$   $\checkmark$  gombra.

A(z) gomb az ébresztési idő mellett jelenik meg.

# **Tip**

Ha módosítani szeretné az előre beállított ébresztési időt, érintse meg az ébresztést az idő módosításához.

# **Riasztás kikapcsolása**

Az ébresztést egyszer, a beállított napon kikapcsolhatja, vagy kikapcsolhatja az ismétlődő ébresztést.

- 1. Nyissa meg: **Óra**.
- 2. Koppintson az ébresztési idő melletti opambra.
- 3. Válassza ki az egyszeri vagy az ismétlődő riasztás kikapcsolását.

#### **Egyéni órák felvétele**

Az idő összehasonlításához különböző országok és régiók óráit adhatja hozzá.

1. Nyissa meg: **Óra**.

- 2. Koppintson a(z) <sup>(2</sup> gombra.
- 3. Konpintson a(z)  $\rightarrow$  gombra.
- 4. Ország vagy város keresése.
- 5. Érintse meg a helyet az egyéni óra hozzáadásához a kezdőlaphoz.

#### **Stopperóra használata**

A stopperórával mérheti egy tevékenység, például egy mérkőzés vagy egy esemény időtartamát.

- 1. Nyissa meg: **Óra**.
- 2. Koppintson a(z)  $\hat{\circ}$  gombra.
- 3. Érintse meg a(z) · gombot a felvétel megkezdéséhez.
- 4. Konpintson a(z) gombra a stopperóra szüneteltetéséhez.

#### **澸 Note**

A(z) <sup>\*</sup> lehetőségre koppintással jelölhet különböző időszegmenseket, a(z) <sup>\*</sup> lehetőségre koppintással folytathatja, vagy a(z) lehetőségre koppintással visszaállíthatja a stopperórát.

## **Időzítés beállítása**

Az időzítővel visszaszámolhat egy megadott időponttól. Az időtartamot egy másodperc és 99 óra 59 perc 59 másodperc közötti értékre állíthatja.

- 1. Nyissa meg: **Óra**.
- 2. Koppintson a(z)  $\overline{\mathbb{Z}}$  gombra.
- 3. Állítsa be az időtartamot.
- 4. Érintse meg a(z) · gombot az időzítés kezdetéhez.

#### **澸 Note**

Az időzítő automatikusan leáll, amikor az időzítés véget ér. Az időzítő szüneteltetéséhez megérintheti a(z) gombot, a folytatáshoz megérintheti a(z) gombot, vagy az időzítő visszaállításához megérintheti a(z) gombot.

# **Tip**

Egy környezeti zaj hozzáadásához megérintheti a(z) $\mathop{\mathbb{O}}$  gombot. A háttérhang lejárta után el is némíthatja az ébresztőt.

# **Iránytű**

Használhatja a **Iránytű** lehetőséget az irány, a hely és a magasság megadásához.

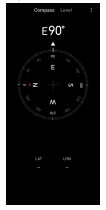

### **Iránytű használata**

- 1. Nyissa meg: **<sup>1</sup> Iránytű**.
- 2. Helyezze a telefont vízszintes vagy függőleges felületre, hogy láthassa az iránytűt.

### **Tip**

A kamera által nyújtott valós idejű nézetet láthatja, ha a telefont függőlegesen tartja.

# **Vízmérték használata**

A vízmértékkel megmérheti, hogy egy felület vízszintes vagy függőleges-e.

- 1. Nyissa meg: **<sup>1</sup> Iránytű**.
- 2. A kezdőoldalon balra pöccintve vízmértékként használhatja a telefont.
- 3. Helyezze a készüléket vízszintes vagy függőleges felületre, hogy láthassa a vízszintes felületet.

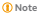

Ha a körök színe zöldre vált, az azt mutatja, hogy a telefon vízszintesen vagy függőlegesen áll a felülethez képest.

### **Letöltések**

A **Letöltések** segítségével kezelheti a letöltött alkalmazásokat és egyéb fájlokat.

#### **Új letöltési feladat hozzáadása**

- 1. Nyissa meg: **Letöltések**.
- 2. Koppintson a jobb alsó sarokban lévő + gombra.
- 3. Adjon meg egy HTTP- vagy HTTPS-linket a mezőben.
- 4. Koppintson a **Letöltés** gombra.

#### **Tip**

A kezdőlapról balra húzva megtekintheti a befejezett letöltési feladatokat.

### **Letöltött munka törlése**

- 1. Nyissa meg: **Letöltések**.
- 2. Lapozzon balra, vagy koppintson a(z)  $\odot$  a letöltési oldal megnyításához a kezdőlapon.
- 3. Válassza ki a törölni kívánt letöltött munkát.
	- Koppintson és tartsa lenyomva az elemet, majd koppintson a  $\hat{\mathbb{D}}$  lehetőségre.
	- Koppintson és tartsa lenyomva az elemet, maid koppintson a $\textcircled{\small{}}$ lehetőségre.

# **Fájlkezelő**

A **Fájlkezelő** egy egyszerű és hatékony fájlkereső. Segítségével könnyedén kezelheti az eszközén, a hálózathoz csatlakoztatott tárolókon és a felhőalapú tárolókon lévő tárhelyeket. Az alkalmazás megnyitása után azonnal, egy pillantással láthatia, hogy hány fájl és alkalmazás van a készülékén.

#### **Dokumentum nézet**

Koppintson a  $\odot$  lehetőségre a dokumentumok megtekintéséhez. Különféle kategóriákba vannak rendezve, például képek, videók, dokumentumok, zene, APKk, Bluetooth és letöltések, valamint archívumok. A megfelelő kategóriára koppintva megkeresheti a dokumentumot.

### **Tárhelystatisztika**

Itt gyorsan értelmezhető tájékoztatást kaphat a belső tárterület foglaló fájlokról, és megtekintheti a gyökérmappa összes elemét.

# **Fájlok megosztása**

- 1. Nyissa meg: **Fájlkezelő**.
- 2. Koppintson a fájlra és tartsa nyomva a gombot.
- 3. Koppintson a **Küldés** lehetőségre a fájl különböző platformokon való megosztásához.

# **Fájlok áthelyezése másik mappába**

- 1. Nyissa meg: **Fájlkezelő**.
- 2. Koppintson a fájlra és tartsa nyomva a gombot.
- 3. Fájlok másik mappába történő áthelyezéséhez koppintson a **Áthelyezés** lehetőségre.

# **Fájlok törlése**

- 1. Nyissa meg: **Fájlkezelő**.
- 2. Koppintson a fájlra és tartsa nyomva a gombot.
- 3. Koppintson a **Törlés** lehetőségre a fájl törléséhez.

#### **Fájlok kezelése**

A fájlokat priváttá teheti, hozzáadhatja a **Kedvencek** mappához, másolhatja, átnevezheti és egyéb módosításokat végezhet.

- 1. Nyissa meg: **Fájlkezelő**.
- 2. Koppintson a fájlra és tartsa nyomva a gombot.
- 3. Koppintson a **Továbbiak** lehetőségre a fájl kezeléséhez.
	- Koppintson a **Másolás** lehetőségre a fájl másolásához más mappákba.
	- Koppintson a **Legyen privát** lehetőségre, hogy a fájlt priváttá tegye.
- Koppintson a **Hozzáadás a kedvencekhez** lehetőségre hogy hozzáadja a fájlt a **Kedvencek** mappához a **Hozzáadás a kedvencekhez Belső tárhely**mappában.
- Koppintson az **Átnevezés** lehetőségre a fájl átnevezéséhez.
- Koppintson a **Megnyitás másik alkalmazásban** lehetőségre, hogy a fájlt más alkalmazással nyissa meg.
- Koppintson a **Részletek** lehetőségre a fájl részletes információinak megtekintéséhez.

# **Hely felszabadítása**

- 1. Nyissa meg: **Fájlkezelő**.
- 2. Koppintson a(z)  $\equiv$  lehetőségre a telefon bal felső sarkában.
- 3. Koppintson a **Mélytisztító** gombra.

A rendszer automatikusan megkeresi a szemétfájlokat a **Cache fájlok** , **Elavult fájlok** , **Csomagok** , **Maradványok** , és **Memória** helyeken.

- 4. Válassza ki a törlendő fájlokat.
- 5. Koppintson a **Tisztítás most** gombra.

# **A privát fájlok megtekintése**

- 1. Nyissa meg: **Fájlkezelő**.
- 2. Koppintson a(z)  $\equiv$  lehetőségre a telefon bal felső sarkában.
- 3. Koppintson a **Privát fájlok** gombra
- 4. Adja meg az adatvédelmi jelszót.

#### **澸 Note**

Ha először lép be a privát fájlokba, be kell jelentkeznie a Mi-fiókjába vagy a Google-fiókjába, és be kell állítania egy adatvédelmi jelszót.

# **Sötét mód engedélyezése**

Engedélyezheti a(z) **Sötét mód** lehetőséget, hogy a képernyő alkalmas legyen a gyenge fényviszonyok közötti olvasásra.

- 1. Nyissa meg: **Fájlkezelő**.
- 2. Koppintson a(z) Elehetőségre a telefon bal felső sarkában.
- 3. Koppintson a(z) gombra a **Sötét mód** engedélyezéséhez.

# **Google**

A Google szolgáltatás számos alkalmazást támogat. Az alkalmazások használatának megismeréséhez lásd a(z) https://support.google.com lehetőséget további információkért. További alkalmazások letöltéséhez keresse fel a(z) **Play Store** alkalmazást vagy a Google hivatalos webhelyét.

#### **Asszisztens**

Az **Asszisztens** segítségével gyorsabban végezhetsz el dolgokat. Ahelyett, hogy manuálisan végezné el a feladatokat az ujjával a képernyőre koppintva. hangutasításokkal is elvégezheti a munkát. Az Asszisztens intelligens és nagyon jól integrálódik az Androidhoz.

További információk: assistant.google.com.

### **Naptár**

A **Naptár** segítségével megtekintheti az ütemezési információkat, emlékeztetőket állíthat be, továbbá feladatokat vagy eseményeket adhat hozzá.

#### **Névjegyek**

A **Névjegyek** segítségével egy helyen tarthatja az összes elérhetőségét, és egyszerre több embert is elérhet. Rendszerezheti, áttekintheti és egyesítheti kapcsolatait, személyes levelezőlistákat hozhat létre, és gyorsan küldhet üzeneteket a leggyakrabban keresett személyek csoportjainak, anélkül, hogy külön-külön meg kellene adnia a címüket.

## **Drive**

A **Drive** segítségével megnyithatja, megtekintheti, átnevezheti és megoszthatia a Drive felhőfiókiába mentett fájlokat.

További információkért keresse fel: support.google.com/drive.

#### **Duo**

Könnyedén kezdeményezhet egyszemélyes videóhívást a **Duo** lehetőséggel.

További információkért keresse fel: support.google.com/duo.

#### **Fájlok**

**Fájlok** egy olyan fájlkezelő alkalmazás, amely kevesebb tárhelyet foglal a telefonon. A **Fájlok** segítségével megtekintheti a fájlokat kategóriákban, tárhelyet szabadíthat fel, és felhőalapú biztonsági mentést készíthet, valamint megoszthat fájlokat a közelben lévő másokkal, akik ugyanazt az alkalmazást használják.

### **Gmail**

A **Gmail** lehetővé teszi, hogy e-mailt küldjön és fogadjon a Google webes email szolgáltatásával.

További információkért keresse fel: support.google.com/mail.

**Google**

A **Google** segítségével megtalálhatja az Önt érdeklő online tartalmakat, és bekapcsolhatja a személyre szabott feedet, hogy személyre szabott tartalmakat kapjon.

További információkért keresse fel: support.google.com/websearch.

### **Google One**

A **Google One** segítségével automatikusan biztonsági mentést készíthet a(z) telefon eszközéről és kezelheti a Google felhő tárhelyét.

• A Google-fiók segítségével automatikusan biztonsági másolatot készíthet a fényképekről, névjegyekről, üzenetekről és más fontos dolgokról. Ha elromlik, elveszíti vagy frissíti telefon készülékét, mindent visszaállíthat az új Android készülékére.

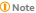

Minden Google-fiók 15 GB szabad tárhellyel rendelkezik.

• A Google-fiók tárhelyét a Drive, a Gmail és a Fotók között kezelheti.

# **Kezdőképernyő**

A **Kezdőképernyő** segítségével egy helyről vezérelheti és kezelheti a lámpákat, kamerákat, tévéket és több kompatibilis eszközt.

# **Térképek**

A **Térképek** segítségével útbaigazítást és egyéb helyalapú információkat kaphat.

### **<sup>澸</sup> Attention**

A helymeghatározási szolgáltatásokat engedélyeznie kell a(z) **Térképek** lehetőséget.

További információkért keresse fel: support.google.com/maps.

# **Hírek**

A **Hírek** egy személyre szabott hírgyűjtő, amely rendszerezi és kiemeli a világban zajló eseményeket, így többet tudhat meg az Ön számára fontos történetekről.

További információkért lásd: support.google.com/news/publisher-center. **Fényképek**

A **Fényképek** segítségével automatikusan tárolhatja és mentheti fényképeit és videóit a Google-fiókjában.

További információkért keresse fel: support.google.com/photos.

# **Play Store**

Új alkalmazásokat, filmeket és tévéműsorokat, zenéket, könyveket, magazinokat

és játékokat talál a **Play Store** oldalon.

További információkért keresse fel: support.google.com/play.

# **Podcastok**

A **Podcastok** segítségével lejátszhatja kedvenc műsorainak legújabb epizódjait, felfedezheti a podcast-ajánlásokat, és kezelheti zenehallgatási tevékenységeit.

További információkért keresse fel: support.google.com/googleplay/podcasts.

# **YouTube**

A **YouTube** segítségével közvetlenül a készülékéről nézhet és tölthet fel videókat.

További információkért lásd: support.google.com/youtube.

# **YT Music**

Lejátszási listákat, albumokat és előadókat streamelhet és böngészhet innen: <sup>O</sup> **YT Music**.

### **Mi Böngésző**

A **Mi Böngésző** egy gyors és biztonságos, teljes funkcionalitású webböngésző mobileszközökre. A **Mi Böngésző** címen böngészhet az interneten, híreket böngészhet, kereshet, videókat nézhet, online vásárolhat és online játszhat. A **Mi Böngésző** segítségével képeket és videókat tölthet le a közösségi médiából, fájlkezelő eszközöket használhat, és privát mappákat állíthat be.

#### **Keressen vagy nyisson meg egy webcímet**

- 1. Nyissa meg: **Mi Böngésző**.
- 2. Koppintson a **Kezdőképernyő** lehetőségre a kezdőoldal megnyitásához.
- 3. Írja be a keresősávba a kereséshez vagy a webcím megnyitásához.

# **Fájlok kezelése**

Elküldheti, elrejtheti, törölheti és megtekintheti a részletes információkat.

- 1. Nyissa meg: **Mi Böngésző**.
- 2. Koppintson a **Fájlok** lehetőségre az összes fájl megtekintéséhez.
- 3. Válassza ki a kezelni kívánt fájlokat.
- 4. Válassza a **Küldés** , **Elrejtés** , **Törlés** , vagy **Továbbiak** lehetőséget.

# **Online játékok megnyitása**

Online játékot játszhat játékalkalmazás betöltése nélkül.

- 1. Nyissa meg: **Mi Böngésző**.
- 2. Koppintson a **Játékok** lehetőségre a Játékok oldal megnyitásához.
- 3. Koppintson egy játékra a játék megkezdéséhez.

# **Könyvjelzők és előzmények megtekintése**

Megtekintheti a tárolt könyvjelzőit és a böngészési előzményeket.

- 1. Lépjen a > **Mi Böngésző** > **Profil**.
- 2. Érintse meg a  $\Omega$  gombot a könyvjelzők és az előzmények megtekintéséhez.

# **Inkognitó mód, sötét mód vagy asztali mód engedélyezése**

- 1. Lépjen a > **Mi Böngésző** > **Profil**.
- 2. Válassza az engedélyezéshez az **Inkognitómód** , **Sötét mód** vagy **Asztali mód** lehetőséget.
	- **Inkognitómód**: Az inkognitó mód lehetővé teszi a biztonságos és privát böngészést anélkül, hogy keresési vagy böngészési előzményeket hagyna maga után.
	- **Sötét mód**: A sötét színösszeállítás növelheti a vizuális élményt gyenge fényviszonyok között.

• **Asztali mód**: Az asztali mód lehetővé teszi, hogy a számítógép asztalán megjelenő weboldalakhoz hasonlóan böngészhessen.

# **Mi Remote**

A **Mi Remote** egy univerzális távirányító alkalmazás, amely a telefon IR Blaster (Infravörös Blaster) portjával működik. A Mi Remote támogatja a Samsung, LG, Sony, Panasonic, Sharp, Haier, Videocon, Micromax, Onida és más márkák készülékeit. Vezérelheti az elérhető készülékeket, beleértve a TV-ket, set-top boxokat, DVD-lejátszókat, intelligens dobozokat, légkondicionálókat, projektorokat, kamerákat és egyéb eszközöket otthonában.

#### **A Mi Remote segítségével vezérelheti a távoli eszközöket**

A Mi Remote alkalmazás segítségével telefonján távoli eszközöket vezérelhet, ha nem kényelmes a távirányító.

A következőkben példaként a **Set-top boxot** vesszük figyelembe.

- 1. Nyissa meg: **Mi Remote**.
- 2. Koppintson a **Távirányító hozzáadása** az elérhető eszköztípusok, például TV, ventilátor vagy okosbox megtekintéséhez.
- 3. Válassza a **Set-top box** lehetőséget a szolgáltató kiválasztásához.
- 4. Koppintson a(z) **Power** lehetőségre, és kövesse a képernyőn megjelenő utasításokat a távoli eszközök csatlakoztatásához.

#### **澸 Note**

A **Mi Remote** egyes eszközöket nem támogat. A funkciókat valós helyzetek alapján ellenőrizheti.

# **Mi Store**

A **Mi Store** oldalon ellenőrizheti a legújabb marketingértékesítéseket, megtekintheti a Xiaomi termékekkel kapcsolatos információkat, megvásárolhatja a legújabb Xiaomi termékeket, és támogatást kérhet.

# **Termékek keresése**

Böngészhet és kereshet az Önt érdeklő termékek között.

- 1. Nyissa meg: **Mi Store**.
- 2. Koppintson a **Mi Store** lehetőségre a Xiaomi termékek felfedezéséhez.

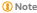

A termékek nevének kereséséhez a(z)  $\Box$  qombra is koppinthat.

Az **Okostelefon** , **Intelligens kezdőképernyő** , és **Életmód** kategóriába sorolt termékeket tekintheti meg. Az oldalon megtekintheti a kedvezményes termékeket is.

#### **Termék megvásárlása**

- 1. Nyissa meg: **Mi Store**.
- 2. Koppintson a **Mi Store** lehetőségre a Xiaomi termékek felfedezéséhez.

#### **澸 Note**

A termékek nevének kereséséhez a(z) gombra is koppinthat.

- 3. Koppintson a termékre az ár és egyéb információk megtekintéséhez.
- 4. Koppintson a **VEGYE MEG MOST** és válassza ki a preferenciáit.
- 5. Jelentkezzen be Mi-fiókjába, és adja meg címét és egyéb adatait.
- 6. Koppintson a **Fizetés most** gombra, és ellenőrizze jelszavát.

# **Szerezzen szolgáltatástámogatást**

Szolgáltatási támogatást kaphat, ha kérdései vannak a megrendeléseivel kapcsolatban.

- 1. Nyissa meg: **Mi Store**.
- 2. Koppintson a **Támogatás** lehetőségre a **Xiaomi szervizközpont** oldal megnyitásához.
- 3. Indítson élő beszélgetést vagy hívást a szolgáltatás felkereséséhez.

# **Rendelések kezelése**

Ellenőrizheti a megrendelés állapotát, és módosíthatja vagy törölheti a meglévő beszerzési rendelést.

- 1. Nyissa meg: **Mi Store**.
- 2. Koppintson a **Fiók** gombra a rendelési adatok megtekintéséhez.

Megtekintheti a **Kifizetetlen** , **Szállítás** , **Vélemények** , és **Visszaküldések** rendelési információkat.

3. Koppintson a rendelési kategóriákra a rendelések kezeléséhez.

# **Mi Videó**

**Mi Videó** egy hatékony helyi videólejátszó. A **Mi Videó** segítségével egy helyen játszhatja le, töltheti le, streamelheti és kezelheti videóit. A lejátszott videókat könnyedén nagyíthatja és kicsinyítheti.

# **Videólejátszás**

- 1. Nyissa meg: **Mi Videó**.
- 2. Koppintson a(z) **Helyi** lehetőségre a helyi fájlok megtekintéséhez.
- 3. Koppintson a(z) lehetőségre a vidó oldalának megnyitásához.

A helyi videókat a **Videók** , **Mappák** , és **Lejátszási lista** kategóriákban tekintheti meg.

4. Válasszon ki egy videót a lejátszáshoz.

# **Zenelejátszás**

- 1. Nyissa meg: **Mi Videó**.
- 2. Koppintson a(z) **Helyi** lehetőségre a helyi fájlok megtekintéséhez.
- 3. Koppintson a III lehetőségre a zeneoldal megnyításához.
- 4. Koppintson egy zeneszámra a lejátszáshoz.

### **Hasznos funkciók az oldalsávon**

Videó lejátszásakor további effekteket adhat a videóhoz a hasznos funkciók segítségével.

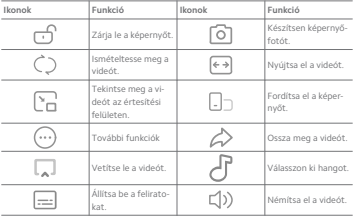

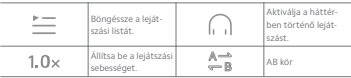

**Gesztus gyorsbillentyűk a Mi videóban**

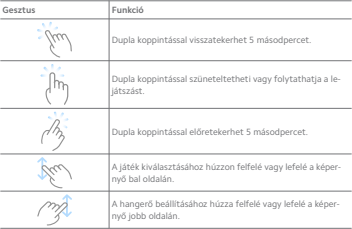

#### **A videók kezelése**

A videókat megoszthatja, átnevezheti, törölheti és elrejtheti.

- 1. Nyissa meg: **Mi Videó**.
- 2. Válasszon ki egy videót, majd érintse meg és tartsa lenyomva a videót.
- 3. A videók kezelése.
	- Koppintson a **Megosztás** lehetőségre a videó különböző platformokon való megosztásához.
	- Koppintson az **Átnevezés** lehetőségre a videó átnevezéséhez.
	- Koppintson a **Tulajdonságok** lehetőségre a videó részletes információinak megtekintéséhez.
	- Koppintson az **Elrejtés** lehetőségre, hogy a videót priváttá tegye.
	- Koppintson a **Törlés** lehetőségre a videó törléséhez.

# **Zene**

A **Zene** segítségével lejátszási listákat, albumokat és előadókat streamelhet és böngészhet. A telefonon elmentett zenéket is lejátszhatja.

**Játssza le saját zenéit**

- 1. Nyissa meg: **3** Zene.
- 2. Böngésszen a zenék között a **Dalok** , **Előadók** , **Albumok** , vagy **Mappák** oldalon.
- 3. Válasszon ki egy zenét a lejátszáshoz.

#### **Jelentkezzen be a Xiaomi fiókjába**

Bejelentkezhet a Xiaomi fiókjába, hogy szinkronizálhassa zenei adatait és preferenciáit.

- 1. Nyissa meg: **3** Zene.
- 2. Koppintson a(z)  $\geq$  elemre a fiókbeállítások megnyitásához.
- 3. Koppintson a **Bejentkezés** lehetőségre a Xiaomi fiókjába való bejelentkezéshez.

# **Zene beállítása**

Beállíthatja az alvásidőzítőt, szűrheti a fájlokat, és több más beállítást is elvégezhet.

- 1. Nyissa meg: **Zene**.
- 2. Koppintson a(z) = elemre a fiókbeállítások megnyitásához.
- 3. A **Beállítások** > **Speciális beállítások** oldalon találja meg a szolgáltatást és a beállításokat.
	- Koppintson a(z) lehetőségre az **Alvó üzemmód időzítő** engedélyezéséhez, hogy egy bizonyos idő után leállítsa a lejátszót.
	- Koppintson a **Fejhallgató és hanghatások** lehetőségre a **Dolby Atmos** engedélyezéséhez, és állítsa be a grafikus kiegyenlítőt.
	- Koppintson a(z) lehetőségre a **Méret szerint** vagy **Hossz szerint** engedélyezéséhez és húzza a csúszkát a hangfájlok szűréséhez.

#### **Sötét mód engedélyezése**

A sötét mód komfortos vizuális hatást kelt gyenge fényviszonyok között.

1. Nyissa meg: **Zene**.

- 2. Koppintson a(z) elemre a fiókbeállítások megnyitásához.
- 3. Koppintson a(z) gombra a **Sötét mód** engedélyezéséhez.

# **Jegyzetek**

Jegyzeteket készíthet szöveggel, képekkel, hanggal és gondolattérképekkel. **Jegyzet létrehozása**

- 1. Nyissa meg: **Jegyzetek**.
- 2. Jegyzet létrehozásához koppintson a(z) lehetőségre a(z) □ oldalon.
- 3. Írja be a szöveget.
- 4. A jegyzet mentéséhez koppintson  $a(z)$   $\checkmark$  gombra.

**Tip**

- Hanganyagot, képeket, vázlatokat, ellenőrzőlistákat és egyéb elemeket adhat hozzá egy jegyzethez.
- A formázások megváltoztatásához címsorstílust, félkövér vagy dőlt betűtípust, felsorolásos vagy számozott listát és egyéb elemeket is alkalmazhat.

### **Hangos jegyzet készítése**

- 1. Nyissa meg: **Jegyzetek**.
- 2. Koppintson a(z) **b** lehetőségre jegyzet hozzáadásához.
- 3. Koppintson a(z) <sup>(j)</sup> lehetőségre és beszélien a telefonhoz.
- 4. Koppintson a(z) lehetőségre a felvétel leállításához.
- 5. Írja be a hangos jegyzet címét.
- 6. Koppintson a(z) / lehetőségre a jegyzet mentéséhez.

#### **Tip**

A(z) lenyomva tartásával készíthet hangos jegyzetet.

# **Jegyzet törlése**

- 1. Nyissa meg: **Jegyzetek**.
- 2. Koppintson a jegyzetre és tartsa lenyomva a gombot a(z) lehetőségben.
- 3. Koppintson a **Törlés** gombra.

#### **Jegyzetek kezelése**

Elrejtheti, kitűzheti, törölheti, áthelyezheti a jegyzetet, és mappát hozhat létre a jegyzetek kategorizálására.

- 1. Nyissa meg: **Jegyzetek**.
- 2. Egy vagy több jegyzet kiválasztásához érintse meg és tartsa lenyomva a jegyzetet.
- 3. Válassza ki a jegyzetek kezelését.
	- Koppintson a **Elrejtés** lehetőségre a jegyzet elrejtéséhez.
	- Koppintson a **Pin kód** lehetőségre a jegyzet kitűzéséhez.
	- Koppintson a **Törlés** lehetőségre a jegyzet törléséhez.
	- Koppintson az **Áthelyezés ide** lehetőségre a jegyzet másik mappába történő áthelyezéséhez.
	- Koppintson a **Mappa létrehozása** lehetőségre a jegyzetek egy mappához való hozzáadásához, ha több jegyzetet választ ki.

# **Törölt jegyzetek visszaállítása**

- 1. Nyissa meg: **Jegyzetek**.
- 2. Koppintson a(z) □ lehetőségre a kezdőoldalon.
- 3. Koppintson a(z) **lehetőségre az összes mappa megtekintéséhez.**
- 4. Koppintson a(z)  $\hat{\Box}$  lehetőségre az összes törölt jegyzet megtekintéséhez.
- 5. Koppintson a visszaállítani kívánt jegyzetre, majd koppintson az **OK** gombra.

# **Új mappa létrehozása**

- 1. Nyissa meg: **Jegyzetek**.
- 2. Koppintson a(z) □ lehetőségre a kezdőoldalon.
- 3. Koppintson a(z) **e** lehetőségre az összes mappa megtekintéséhez.
- 4. Koppintson a **Új mappa** gombra.
- 5. Írja be a mappa nevét.
- 6. Koppintson az **OK** gombra.

# **Jegyzetek keresése**

1. Nyissa meg: **Jegyzetek**.

- 2. Érintse meg a keresősávot a(z) <sup>n</sup>oldalon a jegyzet kulcsszavainak megadásához.
- 3. Válassza ki a jegyzet helyének meghatározását.

# **Rejtett jegyzetek megtekintése**

- 1. Nyissa meg: **Jegyzetek**.
- 2. Húzza lefelé a képernyő felső részét, majd engedje el.
- 3. Adja meg az adatvédelmi jelszót.
- 4. Koppintson egy rejtett jegyzetre a részletek megtekintéséhez.

## **Részfeladat-ellenőrzési lista létrehozása**

A Jegyzeteket emlékeztetőként használhatja, hogy emlékeztesse Önt a napi rutinokra és feladatokra.

- 1. Nyissa meg: **Jegyzetek**.
- 2. Lapozzon balra, vagy koppintson a(z) gombra a kezdőlap tetején.
- 3. Koppintson a(z) gombra a részfeladatok ellenőrző listájának létrehozásához.
- 4. Írja be a részfeladat szövegét.
- 5. Koppintson a **KÉSZ** gombra.

#### **澸 Note**

- Minden részfeladat-ellenőrzési listához beállíthat egy emlékeztetőt és egy ismétlési intervallumot.
- Ha további részfeladatokat szeretne hozzáadni, koppintson a(z) lehetőségre.

# **Hangrögzítő**

A **Hangrögzítő** segítségével rögzíthet egy eseményt, egy megbeszélést, személyes jegyzeteket vagy tantermi előadásokat, kreatív ötleteket és sok mást is.

# **Hangfelvétel**

- 1. Nyissa meg: **Hangrögzítő**.
- 2. Érintse meg a(z) @ gombot a felvétel megkezdéséhez.
- 3. A felvétel leállításához koppintson a(z) v gombra.
- 4. A felvétel mentéséhez koppintson az **OK** lehetőségre.

# **Tip**

- A felvétel neve alapértelmezés szerint generálódik. A nevet új névre módosíthatja.
- $\bullet$  A(z)  $\bullet$  gombra koppintással jelölhet bizonyos szegmenseket, a(z)  $\bullet$  gombra koppintással szüneteltetheti a felvételt, a(z) gombra koppintással pedig folytathatja a felvételt.

#### **Felvételek megtekintése**

- 1. Nyissa meg: **Hangrögzítő**.
- 2. Koppintson a megtekinteni kívánt felvételre.

**Tip**

Megoszthatja, megjelölheti vagy gyorsíthatja a felvételt.

### **Felvétel beállítása**

- 1. Nyissa meg: **Hangrögzítő**.
- 2. Koppintson a telefon jobb felső sarkában lévő @ gombra.
- 3. Válassza ki a felvevő beállításainak kezelését.
	- Koppintson a(z) lehetőségre a **Fülhallgató mód** engedélyezéséhez a hang lejátszásához a fülhallgató hangszórójával.
	- Koppintson a(z) lehetőségre a **Lezárt képernyő értesítései** engedélyezéséhez a kék jelzés megjelenítéséhez a Zárolt képernyőn felvétel közben.
	- Koppintson a(z) gombra a **A csengés némítása felvétel során** engedélyezéséhez.
	- Koppintson a(z) gombra a **Hangfelvétel manuális elnevezése** engedélyezéséhez.
	- Az **AAC** , **MP3** , vagy **WAV** kiválasztásához koppintson a(z) **WAV** elemre.
	- Koppintson a **Szinkronizált felvétel megszakítása** lehetőségre a szinkronizált felvételek törléséhez.
	- Koppintson a **Nemrég törölt elemek** lehetőségre a törölt elemek kezeléséhez. A törölt elemek legfeljebb 30 napig tárolhatók a szemetesben.
	- Koppintson a **Adat törlése** lehetőségre a gyorsítótárazott elemek, az alkalmazásadatok és a testreszabott beállítások törléséhez.

#### **Szkenner**

Megnyithatja a **Szkenner** lehetőséget és elhelyezheti a QR-kódot a keretben a különböző típusú QR-kódok és vonalkódok beolvasásához.

# **<sup>澸</sup> Caution**

A Szkennert nem használja a személyes adatait tartalmazó tárgyak lefényképezésére.

# **Tip**

Sötét környezetben bekapcsolhatja a vakut.

#### **Biztonság**

A **Biztonság** segítségével megtisztíthatja a telefon tárhelyet, kezelheti az Alkalmazásokat és engedélyeket, szűrheti és blokkolhatja a spam hívásokat és üzeneteket, valamint megvédheti telefon a rejtett vírusoktól vagy rosszindulatú Alkalmazásoktól.

#### **Alkalmazászár**

**Alkalmazászár** segít az Ön adatainak védelmében. További információkért lásd Alkalmazászár.

# **Akkumulátor és teljesítmény**

A **Akkumulátor és teljesítmény** segítségével tesztelheti az energiafogyasztást és optimalizálhatia az akkumulátorral kapcsolatos elemeket. További információkért lásd 4 fejezetek: Akkumulátor és karbantartás.

## **Tiltólista**

**Tiltólista** automatikusan kiszűri a spam-, adathalász- és marketinghívásokat

és -üzeneteket. **Tiltólista** mutatja a kiszűrt SMS-eket és bejövő hívások előzményeit.

#### **澸 Note**

A kiemelt telefonszámok olvasatlan üzeneteket jelölnek. Ha elolvassa a telefonszámhoz tartozó üzenetet, a szám színe pirosról feketére vált.

#### **Tiltólista engedélyezése**

A blokklistához telefon számokat adhat hozzá.

1. Lépjen a **Biztonság** > **Tiltólista** menüpontra.

- 2. Koppintson a(z) a  $\textcircled{9}$  jobb felső sarkában lévő telefon gombra.
- 3. Koppintson a(z) lehetőségre a **Tiltólista** engedélyezéséhez.

# **Blokkolt bejövő hívások kezelése**

Megtekintheti a blokkolt bejövő hívások előzményeit, vagy feloldhatja a blokkolt bejövő hívások blokkolását.

- 1. Lépjen a **Biztonság** > **Tiltólista** menüpontra.
- 2. Válasszon ki egy blokkolt hívást.
- 3. A híváselőzmények megtekintéséhez koppintson a telefonszámra.
- 4. Kezelje a blokkolt bejövő hívásokat.
	- Koppintson egy hívásra a híváslistában tárcsázáshoz vagy üzenet küldéséhez.
	- Koppintson a **Letiltás feloldása** lehetőségre a szám letiltásának feloldásához.
	- **Tip**

Tartsa ujját egy telefonszámon több elem törléséhez..

# **Tiltólista kezelése**

Használja a telefonszámokat, előhívószámokat és helyeket a blokkolási feltétel megállapításához.

Először engedélyeznie kell a **Tiltólista** lehetőséget.

- 1. Lépjen a **Biztonság** > **Tiltólista** menüpontra.
- 2. Konpintson a(z) a  $\circledcirc$  jobb felső sarkában lévő telefon gombra.
- 3. Kezelje a tiltólistát.
	- Koppintson a **Letiltott számok** lehetőségre az egyes számok hívásainak és üzeneteinek blokkolásához.
	- Koppintson a **Kivételek** lehetőségre, ha bizonyos számokról érkező hívásokat és üzeneteket szeretne engedélyezni.

### **A hívástiltó lista beállításai**

Kiválaszthatja, hogy blokkolja-e a különböző embercsoportok és kapcsolatok hívásait.

- 1. Lépjen a **Biztonság** > **Tiltólista** menüpontra.
- 2. Konpintson a(z) a $\circledcirc$  jobb felső sarkában lévő telefon gombra.
- 3. Koppintson a **Hívás tiltólista** lehetőségre a hívások blokkolásához.
	- Koppintson a(z) lehetőségre az **Idegenek hívásainak blokkolása** engedélyezéséhez.
	- Koppintson a(z) lehetőségre a **Továbbított hívások blokkolása** engedélyezéséhez.
	- Koppintson a(z) lehetőségre a **Hívások blokkolása névjegyekből** engedélyezéséhez.
	- Koppintson a(z) lehetőségre a **Rejtett számokról érkező hívások blokkolása** engedélyezéséhez.

# **Sebesség növelése**

Használja a **A Sebesség növelése** lehetőséget, amely segít a(z) telefon gyorsabb működésében. A funkció törli a harmadik féltől származó alkalmazások, a futó rendszeralkalmazások és a zárolt futó alkalmazások gyorsítótárát és memóriáját.

# **Tisztító**

Használja a **Tisztító** lehetőséget a telefon-on tárolt haszontalan elemek törléséhez, valamint a telefon gyors és produktív munkavégzéséhez.

#### **A kuka ürítése**

A **Tisztítás** átvizsgálja a cache fájlok, elavult fájlok, telepítési csomagok, maradványok és a memória cache szemetesét. Törölheti az elemeket.

- 1. Nyissa meg a **Biztonság** lehetőséget.
- 2. Koppintson a **Tisztító** lehetőségre a szemét automatikus keresésének elindításához.
- 3. Válassza ki a törlendő fájlokat.
- 4. Az alsó gombra koppintva elindíthatia az időzítőt.

# **Emlékeztető beállítása**

Figyelmeztető értesítést kaphat a **Tisztító** használatának szükségességéről, ha a szemetek elérik a határt.

1. Lépjen a **Biztonság** > **Tisztító** menüpontra.

- 2. Koppintson a  $\textcircled{9}$  jobb felső sarkában lévő telefon gombra.
- 3. Koppintson a(z) gombra az **Emlékeztető a tisztításra** lehetőség engedélyezéséhez.
- 4. Állítson be a szemétméret korlátját, és ütemezze a figyelmeztetések gyakoriságát.

### **Adathasználat**

Használja az **Adathasználat** lehetőséget az adatcsomag kezeléséhez. Nyomon követi az adatforgalmat, és segít korlátozni az alkalmazások mobiladat-, háttéradat- vagy Wi-Fi-használatát.

# **Mélytisztítás**

Használja a **Mélytisztítás** funkciót a felesleges vagy szükségtelen elemek törléséhez, hogy felszabadítsa a telefon tárhelyét.

- **A felesleges fényképek törlése:** észlelje a duplikált fényképeket és a gyenge minőségű képeket a **Galériában**.
- **A ritkán használt alkalmazások eltávolítása**: törölje a ritkán használt alkalmazásokat, hogy helyet szabadítson fel.
- **Alkalmazásadatok törlése**: minden alkalmazás nem fontos adatainak törlése.
- **A nagy fájlok törlése**: törölje a lényegtelen nagy fájlokat.
- **A felesleges videók törlése**: törölje a felesleges videókat.

### **A Mélytisztító beállításai**

- 1. Menjen a **Biztonság** > **Mélytisztítás** menüpontba.
- 2. Koppintson a jobb felső sarkában lévő telefon gombra.
- 3. Válassza ki a **Mélytisztítás** beállítások kezelését.
	- Koppintson a(z) gombra az **Emlékeztessen a tisztításra** funkció engedélyezéséhez, majd a szemét méretének korlátozásához és az ütemezés beállításához.
	- Koppintson a(z) lehetőségre az **Alkalmazásmemória szennelése** opcióhoz.
	- Koppintson a(z) lehetőségre a **Főoldal parancsikon megjelenítése** engedélyezéséhez.

#### **Duplikált alkalmazások**

A **Duplikált alkalmazások** lehetővé teszi, hogy egy meglévő alkalmazást másoljon a készülékén, és önállóan használja azt egy másik fiókkal. További információkért lásd Duplikált alkalmazások.

### **Facebook tisztító**

Használja a **Facebook tisztító** lehetőséget a képek, videók, GIF-ek vagy Cache-fájlok tisztításához.

# **Game Turbo**

**Game Turbo** a háttérben zajló letöltésekre fenntartott sávszélesség korlátozásával növeli a játék kapcsolati sebességét, csökkentve a hálózati késést. Ez a funkció felszabadítja a háttérfolyamatok számára fenntartott memóriát, hogy több területet biztosítson a játéknak, és megakadályozza, hogy az értesítések zavarják Önt.

# **Játékok megnyitása Game Turbóval**

- 1. Lépjen a **Biztonság** > **Game Turbo** menüpontra.
- 2. A játék kiválasztásához húzzon felfelé vagy lefelé a képernyő bal oldalán.
- 3. Koppintson a **Lejátszás kezdése** lehetőségre a játék elindításához ezzel: **Game Turbo**.

## **Játékok hozzáadása a Game Turbóhoz**

- 1. Lépjen a **Biztonság** > **Game Turbo** menüpontra.
- 2. Konpintson a <sup>m</sup>a játékok megjelenítéséhez.
- 3. Koppintson a **D**-ra a játékok mellett, hogy hozzáadja a játékokat a Game **Turbo**-hoz.

### **Általános gyorsítás beállításainak kezelése**

- 1. Lépjen a **Biztonság** > **Game Turbo** > menüpontra.
- 2. Koppintson a(z) **Általános beállítások** gombra.
- 3. Válassza a Booster általános beállításainak kezelését.
	- Koppintson a(z) lehetőségre a **Game Turbo** engedélyezéséhez a játékélmény javítása érdekében.
	- Koppintson a(z) gombra a **Játék gyorsgombjai** engedélyezéséhez. A játékok megtekintéséhez a képernyő felső széléről húzhatja a lapot.
- Koppintson a(z) lehetőségre a **Tartalomajánlás** engedélyezéséhez, hogy játékkal kapcsolatos tartalmi ajánlásokat kapjon.
- \* Koppintson a(z) **m** gombra a Hozzáadott játékok eltávolítása a kezdőké**pernyőről** engedélyezéséhez.
- Koppintson a **Játékok eltávolítása** lehetőségre a játékok egyszerre történő eltávolításának kiválasztásához.
- Koppintson a(z) gombra a **Parancsikonnal a kezdőképernyőn** engedélyezéséhez.
- Koppintson a **Játék hozzáadása** lehetőségre és adjon hozzá játékokat a **Game Turbo** helyen.

# **Teljesítmény mód beállítása**

- 1. Lépjen a **Biztonság** > **Game Turbo** > menüpontra.
- 2. Koppintson a **Teljesítmény mód** lehetőségre a Teljesítmény üzemmód beállításához.
	- Koppintson a(z) **Teljesítmény mód** lehetőségre a(z) **Wi-Fi-optimalizálás** vagy a(z) **Optimalizált érintésvezérlés** engedélyezésének kiválasztásához. **Wi-Fi-optimalizálás** csökkenti a Wi-Fi hálózat késését. A(z) **Optimalizált érintésvezérlés** növeli az érintési reakciót és érzékenységet.
	- Koppintson a(z) lehetőségre a **Teljesítményoptimalizálás** engedélyezéséhez a túlmelegedés és a hardverrel kapcsolatos problémák elkerülése érdekében.
	- Koppintson a **Memória kivételek** lehetőségre az Alkalmazások kivételekhez való hozzáadásához és az optimalizálásuk megakadályozásához.
	- Koppintson a(z) lehetőségre a **Mi WiFi sebességnövelés** engedélyezéséhez a telefon Mi/Redmi útválasztókhoz való csatlakoztatásakor a kapcsolat sebességének 10-20%-kal történő növeléséhez.
	- Koppintson a(z) gombra a **A képernyő fényerejének automatikus csökkentése** engedélyezéséhez.

# **Játék DND beállítása**

A funkció korlátozza a kiválasztott rendszerfunkciókat, gombokat és a teljes képernyő gesztusait játék közben.

1. Lépjen a **Biztonság** > **Game Turbo** > menüpontra.

- 2. Koppintson a **Játék DND** lehetőségre a játék DND beállításához.
	- Koppintson a **Továbbfejlesztett élmény** lehetőségre az **Automatikus fényerő kikapcsolása** , **Olvasási mód kikapcsolása** , **Képernyőfotó gesztusok korlátozása** , vagy **Ne nyissa meg az értesítésárnyékolást** engedélyezéséhez.
	- Koppintson a(z) gombra a **Gombok és gesztusok korlátozása** engedélyezéséhez.

#### **GPU-beállítások kezelése**

A GPU-beállítások segítenek kiválasztani vagy testre szabni a teljesítményt a **Képminőség**, a**Legmagasabb képkockasebesség** és a **Gamer teljesítmény** között, amikor egy játékot játszol.

- 1. Lépjen a **Biztonság** > **Game Turbo** menüpontra.
- 2. Koppintson az **Alapértelmezett** alján lévő telefon gombra.
- 3. Koppintson a **GPU-beállítások** gombra a GPU üzemmódok, például az **Alapértelmezett** , **Energiatakarékosság** , **Egyensúly** , **Magas minőség** , vagy **Egyéni** kiválasztásához.

#### **澸 Note**

A **Egyéni** lehetővé teszi az **Képkockasebesség** , **Felbontás** , **Élsimítás Anizotróp szűrés** , **Textúraszűrés minősége** , és az **Optimalizált grafikák** testreszabását.

#### **Érintésvezérlők beállítása**

Az **Érintésvezérlők** segítenek kiválasztani vagy testre szabni a teljesítményt a **Klasszikus mód (alapértelmezett)** , **Pro mód** , **Célzás pontossága** , és **Érintés stabilitása** között.

- 1. Lépjen a **Biztonság** > **Game Turbo** menüpontra.
- 2. Koppintson az **Alapértelmezett** alján lévő telefon gombra.
- 3. Koppintson az **Egyéb beállítások** lehetőségre az **ÉRINTÉSVEZÉRLŐK** módok kiválasztásához.
	- Koppintson a **Klasszikus mód (alapértelmezett)** gombra.
	- Koppintson a **Pro mód** gombra. A **Pro mód** profi játékosok számára készült.

• Koppintson a **Személyre szabás** lehetőségre a **Lapozás válasz** , **Érzékenység a folyamatos érintésekre** , **Célzás pontossága** , és **Érintés stabilitása** személyre szabásához.

# **Érintésellenálló terület beállítása**

A funkció csökkenti az érintésérzékenységet a szélek közelében, hogy elkerülje az érintésvezérlők aktiválódását.

- 1. Lépjen a **Biztonság** > **Game Turbo** menüpontra.
- 2. Koppintson az **Alapértelmezett** alján lévő telefon gombra.
- 3. Koppintson a **Egyéb beállítások** lehetőségre a **Érintésellenálló terület** kiválasztásához.

### **Fokozott vizuális elemek beállítása**

A funkció segít a kontraszt növelésében és a játékok részleteinek javításában.

- 1. Lépjen a **Biztonság** > **Game Turbo** menüpontra.
- 2. Koppintson az **Alapértelmezett** alján lévő telefon gombra.
- 3. Koppintson az **Egyéb beállítások** lehetőségre a **Fokozott vizuális elemek** teljesítmény kiválasztásához.

# **Alapértelmezett beállítások visszaállítása**

- 1. Lépjen a **Biztonság** > **Game Turbo** menüpontra.
- 2. Koppintson az **Alapértelmezett** alján lévő telefon gombra.
- 3. Koppintson a **Egyéb beállítások** lehetőségre a **Alapértelmezett beállítások visszaállítása** kiválasztásához.
- 4. Koppintson a **Helyreállítás** elemre.
- 5. Koppintson az **OK** gombra.

# **Alkalmazások elrejtése**

Az **Alkalmazások elrejtése** lehetővé teszi az alkalmazásikonok elrejtését, hogy azok többé ne jelenjenek meg a Kezdőképernyőn.

- 1. Lépjen a **Biztonság** > **Alkalmazások elrejtése** menüpontra.
- 2. Az alkalmazás ikoniának elrejtéséhez konpintson a(z) @ gombra az alkalmazás mellett.

## **Rejtett alkalmazások megnyitása**

1. Húzza szét két ujját a kezdőképernyőn.

Megjelenik a rejtett alkalmazásokat tartalmazó mappa.

2. Koppintson egy rejtett alkalmazásra.

#### **澸 Note**

Ha engedélyezte az Alkalmazászárat, a rejtett mappa megnyitásakor meg kell adnia a jelszót.

#### **Alkalmazások elrejtésének kezelése**

- 1. Lépjen a **Biztonság** > **Alkalmazások elrejtése** menüpontra.
- 2. Koppintson a  $\textcircled{9}$  jobb felső sarkában lévő telefon gombra.
- 3. **Alkalmazások elrejtése** Kezelése.
	- Koppintson a(z) lehetőségre a **Értesítések elrejtése** engedélyezéséhez, hogy ne jelenjenek meg a rejtett alkalmazások értesítései.
	- Koppintson a(z) lehetőségre a **Alkalmazászár** engedélyezéséhez a privát fájlok védelméhez.

# **Alkalmazások kezelése**

A **Biztonság** > **Alkalmazások kezelése** menüpontban frissítheti és távolíthatja el az alkalmazásokat, illetve kezelheti az engedélyeket. További információkért lásd: Alkalmazások kezelése, Duplikált alkalmazások, és Engedélyek. **Adatvédelem**

A **Adatvédelem** segítségével kezelheti az érzékeny engedélyeket igénylő alkalmazásokat, nyomon követheti, hogy az alkalmazások hogyan használják az érzékeny engedélyeket, és kezelheti az egyéb, adatvédelemmel kapcsolatos engedélyeket. További információkért lásd Biztonság és adatvédelem.

# **Második tárhely**

A **Biztonság** > **Második tárhely** alatt létrehozhat egy második tárhelyet az adatok elkülönítésére és biztosítására.

A második tárhely bekapcsolásáról további információkért lásd: Második tárhely bekapcsolása.

#### **Biztonsági vizsgálat**

Használja a **Biztonsági vizsgálatot** a telefon veszélyes alkalmazások és vírusok kereséséhez. A biztonsági vizsgálat a Wi-Fi-kapcsolattal, pénzforgalommal, adatvédelemmel és vírusokkal kapcsolatos problémákat old meg.

#### **Biztonsági ellenőrzés használata**

A biztonsági ellenőrzéssel átvizsgálhatja a rendszert, és javaslatokat kaphat a szemét kiürítésére és az új funkciók ellenőrzésére.

- 1. Lépjen a **Biztonság** > **Biztonsági ellenőrzés** menüpontba.
- 2. Érintse meg a javaslatokat a hely kitakarításához vagy az új funkciók megtekintéséhez.

### **Szkennelés telepítés előtt**

Az alkalmazásokat telepítés előtt vírusok és rosszindulatú programok szempontjából ellenőrzik.

- 1. Lépjen a **Biztonság** > **Biztonsági ellenőrzés** menüpontba.
- 2. Koppintson a  $\textcircled{9}$  jobb felső sarkában lévő telefon gombra.
- 3. Koppintson a(z) lehetőségre a **Szkennelés a telepítés előtt** opcióhoz.

## **Problémamegoldás**

Használja a **Problémamegoldás** a telefon teljesítményével, hálózatával, beállításaival, akkumulátorával és egyéb problémáinak vizsgálatára és megoldására.

#### **澸 Note**

Ha problémákat talál, akkor a **Megosztás** lehetőségre koppintva jelenthet problémákat vagy javaslatokat a **Szolgáltatások és visszajelzések** oldalon.

### **Hálózat tesztelése**

## **Hálózati problémák keresése és megoldása**

Használja a **Hálózat tesztelése** lehetőséget a hálózati teszt futtatásához, ha hálózati problémákba ütközik. Kövesse a képernyőn megjelenő utasításokat az aktuális hálózati problémák megoldásához, miután látja a teszteredményeket.

#### **Csatlakoztatott alkalmazások bezárása**

A teszteredmények közt minden alkalmazás látható lesz, amely éppen kapcsolódik az internetre. Az alkalmazás leállításának kikényszerítéséhez megérintheti az alkalmazást.

# **Szolgáltatások és visszajelzések**

A felmerülő problémákat jelentheti fejlesztőinknek. Szívesen vesszük az MIUI fejlesztésére irányuló javaslatait is. A jelentett hibákat legjobb tudásunk szerint igyekszünk a soron következő frissítésekkel javítani.

#### **Szolgáltatások és visszajelzések megnyitása**

A **Szolgáltatások és visszajelzések** a következő két módszer egyikével érhető el:

- Koppintson a **Szolgáltatások és visszajelzések** lehetőségre az **Eszközök** menüpontnál.
- Koppintson a **Szolgáltatások és visszajelzések** lehetőségre a **Beállítások** helyen.

### **Visszajelzés küldése**

- 1. Nyissa meg: **Szolgáltatások és visszajelzések**.
- 2. Koppintson a **Visszajelzés küldése** gombra.
- 3. Válassza a **Problémák** vagy **Javaslatok** lehetőséget a problémák leírásához.
	- Koppintson a **Problémák** lehetőségre, és írja le a problémákat.
	- Koppintson a **Javaslatok** lehetőségre, és oszd meg, hogyan szeretnéd javítani a MIUI-t.
- 4. Válassza ki a visszajelzés tárgyát.
- 5. Válassza ki a probléma előfordulásának gyakoriságát és a probléma legutóbbi előfordulásának pontos idejét.
- 6. Koppintson a **Küldés** gombra.

#### **澸 Note**

Választhat, hogy képet vagy videót ad-e hozzá, megadhatja-e telefonszámát vagy email címét, vagy naplót adhat-e hozzá, amikor visszajelzést küld.

## **ShareMe**

A **ShareMe** segítségével biztonsági másolatokat készíthet vagy fájlokat vihet át az Android-eszközök vagy a mobileszközök között. További információkért lásd Fájlok átvitele a(z) ShareMe alkalmazással.

### **Témák**

A **Témák** segítségével új külsőt adhat a telefonjának. A Témák az MIUI hivatalos felülete, ahol szakértő tervezők által készített, kiváló minőségű témák ezreiből válogatva szabhatja testre telefonját. A jól megszokott témák, háttérképek, csengőhangok és betűtípusok mellett rengeteget lehetőséget talál a zárolási képernyő és a kezdőképernyő testreszabásához is.

# **Időjárás**

Az **Időjárás** segítségével ellenőrizheti az időjárást a jelenlegi tartózkodási helyén és más helyeken. Megtekintheti az óránkénti és 5 napos előrejelzést, valamint a légszennyezettséget és egyéb információkat.

### **Időjárási információk megtekintése**

Az **Időjárás** megnyitásával megtekintheti az aktuális és az 5 napos előrejelzett időjárási információkat a tartózkodási helyére vonatkozóan. A kezdőoldalon a következő adatok is szerepelnek: 24 órás előrejelzés, szélsebesség és -irány, hőérzet, UV-index és légnyomás.

#### **Város hozzáadása az időjárási listához**

Hozzáadhatja és megtekintheti a különböző városok időjárási információit az időjárási listában.

- 1. Nyissa meg: **Időjárás**.
- 2. Koppintson a(z) lehetőségre a kezdőlap bal felső sarkában.
- 3. Város keresése.
- 4. Koppintson a  $\bullet$  lehetőségre a város hozzáadásához a kezdőlaphoz.

# **Város törlése az időjárási listáról**

- 1. Nyissa meg: **Időjárás**.
- 2. Koppintson a(z) <sup>d</sup>i lehetőségre a kezdőlan bal felső sarkában.

Az időjárási listán látható.

- 3. Koppintson a városra és tartsa nyomva.
- 4. Koppintson a **Törlés** lehetőségre.

## **Időjárási információk megosztása**

- 1. Nyissa meg: **Időjárás**.
- 2. Koppintson a(z) lehetőségre a kezdőlap jobb felső sarkában.
- 3. Koppintson a **Megosztás** gombra.

A rendszer automatikusan létrehoz egy képet az időjárási információkkal.

4. Válasszon egy platformot a kép megosztásához.

#### **Időjárási beállítások kezelése**

Beállíthatja a kívánt időjárási egységek kijelzését, az időjárási információk frissítési idejét, és megyáltoztathatja a hanghatásokat, amikor az időjárás változik.

- 1. Nyissa meg: **Időjárás**.
- 2. Koppintson a(z) lehetőségre a kezdőlap jobb felső sarkában.
- 3. Koppintson a(z) **Beállítások** lehetőségre az összes beállítás megtekintéséhez.
- 4. Időjárási beállítások kezelése.
	- **Egységek**: lehetővé teszi a kívánt hőmérsékleti egységek, szélsebesség mértékegységek vagy légköri nyomás mértékegységeinek beállítását.
	- **Automatikus frissítés éjszaka**: lehetővé teszi, hogy az alkalmazás 23:00 és 7:00 között frissítse az időjárási információkat.
	- Hangeffektek: lehetővé teszi az időjárás változásait hangeffektekkel.

# **Xiaomi közösség**

**Xiaomi közösség** hivatalos fórum a Xiaomi felhasználók számára. Segít és biztosítja a legfrissebb híreket a Xiaomi termékekről és a MIUI frissítésekről. A Xiaomi rajongókkal a Xiaomi Közösségben beszélgethetsz.

# **Legfrissebb hírek megtekintése**

A Xiaomival és a MIUI-val kapcsolatos legfrissebb híreket és megjegyzéseket a hivatalos fiókoktól vagy a közösség felhasználóitól tekintheti meg.

- 1. Nyissa meg: **Xiaomi közösség**.
- 2. Koppintson a **Kezdőképernyő** lehetőségre a legfrissebb hírek megtekintéséhez.
- 3. Koppintson az Önt érdeklő hírre a további részletek megtekintéséhez.

#### **Tip**

A hírek alatt megjegyzéseket is tehet.

# **Poszt írása**

Bármit közzétehet, amit csak szeretne elmondani, és megoszthatja ötleteit a közösség többi, azonos érdeklődésű felhasználójával.

1. Nyissa meg: **Xiaomi közösség**.
- 2. Konpintson a(z) **O** lehetőségre hogy hozzászólást, témát, videót, szavazást, kérdést vagy választ tegyen közzé.
- 3. Írja be a szöveget, amelyet meg szeretne osztani.
- 4. Koppintson a **Megosztás** gombra.

### **Tip**

Kiválaszthat egy fórumot, témát adhat hozzá, valamint fotókat, videókat és más médiafájlokat is hozzáadhat a bejegyzéséhez. Más, azonos érdeklődésű felhasználók könnyedén megtalálhatják az Ön bejegyzését.

### **Csatlakozás egy fórumhoz**

Csatlakozhat az Önt érdeklő fórumhoz, és megtekintheti a fórum legfrissebb híreit és információit.

- 1. Nyissa meg: **Xiaomi közösség**.
- 2. Koppintson a **FÓRUM** lehetőségre a fórumok megtekintéséhez.
- 3. Koppintson az **Összes fórum** lehetőségre az összes fórum megtekintéséhez.
- 4. Válassza ki a fórumot, amelyhez csatlakozni szeretne, majd koppintson a **Csatlakozás** lehetőségre a fórum mellett.

# **11 fejezetek: Biztonság és védelem**

# **Jelszó és biztonság**

Beállíthatja a jelszót az Ön telefon eszközének védelmére. Amikor bekapcsolja vagy felébreszti a telefon -t, be kell írnia a jelszót a telefon feloldásához.

# **Képernyőzár beállítása**

- 1. Lépjen a **Beállítások** > **Jelszavak & biztonság** > **Képernyő zárolása** lehetőségre.
- 2. Válassza ki a képernyőzár típusát.
	- Koppintson a **Minta** gombra, hogy az ujjával egyszerű mintát rajzoljon a(z) telefon lezárásához. További információkért lásd Mintazár beállítása.
	- Koppintson a **Pin kód** lehetőségre és adjon meg 4-16 számot a telefon zárolásához. További információkért lásd PIN-kódos zár beállítása.

• Koppintson a **Jelszó** gombra, ha 4 vagy több betűt vagy számot szeretne beírni a telefon zárolásához. További információkért lásd Lezárás arcfelismeréssel.

#### **Mintazár beállítása**

- 1. Lépjen a **Beállítások** > **Jelszavak & biztonság** > **Képernyő zárolása** lehetőségre.
- 2. Koppintson a **Minta** gombra.
- 3. Rajzoljon egy feloldási mintát, majd koppintson a **Következő** lehetőségre.
- 4. Rajzolja meg újra a feloldási mintát, majd koppintson a **Megerősítés** lehetőségre.

**澸 Note**

Ha nem szeretne más zárolási módszereket beállítani, koppintson a **Törlés** lehetőségre.

#### **PIN-kódos zár beállítása**

- 1. Lépjen a **Beállítások** > **Jelszavak & biztonság** > **Képernyő zárolása** lehetőségre.
- 2. Koppintson a **Pin kód** gombra.
- 3. Adjon meg 4-16 számjegyet.
- 4. Koppintson a **Folytatás** , majd az **OK**gombra a jelszó megerősítéséhez.

#### **澸 Note**

Ha nem szeretne más zárolási módszereket beállítani, koppintson a **Törlés** lehetőségre.

### **Jelszavas zárolás beállítása**

- 1. Lépjen a **Beállítások** > **Jelszavak & biztonság** > **Képernyő zárolása** lehetőségre.
- 2. Koppintson a **Jelszó** gombra.
- 3. Írjon be 4 vagy több számjegyet vagy betűt.
- 4. Koppintson a **Folytatás** , majd az **OK**gombra a jelszó megerősítéséhez.

#### **澸 Note**

Ha nem szeretne más zárolási módszereket beállítani, koppintson a **Törlés** lehetőségre.

#### **Ujjlenyomat-zár beállítása**

A **Képernyő zárolása** beállítása előtt először a **Ujjlenyomatos feloldás** beállítását kell elvégeznie. További információkért lásd Képernyőzár beállítása.

- 1. Lépjen a **Beállítások** > **Jelszavak & biztonság** > **Ujjlenyomatos feloldás** lehetőségre.
- 2. Ellenőrizze az azonosítást a képernyő feloldásával.
- 3. Adja hozzá ujjlenyomatát az ujjlenyomat-olvasóhoz.
- 4. Koppintson a **KÉSZ** gombra.

#### **澸 Note**

Az ujjlenyomat-érzékelő helye a különböző modelleknél eltérő lehet. Az ujjlenyomat-érzékelők a telefon oldalán vagy a képernyő alján helyezkedhetnek el.

# **Tip**

Győződjön meg róla, hogy mind az ujja, mind a képernyő tiszta.

#### **Lezárás arcfelismeréssel**

A **Minta** beállítása előtt először a **Feloldás arcfelismeréssel** beállítását kell elvégeznie. További információkért lásd Képernyőzár beállítása.

- 1. Lépjen a **Beállítások** > **Jelszavak & biztonság** > **Feloldás arcfelismeréssel** lehetőségre.
- 2. Ellenőrizze az azonosítást a képernyő feloldásával.
- 3. Az arcadatok hozzáadásához koppintson a **Start** lehetőségre.
- 4. Koppintson a **KÉSZ** gombra.

# **Feloldás Bluetooth eszközzel**

Feloldhatja a telefon eszközt bluetooth eszközökkel, például néhány Xiaomi által gyártott viselhető eszközzel.

A **Feloldás Bluetooth eszközzel** beállítása előtt először a képernyő lezárási módjának beállítását kell elvégeznie. További információkért lásd Képernyőzár beállítása.

- 1. Lépjen a **Beállítások** > **Jelszavak & biztonság** > **Feloldás Bluetooth eszközzel** lehetőségre.
- 2. Koppintson a gombra a **Eszköz feloldása** engedélyezéséhez.
- 3. Ellenőrizze az azonosítást a képernyő feloldásával.
- 4. Koppintson az **Engedélyez** lehetőségre a Bluetooth bekapcsolásához a felugró ablakban.
- 5. Koppintson egy elérhető eszközre a csatlakoztatáshoz.

## **Adatvédelmi jelszó használata**

Az adatvédelmi jelszót az olyan alkalmazásokhoz használják, amelyek érzékeny információkat tartalmazhatnak.

- 1. Lépjen a **Beállítások** > **Jelszavak & biztonság** > **Adatvédelmi jelszó** lehetőségre.
- 2. Koppintson a(z) gombra a **Adatvédelmi jelszó használata** engedélyezéséhez.

### **Készülék keresése**

A **Készülék keresése funkció használata** engedélyezhető a(z) telefon megtalálásához, zárolásához vagy visszaállításához, ha elveszett.

- 1. Lépjen a **Beállítások** > **Jelszavak & biztonság** > **Adatvédelem** lehetőségre.
- 2. Koppintson a(z) **Készülék keresése** gombra.
- 3. Koppintson a(z) gombra a **Készülék keresése funkció használata** engedélyezéséhez. A **Készülék keresése funkció használata** funkció általában alapértelmezés szerint engedélyezve van.
- 4. Koppintson a **Készülék keresése alkalmazás** vagy **Készülék keresése web** lehetőségre a telefon megtalálásához.

#### **澸 Note**

**Készülék keresése alkalmazás** csak akkor működik, ha hozzáad egy Google fiókot.

# **Biztonsági állapot**

- A **Beállítások** > **Biztonsági állapot** oldalon megtekintheti a **Eszköz keresé-**
- **se** , **Biztonsági frissítés** , és **Google Play Protect** információkat.

#### **澸 Note**

**Google Play Protect** rendszeresen ellenőrzi az Alkalmazásokat és telefon a káros viselkedést. Önt értesítjük az észlelt biztonsági kockázatokról.

# **Biztonság és vészhelyzet**

Vészhelyzet esetén gyorsan és egyszerűen használhatja telefon eszközét, hogy segítséget hívjon és figyelmeztesse a vészhelyzeti kapcsolattartókat.

# **Orvosi információk hozzáadása**

Adja hozzá az Ön személyazonosító adatait, nevét, címét, vércsoportját s egyéb orvosi adatait, hogy az első megtaláló gyorsan megismerhesse az adatait.

- 1. Lépjen az **Beállítások** > **Biztonság és vészhelyzet** > **Orvosi információk** oldalra.
- 2. Koppintson a **Név** , **Vércsoport** , **Allergiák** , **Gyógyszerek** , **Cím** , **Orvosi feljegyzések** , vagy a **Szervdonor** lehetőségre az orvosi információi hozzáadásához.

#### **澸 Note**

A **Beállítások** > **Biztonság és vészhelyzet** > **VÉSZHELYZETI INFORMÁCIÓ MEG-NYITÁSA** oldalon adhat hozzá orvosi információkat.

### **Vészhelyzeti kapcsolattartó hozzáadása**

Hozzáadhat vészhelyzeti elérhetőségeket, hogy segítsen az elsősegélynyújtóknak felvenni a kapcsolatot családjával és barátaival.

- 1. Lépjen a **Beállítások** > **Biztonság és vészhelyzet** > **Vészhelyzeti kapcsolatok** oldalra.
- 2. Koppintson a **Névjegy felvétele** gombra.
- 3. Válasszon ki egy névjegyet, vagy hozzon létre új névjegyet.
- 4. Koppintson a névjegyre a vészhelyzeti névjegyzékhez való hozzáadásához.

# **Tip**

A(z) Q, elemre koppintva kereshet egy kapcsolatot.

### **Használja a SOS vészhelyzetet**

Miután engedélyezte a funkciót, a bekapcsológombot 5-ször vagy gyorsabban megnyomva hangos hangot adhat le, amikor a SOS vészhelyzet elindul.

Ha először állítja be az SOS vészhelyzetet, a képernyőn megjelenő útmutató segít az SOS vészhelyzet beállításában. A beállítások között szerepel, hogy lejátszsza-e a visszaszámláló riasztást, hogyan állítsa be a vészhelyzeti műveleteket, és ossza meg adatait vészhelyzetben stb.

- 1. Lépjen a(z) **Beállítások** > **Biztonság és vészhelyzet** > **Vészhelyzet** menüpontra.
- 2. Koppintson a **D** lehetőségre a **Használia a SOS vészhelyzetet** engedélyezéséhez. A **Használja a SOS vészhelyzetet** funkció általában alapértelmezés szerint engedélyezve van.

### **Riasztási hang lejátszása**

A funkció engedélyezését követően a(z) telefon hangot ad ki, amikor az SOS vészhelyzet elindul.

Először engedélyeznie kell a(z) **Használja a SOS vészhelyzetet** lehetőséget.

- 1. Lépjen a(z) **Beállítások** > **Biztonság és vészhelyzet** > **Vészhelyzet** menüpontra.
- 2. Koppintson a lehetőségre a **Riasztási hang lejátszása** engedélyezéséhez.

### **Vészhelyzeti intézkedések kezelése**

Először engedélyeznie kell a(z) **Használja a SOS vészhelyzetet** lehetőséget.

- 1. Lépjen a(z) **Beállítások** > **Biztonság és vészhelyzet** > **Vészhelyzet** menüpontra.
- 2. Vészhelyzeti intézkedések kezelése.
	- Koppintson a(z) lehetőségre a **Segélyhívó szolgáltatások** engedélyezéséhez. Hozzáadhat segélyhívást.

#### **澸 Note**

Ha nem vészhelyzeti számot ad meg, a telefon-t fel kell oldani az SOS vészhelyzet használatához, és előfordulhat, hogy hívását nem fogadják.

- Koppintson a(z) lehetőségre az **Információ megosztása vészhelyzeti kapcsolatokkal** engedélyezéséhez. Vészhelyzetben a rendszer automatikusan megosztja valós idejű tartózkodási helyét és egyéb információkat.
- Koppintson a(z) lehetőségre a **Vészhelyzeti videó rögzítése** engedélyezéséhez. A funkció vészhelyzeti videó rögzítésére, biztonsági mentésére és megosztására képes.

# **Válságriasztások engedélyezése**

A funkció értesíti Önt a területét érintő természeti katasztrófákról és vészhelyzetekről.

- 1. Lépjen a **Beállítások** > **Biztonság és vészhelyzet** > **Válságriasztások** menüpontra.
- 2. Koppintson a(z) gombra a **Válságriasztások** engedélyezéséhez.

# **Vészhelyzet helyének elküldése**

Amikor felhív egy segélyhívó számot vagy SMS-t küld, a telefon automatikusan elküldheti a helyszínt a segélyhívó partnereknek.

- 1. Lépjen a(z) **Beállítások** > **Biztonság és vészhelyzet** > **Sürgősségi helymeghatározó szolgáltatás** menüpontra.
- 2. Koppintson a(z) gombra a **Sürgősségi helymeghatározó szolgáltatás használata** engedélyezéséhez. A **Sürgősségi helymeghatározó szolgáltatás használata** funkció általában alapértelmezés szerint engedélyezve van.

# **Földrengés-riasztások engedélyezése**

Amikor a telefon földrengést észlel a közelben, figyelmeztetést kap a kezdeti becsült nagyságrendről és a tartózkodási helyétől való távolságról.

- 1. Lépjen a **Beállítások** > **Biztonság és vészhelyzet** > **Válságriasztások** menüpontra.
- 2. Koppintson a(z) gombra a **Földrengés-riasztások** engedélyezéséhez.

# **Értesítések elnémítása vezetés közben**

A funkció bekapcsolja a **Ne zavarjanak** módot, hogy korlátozza a megszakításokat, például a hívásokat és a szöveges üzeneteket vezetés közben.

- 1. Lépjen a **Beállítások** > **Biztonság és vészhelyzet** menüpontra.
- 2. Koppintson a(z) gombra az **Vezetés közbeni értesítések elnémításának** engedélyezéséhez.

# **Vezeték nélküli vészjelzések engedélyezése**

Az Ön életét és tulajdonát fenyegető eseményekről, gyermekrablásról szóló közleményeket és tesztinformációkat kaphat a biztonsági riasztórendszerből.

- 1. Lépjen a **Beállítások** > **Biztonság és vészhelyzet** > **Vezeték nélküli vészjelzések** menüpontra.
- 2. Koppintson a(z) **a b** gombra a **Riasztások engedélyezése** engedélyezéséhez. A **Riasztások engedélyezése** funkció általában alapértelmezés szerint engedélyezve van.
- 3. Válassza ki a riasztástípusok engedélyezését.
- Koppintson a(z) gombra a **Extrém fenyegetések** engedélyezéséhez. A funkció az életet és a tulajdonokat fenyegető rendkívüli veszélyekre figyelmeztet.
- Koppintson a(z) gombra a **Súlyos fenyegetések** engedélyezéséhez. A funkció az életet és a vagyontárgyakat fenyegető súlyos veszélyekre figyelmeztet.
- Koppintson a(z) gombra a **AMBER riasztások** engedélyezéséhez. A funkció riasztja a gyermekrablással kapcsolatos vészhelyzeti közleményeket.
- Koppintson a(z) gombra a **Tesztriasztások** engedélyezéséhez. A funkció lehetővé teszi, hogy a biztonsági riasztórendszerből hordozói teszteket és havi teszteket kapjon.

#### **澸 Note**

A **Vészhelyzeti riasztási előzmények** lehetőségre koppintva megtekintheti a korábbi riasztásokat.

### **Riasztási preferenciák beállítása**

- 1. Lépjen a **Beállítások** > **Biztonság és vészhelyzet** > **Vezeték nélküli vészjelzések** menüpontra.
- 2. Válassza ki a riasztási preferenciák beállítását.
	- Koppintson a lehetőségre a **Rezgés** engedélyezéséhez riasztás közben. A **Rezgés** funkció általában alapértelmezés szerint engedélyezve van.
	- Koppintson a **Hívásemlékeztető** lehetőségre a riasztási emlékeztető gyakoriságának kiválasztásához.

# **Adatvédelem**

# **Adatvédelmi vezérlőpult megtekintése**

Megnézheti, hogy az Alkalmazások mikor használt egy engedélyt az elmúlt 24 órában.

- 1. Lépjen a **Beállítások** > **Adatvédelem** menüpontra.
- 2. Koppintson az **Adatvédelmi vezérlőpult** lehetőségre a nemrég használt engedélyek megtekintéséhez.
- 3. Koppintson egy engedélyre az idővonal megtekintéséhez.

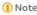

Az alábbi funkciók bizonyos eszközökön nem elérhetők.

#### **Engedélyek kezelése**

- 1. Lépjen a **Beállítások** > **Adatvédelem** menüpontra.
- 2. Koppintson az **Engedélyek kezelése** lehetőségre az alkalmazás adataihoz való hozzáférés szabályozásához.
- 3. Koppintson az engedélyre annak megtekintéséhez, hogy mely alkalmazások férhetnek hozzá az engedélyhez.
- 4. Az egyes alkalmazások megváltoztatásához koppintson rájuk.

#### **Jelszó mutatása**

**Jelszó mutatása** rövid ideig mutatja a karaktereket gépelés közben.

- 1. Lépjen a **Beállítások** > **Adatvédelem** menüpontra.
- 2. Koppintson a lehetőségre a **Jelszó mutatása** engedélyezéséhez.

### **Automatikus kitöltés használata a Google-lal**

A Google automatikus kitöltése szükség esetén elmenti és kitölti a jelszavakat, hitelkártyákat vagy címeket.

- 1. Lépjen az **Beállítások** > **Adatvédelem** > **A Google automatikus kitöltési szolgáltatása** menüpontra.
- 2. Koppintson a(z) gombra a **Automatikus kitöltés használata a Googlelal** engedélyezéséhez.

### **A Google helymeghatározási előzmények engedélyezése**

A készülékkel ellenőrizheti, hová megy.

Egy Google-fiókot kell hozzáadni, vagy a myaccount.google.com használatával fiók nélkül is kezelhet néhány beállítást.

- 1. Lépjen a **Beállítások** > **Adatvédelem** menüpontra.
- 2. Koppintson **A Google helymeghatározás előzményei** lehetőségre a **Tevékenységellenőrzés** oldal megtekintéséhez.
- 3. Koppintson a **Bekapcsolás** lehetőségre.

# **Tevékenységellenőrzés**

A fiókjában tárolt adatok segítségével személyre szabottabb élményeket kaphat az összes Google-szolgáltatásban. Kiválaszthatja, hogy mely beállítások mentsék el az adatokat a Google-fiókjában. Lépjen a **Beállítások** > **Adatvédelem** > **Tevékenységellenőrzés** a **Web és alkalmazások tevékenysége** , **Helyelőzmények** , **YouTube előzmények** , és a **Hirdetések személyre szabása** kezeléséhez.

# **Reklámazonosító törlése**

Hozzon létre egy új hirdetési azonosítót, amelyet az Alkalmazások mostantól használhat.

- 1. Lépjen a **Beállítások** > **Adatvédelem** > **Hirdetések** menüpontra.
- 2. Koppintson a **Reklámazonosító törlése** gombra.
- 3. Koppintson az **MEGERŐSÍTÉS** gombra.

### **澸 Note**

A **Reklámazonosító törlése** elemre koppintva megtekintheti azokat a hirdetéseket is, amelyek nem az Ön érdeklődési körein alapulnak.

### **Használat és diagnosztika engedélyezése**

A funkció megosztja az adatokat, hogy segítsen javítani az Android-eszközök felhasználói élményét.

- 1. Lépjen a **Beállítások** > **Adatvédelem** menüpontra.
- 2. Koppintson a **Használat és diagnosztika** lehetőségre a Használat és diagnosztika információk megtekintéséhez.
- 3. Koppintson a(z) gombra a **Használat és diagnosztika** engedélyezéséhez.

### **Biztonság és adatvédelem**

A **Beállítások** > **Biztonság és adatvédelem** menüpontban kezelheti az érzékeny engedélyeket igénylő alkalmazásokat, nyomon követheti, hogy az alkalmazások hogyan használják az érzékeny engedélyeket, és kezelheti az egyéb, adatvédelemmel kapcsolatos engedélyeket.

# **Összes engedély kezelése**

Kezelheti azokat az alkalmazásokat, amelyekhez engedélyek szükségesek. További információkért lásd Engedélyek kezelése.

### **Különleges engedélyek**

Figyelemmel kísérheti, hogy az alkalmazások hogyan használják az érzékeny engedélyeket:

- **Hozzáférés az összes fájlhoz:** Engedélyezi, hogy egy alkalmazás olvassa, módosítsa és törölje az eszközön vagy bármely csatlakoztatott tárolóegységen lévő összes fájlt.
- **Eszközkezelői alkalmazások:** Lehetővé teszi, hogy az admin alkalmazás törölje az összes adatot, módosítsa a képernyőzárat, zárolja a képernyőt, vagy letiltsa a képernyőzár egyes funkcióit.
- **Megjelenítés más alkalmazások felett:** Engedélyezze, hogy egy alkalmazás megjelenjen a többi használt alkalmazás tetején.
- **Ne zavarjanak mód hozzáférése:** Engedélyezi egy alkalmazás számára a Ne zavarianak módot.
- **Médiakezelő alkalmazások:** Engedélyezi, hogy egy alkalmazás kérés nélkül módosítsa vagy törölje a más alkalmazásokkal létrehozott médiafájlokat.
- **Rendszerbeállítások módosítása:** Engedélyezze egy alkalmazás számára a rendszerbeállítások módosítását.
- **Eszköz- és alkalmazásértesítések:** Engedélyezze egy alkalmazás számára az értesítések elérését.
- **Kép a képben:** Engedélyezheti, hogy egy alkalmazás kép a képben ablakot hozzon létre, amíg az alkalmazás nyitva van, vagy miután elhagyta azt. Például egy videó megtekintésének folytatása.
- **Prémium SMS hozzáférés:** Engedélyezze egy alkalmazás számára a prémium SMS elérését.
- **Korlátlan adat:** Engedélyezze, hogy egy alkalmazás korlátlanul használhassa az adatokat.
- **Ismeretlen alkalmazások telepítése:** Engedélyezze egy alkalmazás számára ismeretlen alkalmazások telepítését. Ez a funkció azonban sebezhetőbbé teheti az Ön telefon készülékét az ismeretlen alkalmazások támadásaival szemben.
- **Riasztások és emlékeztetők:** Lehetővé teszi egy alkalmazás számára, hogy riasztásokat állítson be és időfüggő műveleteket ütemezzen. A funkció lehetővé teszi, hogy az alkalmazás a háttérben fusson, ami több akkumulátort használhat.
- **Használat hozzáférése:** Engedélyezi egy alkalmazásnak, hogy nyomon kövesse, milyen más alkalmazásokat és milyen gyakran használ, valamint a szolgáltatót, a nyelvi beállításokat és egyéb részletes információkat.
- **VR segítő szolgáltatások:** Engedélyezi, hogy egy alkalmazás VR segédszolgáltatásként fusson.
- **Wi-Fi irányítás:** Engedélyezheti egy alkalmazás számára a Wi-Fi be- vagy kikapcsolását, a Wi-Fi hálózatok keresését és a hozzájuk való csatlakozást, a hálózatok hozzáadását vagy eltávolítását, illetve egy csak helyi hotspot indítását.

#### **Egyéb engedélyek**

Kezelhet egyéb adatvédelmi engedélyeket. További információkért lásd Egyéb engedélyek kezelése.

## **Alkalmazások**

A **Beállítások** > **Alkalmazások** menüpontban kezelheti az Alkalmazásokat és engedélyeiket, beállíthatia a Kettős alkalmazásokat, és beállíthatia az alkalmazászárat.

#### **Rendszeralkalmazások kezelése**

Kezelheti a rendszeralkalmazás szolgáltatásait és beállításait. A rendszeralkalmazások közé tartozik a **Zene** , **Hangrögzítő** , **Hívásbeállítások** , **Kamera** , **Galéria** , **Biztonság** , **Rendszerfrissítés** , és a **Xiaomi Cloud**.

- 1. Lépjen a(z) **Beállítások** > **Alkalmazások** > **Rendszeralkalmazás beállításai** menüpontra.
- 2. Koppintson egy rendszeralkalmazásra a kezeléshez.

### **Alkalmazások kezelése Alkalmazások eltávolítása**

- 1. Lépjen a **Beállítások** > **Alkalmazások** > **Alkalmazások kezelése** menüpontra.
- 2. Koppintson az **Eltávolítás** gombra.
- 3. Válasszon ki egy vagy több alkalmazást.
- 4. Koppintson az **Eltávolítás** lehetőségre a telefon alján.

#### **Alapértelmezett alkalmazások beállítása**

Alapértelmezett alkalmazások beállítása az olyan alapvető használati módokhoz, mint a tárcsázás, az üzenetek és a kamera.

1. Lépjen a **Beállítások** > **Alkalmazások** > **Alkalmazások kezelése** menüpontra.

- 2. Konpintson a **j**iobb felső sarkában lévő telefon gombra.
- 3. Koppintson az **Alapértelmezett alkalmazások** gombra.
- 4. Válasszon ki egy alapfunkciót a funkció alapértelmezett alkalmazásának beállításához.

Például a **Böngésző** lehetőségre koppintva kiválaszthatja a **Chrome** vagy **Mi Böngésző** alapértelmezett alkalmazást a weboldalak böngészéséhez.

## **Alkalmazásbeállítások visszaállítása**

Visszaállítja az összes beállítást a letiltott alkalmazásokhoz, a letiltott alkalmazásértesítésekhez, az alapértelmezett alkalmazásokhoz és az alkalmazások háttéradat-korlátozásaihoz.

- 1. Lépjen a **Beállítások** > **Alkalmazások** > **Alkalmazások kezelése** menüpontra.
- 2. Koppintson a jobb felső sarkában lévő telefon gombra.
- 3. Koppintson az **Alkalmazásbeállítások visszaállítása** gombra.
- 4. Koppintson az **Alkalmazások újraindítása** gombra.

### **澸 Note**

A funkció nem törli az alkalmazásadatokat.

### **Kezdőképernyő parancsikonjainak kezelése**

Kiválaszthatja a rendszeralkalmazások, például a **Témák** , **Fájlkezelő** , **Szolgáltatások és visszajelzések** , **Letöltések** , **Zene** , és **Mi Videó** kezdőképernyőjének parancsikonjainak engedélyezését.

- 1. Lépjen a **Beállítások** > **Alkalmazások** > **Kezdőképernyő parancsikonjainak kezelése** menüpontra.
- 2. Konpintson a(z)  $\Box$  gombra egy alkalmazás mellett a kezdőképernyő parancsikonjának engedélyezéséhez.

Az alkalmazás ikonja megjelenik a Kezdőképernyőn.

### **Duplikált alkalmazások**

**Duplikált alkalmazások** lehetővé teszi, hogy klónozzon egy meglévő alkalmazást az eszközén, és azt önállóan, egy másik fiókkal használja.

1. Lépjen a **Beállítások** > **Alkalmazások** > **Duplikált alkalmazások** menüpontra.

- 2. Koppintson a **Létrehozás** gombra.
- 3. Koppintson a(z) ombra egy alkalmazás mellett egy kettős alkalmazás létrehozásához.
- 4. Koppintson a **Bekapcsolás** lehetőségre.

#### **澸 Note**

A kettős alkalmazás egy alkalmazás neve mellett található. Minden esetben, amikor a rendszer beavatkozást igényel egy duplikált alkalmazás részéről, Önnek meg kell határozni, melyik alkalmazást szeretné használni.

# **Engedélyek**

# **Az automatikus indítás engedélyezése**

A funkció lehetővé teszi az Alkalmazások automatikus elindítását a(z) telefon bekapcsolásakor.

Egyes alkalmazások tévesen jelezhetik, hogy a MIUI megakadályozta az indításukat. Ellenőrizheti az egyes alkalmazásokhoz megadott engedélyeket.

- 1. Lépjen a **Beállítások** > **Alkalmazások** > **Engedélyek** menüpontra.
- 2. Koppintson a **Automatikus indítás** gombra.
- 3. Koppintson a(z) elehetőségre egy alkalmazás mellett az automatikus indítás engedélyezéséhez.

#### **澸 Note**

Az Alkalmazásra koppintva a **Alkalmazások automatikus indításának engedélyezése** és **Az alkalmazás indításának engedélyezése más alkalmazások által** engedélyezését is kiválaszthatja.

### **Engedélyek kezelése**

- 1. Lépjen a **Beállítások** > **Alkalmazások** > **Engedélyek** menüpontra.
- 2. Koppintson az **Engedélyek** lehetőségre az **Engedélyek kezelése** megnyitásához.

Az engedélyek, például a naptár, a kamera vagy a névjegyek engedélylista formájában jelennek meg.

- 3. Koppintson egy elemre, hogy ellenőrizze, mely alkalmazások használják az engedélyt.
- 4. Koppintson egy alkalmazásra az engedély kezeléséhez.

#### **Egyéb engedélyek kezelése**

- 1. Lépjen a **Beállítások** > **Alkalmazások** > **Engedélyek** menüpontra.
- 2. Koppintson az **Egyéb engedélyek** lehetőségre az egyéb engedélyek kezeléséhez.
	- Koppintson egy alkalmazásra az engedélyek ellenőrzéséhez vagy módosításához az **Alkalmazások** oldalon.
	- Koppintson egy engedélyre a rendszerbeállítások ellenőrzéséhez vagy módosításához a **Engedélyek** oldalon.

# **Telepítés USB segítségével**

A funkció lehetővé teszi egy alkalmazás USB-n keresztül történő telepítését a készülékre

- 1. Lépjen a **Beállítások** > **Alkalmazások** > **Engedélyek** menüpontra.
- 2. Koppintson a **Telepítés USB segítségével** lehetőségre, és kövesse a képernyőn megjelenő utasításokat.

## **Alkalmazászár**

### **Alkalmazások védelme az Alkalmazászárral**

amikor először használja az Alkalmazászárat, az **Alkalmazászár** megvizsgálja az eszközre telepített alkalmazásokat, és javaslatot tesz a védelmet igénylőkre.

- 1. Lépjen a **Beállítások** > **Alkalmazások** > **Alkalmazászár** menüpontra.
- 2. Koppintson a **Bekapcsolás** gombra.
- 3. Állítsa be a **Minta** jelszót.
- 4. Válassza ki, hogy hozzáadjon vagy ne adjon hozzá Xiaomi-fióklehetőséget.
- 5. Válasszon ki alkalmazásokat és koppintson a **Alkalmazászár használata** lehetőségre.

#### **澸 Note**

Kiválaszthatja az ujjlenyomat-feloldás bekapcsolását.

#### **Alkalmazások hozzáadása az alkalmazászárhoz**

Használja az **Alkalmazászár** lehetőséget az egyes alkalmazások adatainak és az Ön adatainak védelme érdekében.

- 1. Lépjen a **Beállítások** > **Alkalmazások** > **Alkalmazászár** menüpontra.
- 2. Adja meg a jelszót az **Alkalmazászár** megnyitásához.

3. Válasszon ki egy alkalmazást, és az alkalmazás zárolásához koppintson a(z) mellé.

### **Tip**

A képernyő tetején található keresőmezőre koppintva kereshet alkalmazásokat.

### **Alkalmazászár letiltása**

Távolítsa el a védelmet az összes alkalmazásról az alkalmazászár jelszavával együtt.

- 1. Lépjen a **Beállítások** > **Alkalmazások** > **Alkalmazászár** menüpontra.
- 2. Koppintson a  $\textcircled{9}$  jobb felső sarkában lévő telefon gombra.
- 3. Érintse meg a(z) lehetőséget a(z) **Alkalmazászár** letiltásához.
- 4. Koppintson az **OK** gombra.

# **Alkalmazászár beállításainak kezelése**

- 1. Lépjen a **Beállítások** > **Alkalmazások** > **Alkalmazászár** menüpontra.
- 2. Koppintson a  $\textcircled{9}$  jobb felső sarkában lévő telefon gombra.
- 3. Alkalmazászár beállításainak kezelése.
	- Koppintson **Az Alkalmazászár beállításai** lehetőségre az **Alkalmazászár** alkalmazás időpontjának kiválasztásához. Ellenőriznie kell az alkalmazászár jelszavát, amikor megnyit egy védett alkalmazást az alkalmazott időben.
	- Koppintson a(z) **Értesítés tartalmának elrejtése** lehetőségre, hogy kiválassza, mely alkalmazásokban szeretné elrejteni az értesítési tartalmat. A funkció lehetővé teszi, hogy a tényleges tartalom helyett a(z) **Új üzenet érkezett** lehetőséget lássa, amikor értesítést kap.
	- Koppintson a(z) gombra a **Az összes alkalmazás feloldása egyszerre** engedélyezéséhez.
	- Koppintson a(z) gombra a **Összes alkalmazás lezárása** engedélyezéséhez.

### **Alkalmazászár jelszóbeállításainak kezelése**

- 1. Lépjen a **Beállítások** > **Alkalmazások** > **Alkalmazászár** menüpontra.
- 2. Koppintson a  $\bigcirc$  jobb felső sarkában lévő telefon gombra.
- 3. Alkalmazászár jelszóbeállításainak kezelése.
	- Koppintson **A jelszótípus módosítása** lehetőségre az alkalmazászár jelszó típusának és magának a jelszónak a módosításához.
	- Koppintson a(z) gombra a **Feloldás ujjlenyomattal** engedélyezéséhez. Az alkalmazászárhoz ujjlenyomat-feloldást adhat hozzá.
	- Koppintson a(z) gombra a **Feloldás arcfelismeréssel** engedélyezéséhez. Hozzáadhat feloldás arcfelismeréssel funkciót az Alkalmazászárhoz.
	- Koppintson a(z) gombra a **Az Mi-fiók megadása** engedélyezéséhez. Javasoljuk, hogy a(z) **Alkalmazászár**használata előtt adja hozzá a Mi fiókját. Ha elfelejtette az alkalmazászár jelszavát, a Mi-fiók segítségével visz-.<br>szaállíthatja azt. Ellenkező esetben csak gyári visszaállítást végezhet.

# **Hely**

A helymeghatározás olyan forrásokat használhat, mint a GPS, a Wi-Fi, a mobilhálózatok és az érzékelők, hogy segítsen megbecsülni az eszköz helyét. **Helymeghatározás engedélyezése**

Engedélyezze, hogy a helymeghatározási engedéllyel rendelkező alkalmazások megkapják az Ön helymeghatározási adatait.

- 1. Lépjen a **Beállítások** > **Hely** menüpontra.
- 2. Koppintson a(z) gombra a **Hozzáférés a helyadatokhoz** engedélyezéséhez.

# **Tip**

A **Hely** Vezérlőközpont engedélyezéséhez a telefon jobb felső sarkából is lefelé húzhatja.

# **Az alkalmazáshely engedélyeinek módosítása**

Engedélyezheti, hogy az alkalmazás mindig hozzáférjen a helymeghatározási engedélyhez, vagy csak használat közben, illetve le is tilthatja.

- 1. Lépjen a **Beállítások** > **Hely** > **Alkalmazás helymeghatározási engedélyek** menüpontra.
- 2. Koppintson egy alkalmazásra a helymeghatározási engedély megtekintéséhez.
- 3. Módosítsa az alkalmazás helyengedélyeit.

### **O** Note

Egyes modelieknél koppintson a App hozzáférés a helyhez lehetőségre az alkalmazás helyének engedélyeinek módosításához.

#### Helyszolgáltatások kezelése

- 1. Lépien a **Beállítások > D**Hely menüpontra.
- 2. Koppintson a Hozzáférés a helvadatokhoz lehetőségre a helymeghatározási szolgáltatások kezeléséhez.
	- · Koppintson a Földrengés-riasztások lehetőségre a helyszolgáltatás ellenőrzéséhez.
	- · Koppintson a Sürgösségi helymeghatározó szolgáltatás lehetőségre a vészhelyzeti helymeghatározó szolgáltatás használatához.
	- · Koppintson A Google helymeghatározás pontossága lehetőségre a helymeghatározás pontosságának javítása érdekében.
	- · Koppintson A Google helymeghatározás előzményei lehetőségre a Google Apps helymeghatározási előzményeinek megtekintéséhez.
	- · Koppintson A Google helymeghatározás megosztása lehetőségre a helymegosztás megtekintéséhez a Google Aposban.
	- \* Koppintson a Wi-Fi keresés lehetőségre, hogy az alkalmazások és szolgáltatások bármikor kereshessenek Wi-Fi hálózatokat, még akkor is, ha a Wi-Fi ki van kapcsolva.
	- · Koppintson a Bluetooth keresés lehetőségre, hogy az alkalmazások és szolgáltatások bármikor, még kikapcsolt Bluetooth esetén is keresni tudiák a közelben lévő eszközöket.

#### **D** Note

Egyes modelleknél a(z) Helyadatok megosztása a szolgáltatóval az összes szolgáltatóra koppintva a bázisállomáson keresztül értesülhet a tartózkodási helyéről.

# 12 fejezetek: Akadálymentesség

Az akadálymentesítési funkciók segítik a látási, fizikális, hallási és egyéb nehézségekkel küzdő embereket.

## Általános

### Hozzáférhetőség engedélyezése menü parancsikon

A Hozzáférhetőség menü kényelmes parancsikonokat biztosít, amelyek lehetővé teszik a(z) telefon vezérlését.

- 1. Lépien a **BBeállítások > DEgyéb beállítások > Akadálymentesítés** menüpontra.
- 2. Koppintson az Akadálymentesítés menű lehetőségre az Általános oldalon.
- 3. Koppintson a(z) @ gombra a Akadálymentesítés menű gyorsgomb engedélyezéséhez.

#### Akadálymentesítés gomb engedélyezése

- 1. Lépien a **BBeállítások > DE gyéb beállítások > Akadálymentesítés** menüpontra.
- 2. Koppintson az Akadálymentesítés gomb lapon az Általános lapra.
- 3. Válassza az Akadálymentesítés gomb engedélyezését.
	- \* Koppintson a(z) @ gombra a Akadálymentesítés gomb engedélyezéséhez.
	- · Koppintson a Gomb vagy kézmozdulat használata lehetőségre, hogy a kisegítő lehetőségeket gombbal vagy kézmozdulattal kívánia-e elérni.
	- · Koppintson a Hely lehetőségre a Hozzáférhetőség gomb helyének beállításához
	- · Koppintson a Méret lehetőségre a Hozzáférhetőség gomb méretének be-Allításához
	- · Koppintson a(z) @ qombra a Elhalványulás használaton kívül engedé-Ivezéséhez.
	- · Húzza a csúszkát balra vagy jobbra a Átlátszóság használaton kívül beállitásához.

### Parancsikon engedélyezése a záróképernyőről

Engedélyezze a funkciók parancsikonjának bekapcsolását a Zárolási képernyőről. Tartsa lenvomva mindkét hangerőgombot néhány másodpercig.

1. Lépien a **BBeállítások > DEgyéb beállítások > Akadálymentesítés** menüpontra.

2. Koppintson a(z) @ gombra a Parancsikon engedélyezése a záróképernyőről engedélyezéséhez.

### Látás

### TalkBack használata

A TalkBack szóbeli visszajelzést ad, így a képernyőre nézés nélkül is használhatja a telefon-t. A TalkBack olyan helyzetekre yagy olyan személyek számára készült. akik nehezen látják a képernyőt.

- 1. Lépjen a **BBeállítások > DEqyéb beállítások > Akadálymentesítés** menüpontra.
- 2. Koppintson a Látás lehetőségre a képernyőolvasók és a megjelenítés beállításához a Látás oldalon.
- 3. Koppintson a TalkBack gombra
- 4. Koppintson a(z) @ gombra a TalkBack használata engedélyezéséhez.
- 5. Koppintson az Engedélyez lehetőségre, és kövesse a képernyőn megjelenő utasításokat, vagy hallgassa a visszahallgatást a műveletek végrehajtásához.

#### **O** Note

A TalkBack kikapcsolásához nyomja meg egyszerre a hangerőgombokat.

Most a telefon képernyőre koppintva hangosan meghallgathatia a szavakat vagy elemeket.

#### TalkBack parancsikon engedélvezése

- 1. Lépjen a ØBeállítások > ØEgyéb beállítások > Akadálymentesítés menünontra
- 2. Koppintson a Látás lehetőségre a képernyőolvasók és a megjelenítés beállításához a Látás oldalon.
- 3. Koppintson a TalkBack gombra.
- 4. Koppintson a(z) o gombra a TalkBack gyorsgomb engedélyezéséhez.
- 5. Koppintson a Bekapcsolás lehetőségre.

#### **C** Note

Most már mindkét hangerőgombot egyszerre nyomva tarthatja a TalkBack bekapcsolásához vagy kikapcsolásához.

#### Talkback beállítása

- 1. Lépien a **BBeállítások > DEgyéb beállítások > Akadálymentesítés** menünontra
- 2. Koppintson a Látás lehetőségre a képernyőolvasók és a megjelenítés beállításához a Látás oldalon.
- 3. Lépjen a TalkBack > Beállítások lehetőségre.
- 4. Válassza a Talkback beállítását.

Beállíthatia a Text-to-speech beállítások, Szóbeliség, Hang és rezgés lehetőséget, és testre szabhatja a Fókuszjelző lehetőséget, gesztusokat, menüket és egyéb elemeket.

### A Beszélés kiválasztása parancsikon engedélyezése

Ha a Beszélés kiválasztása funkció be van kapcsolva, akkor a képernyőn lévő bizonyos elemekre koppintya hangosan felolyashatia a szavakat.

- 1. Lépien a **BBeállítások > DEgyéb beállítások > Akadálymentesítés** menüpontra.
- 2. Koppintson a Látás lehetőségre a képernyőolvasók és a megjelenítés beállitásához a Látás oldalon.
- 3. Koppintson a Kiválasztás a beszédhez gombra.
- 4. Koppintson a(z) @ qombra a Beszéd parancsikon kiválasztása engedélyezéséhez.
- 5. Koppintson az Engedélyez lehetőségre, és kövesse a képernyőn megjelenő utasításokat a műveletek végrehajtásához.

### Kiválasztás a beszédhez beállítása

- 1. Lépjen a **BBeállítások > DEgyéb beállítások > Akadálymentesítés** menüpontra.
- 2. Koppintson a Látás lehetőségre a képernyőolvasók és a megjelenítés beállításához a Látás oldalon
- 3. Lépjen a(z) Kiválasztás a beszédhez > Beállítások lehetőségre.
- 4. Válassza a Kiválasztás a beszédhez beállítását.
	- · Koppintson a Text to speech beállítások lehetőségre a kívánt motor. nyelv, beszédsebesség és hangmagasság beállításához.
- \* Koppintson a(z) @ gombra a Olvasás a háttérben engedélvezéséhez.
- · Koppintson a(z) @ gombra a Szöveg olvasása a képeken engedélyezéséhez

### Text-to-speech kimenet kezelése

- 1. Lépien a **BBeállítások > DEgyéb beállítások > Akadálymentesítés** menüpontra.
- 2. Koppintson a Látás lehetőségre a képernyőolvasók és a megjelenítés beállitásához a Látás oldalon.
- 3. Koppintson a Text-to-speech kimenet gombra.
- 4. Válassza ki a Text-to-speech kimenet lehetőséget a kezeléshez.
	- \* Koppintson a Elsődleges motor gombra a beszédszolgáltatási motor beállításához.
	- \* Koppintson a Nyelv lehetőségre a text to speach kimenet nyelvéhez.
	- · Húzza a csúszkát balra vagy jobbra a Beszéd gyorsasága beállításához.
	- · Húzza a csúszkát balra vagy jobbra a Hangmagasság beállításához.

### Kijelző kezelése

- 1. Lépien a **Beallitások > DEgyéb beállítások > Akadálymentesítés** menüpontra.
- 2. Koppintson a Látás lehetőségre a képernyőolvasók és a megjelenítés beállításához a Látás oldalon
- 3. Válassza ki a kijelző kezelését.
	- \* Koppintson a Kilelző mérete lehetőségre az ikonok megjelenítési méretének kiválasztásához.
	- · Koppintson a Nagyítás lehetőségre a Nagyítás gyorsgomb engedélyezéséhez. A Nagyítás gyorsgomb lehetővé teszi a képernyő gyors nagyítását, hogy a tartalom nagyobb legyen.
	- · Koppintson a Színkorrekció lehetőségre a szemedhez illő színek korrigálása.
	- · Koppintson a Szín inverzió lehetőségre a világos képernyők sötétre vagy a sötét képernyők világosra kapcsolásához.
	- · Koppintson a(z) @ aombra a Animáció eltávolítása engedélvezéséhez.

### Hallás

# Élő feliratozás használata

Az Élő feliratozás észleli a beszédet az eszközön, és automatikusan létrehozza a feliratokat.

A funkció jelenleg az angol nyelvet támogatja

- 1. Lépien a **SBeállítások > DEgyéb beállítások > Akadálymentesítés** menüpontra.
- 2. Koppintson a Hallás lehetőségre a hang beállításához a(z) Hallás oldalon.
- 3. Koppintson az Élő feliratozás lehetőségre.
- 4. Koppintson a(z) @ gombra az Élő feliratozás használatának engedélyezéséhez

# Mono audió engedélyezése

A funkció a hang lejátszásakor egyesíti a csatornákat.

- 1. Lépjen a Beállítások > DEgyéb beállítások > Akadálymentesítés menüpontra.
- 2. Koppintson a Hallás lehetőségre a hang beállításához a(z) Hallás oldalon.
- 3. Koppintson a(z) @ gombra a Mono audio engedélyezéséhez.

### Audióegyensúly beállítása

- 1. Lépjen a **BBeállítások > DEgyéb beállítások > Akadálymentesítés** menüpontra.
- 2. Koppintson a Hallás lehetőségre a hang beállításához a(z) Hallás oldalon.
- 3. Húzza a csúszkát balra vagy jobbra a Audióegyensúly beállításához.

### Feliratbeállítások kezelése

- 1. Lépien a **BBeállítások > DE avéb beállítások > Akadálymentesítés** menünontra
- 2. Koppintson a Hallás lehetőségre a hang beállításához a(z) Hallás oldalon.
- 3. Koppintson a Feliratbeállítások gombra.
- 4. Feliratbeállítások kezelése.
	- · Koppintson a(z) @ gombra a Feliratok megjelenítése engedélyezéséhez

· Koppintson a(z) a Felirat mérete és stílusa lehetőségre a szövegméret és a felirat stílusának beállításához.

#### **C** Note

Nem minden alkalmazás támogatja a feliratra való hivatkozást.

#### Fizikális

#### Kapcsolóelérés engedélyezése

A Hozzáférés a kapcsolóhoz lehetővé teszi, hogy az érintőképernyő helyett egy vagy több kapcsolóval lépjen kapcsolatba az Android-eszközzel. A Hozzáférés a kapcsolóhoz hasznos lehet, ha nem tuds közvetlenül kapcsolatba lépni telefoneszközével. Használja a kapcsolókat elemek kiválasztásához, görgetéshez, gépeléshez és több lehetőséghez.

- 1. Lépien a Beállítások > DEqvéb beállítások > Akadálymentesítés menüpontra.
- 2. Koppintson a Fizikális lehetőségre az interakcióvezérlők és a beviteli eszköz beállításához a Fizikális lapon.
- 3. Koppintson a Hozzáférés a kapcsolóhoz gombra
- 4. Koppintson a(z) o gombra a Kapcsoló hozzáférésének használata engedélvezéséhez.
- 5. Koppintson az Engedélyez lehetőségre, és kövesse a képernyőn megjelenő utasításokat a műveletek végrehajtásához.

### Kapcsolóelérés parancsikon engedélvezése

- 1. Lépien a **BBeállítások > DE avéb beállítások > Akadálymentesítés** menűpontra.
- 2. Koppintson a Fizikális lehetőségre az interakcióvezérlők és a beviteli eszköz beállításáboz a Fizikális lapon.
- 3. Koppintson a Hozzáférés a kapcsolóhoz gombra.
- 4. Koppintson a(z) @ qombra a Kapcsolóikon gyorsgomb engedélyezéséhez.

### Interakcióvezérlők kezelése

- 1. Lépjen a **BBeállítások > DEgyéb beállítások > Akadálymentesítés** menünontra
- 2. Koppintson a Fizikális lehetőségre az interakcióvezérlők és a beviteli eszköz beállításához a Fizikális lapon.
- 3. Interakcióvezérlők kezelése
	- · Koppintson az Érintés és tartás késleltetése lehetőségre a folyamatos érintés idejének kiválasztásához, amelyre a készülék érintésként és tartásként reagál.
	- · Koppintson az Intézkedési idő (akadálymentesítési időkorlát) lehetőségre a cselekvésre felszólító üzenetek megjelenítési ideiének kiválasztásához
	- · Koppintson a(z) @ qombra a Hívás befejezése a bekapcsológomb lenyomásával engedélyezéséhez.
	- \* Koppintson a(z) @ gombra a Képernyő automatikus elforgatása engedélvezésébez
	- · Koppintson a Rezgés és haptika lehetőségre a csengések, értesítések és érintéses műveletek visszajelzésének bekapcsolásához.

#### Beviteli eszköz kezelése

- 1. Lépien a **BBeállítások > DEgyéb beállítások > Akadálymentesítés** menüpontra.
- 2. Koppintson a Fizikális lehetőségre az interakcióvezérlők és a beviteli eszköz beállításához a Fizikális lapon.
- 3. Beviteli eszköz kezelése
	- · Koppintson a Automatikus kattintás (időzítés) lehetőséget az egérkurzor automatikus kattintásának kiválasztásához, amikor a kurzor egy bizonyos ideig nem mozog.
	- · Koppintson a(z) @ qombra a Naqyobb eqérmutató engedélyezéséhez.

# Digitális jólét & szülői felügyelet

A Digitális jólét & szülői felügyelet csökkentheti az Ön telefonáltal okozott megszakításokat. Tartalmi korlátozásokat adhat hozzá, és egyéb korlátozásokat is beállíthat, hogy segítse gyermekét a képernyő előtt töltött idő kiegyensúlyozásában.

### A képernyőidő megtekintése

Ellenőrizheti, mennyi ideig használja a telefonkészülékét.

1. Lépjen a **BBeállítások > BBigitális jólét & szülői felügyelet** menüpontra.

2. Koppintson az irányítópult körére vagy a(z) Vezérlőpult lehetőségre a képernyőidő megtekintéséhez.

### Alvásidő mód engedélyezése

Alkalmazza a(z) Lefekvési mód lehetőséget a(z) telefon elcsendesítéséhez, és alvásidőben a képernyő fekete és fehérre való váltásához. Csak a riasztások és a fontos hívások érhetik el Önt.

- 1. Lépjen a(z) **Beállítások > BDigitális jólét & szülői felügyelet > Lefekvési** mód menüpontra.
- 2. Koppintson a(z) @ gombra a Ne zavarion lefekvés előtt üzemmód engedélvezésébez
- 3. Koppintson a(z) Következő gombra az idő és egyéb lehetőségek beállításához.
- 4. Koppintson a BEÁLLÍTÁS MOST lehetőségre.

### Fókusz mód engedélvezése

Alkalmazza a(z) Fókusz mód lehetőséget a zavaró alkalmazások szüneteltetéséhez és az értesítések elrejtéséhez.

- 1. Lépjen a(z) **BBeállítások > DDigitális jólét & szülői felügyelet > Fókusz** mód menüpontra.
- 2. Válassza ki a zavaró alkalmazásokat az Alkalmazáslistából.
- 3. Koppintson a BEKAPCSOLÁS MOST gombra.

# O Tip

Koppinthat a(z) Ütemezés beállítása gombra is, hogy beállítson egy időtartamot a(z) Főkusz módlehetőség számára.

### Szülői felügyelet beállítása

A szülők felügyelhetik a(z) telefon a Family Link alkalmazással, figyelemmel kísérhetik a képernyő előtt töltött időt, és szükség szerint korlátokat állíthatnak be, korlátozásokat adhatnak a Google szolgáltatásaihoz, például az alkalmazások jóváhagyását vagy a tartalomszűrőket a Google Play-en.

- 1. Lépjen a Beállítások > BDigitális jólét & szülői felügyelet menüpontra.
- 2. Koppintson a(z) Szülői felügyelet beállítása lehetőségre, és kövesse a képernyőn megjelenő utasításokat a szülői felügyelet beállításához.

#### **O** Note

A képernyőn megjelenő utasítások elvezetnek a Google Family Link oldalra a követke-

zőn: P Play Store . A Google Family Link engedélyt ad a szülőknek, hogy hozzáférjenek gyermekeik telefoniaihoz. Le kell töltenie és telepítenie kell az Alkalmazást telefonjára és gyermeke telefonjára is.

# 13 fejezetek: Speciális funkciók

### (i) Note

Az alábbi funkciók bizonyos eszközökön nem elérhetők.

### Lebegő ablakok használatának megismerése

Lépjen a **BBeállítások > OEgyéb beállítások > Lebegő ablakok** menüpontra, hogy megtudia, hogyan nyithatja meg az értesítéseket egy lebegő ablakban.

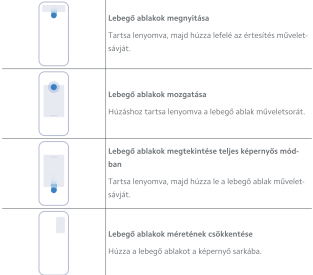

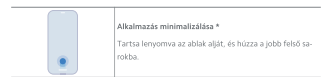

#### **O** Note

\* Ez a funkció csak akkor működik, ha a rendszer navigációja gesztusokra van állítva.

### Oldalsáv engedélvezése

Megnyithat egy második alkalmazást, ha a(z) Oldalsáv lehetőséget elhúzza.

- 1. Lépjen a **SBeállítások > OEgyéb beállítások > Lebegő ablakok > Oldalsáv** lehetőségre.
- 2. Válassza ki a jeleneteket a(z) Oldalsáv lehetőség engedélyezéséhez.
	- \* Koppintson a(z) @ gombra a Mindig mutat engedélyezéséhez.
	- · Koppintson a(z) ombra a Mutatás játék közben engedélyezéséhez.
	- \* Koppintson a(z) @ gombra a Mutatás videók lejátszása közben engedélvezéséhez.

Alkalmazás megnvitása az oldalsávban

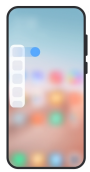

- 1. Az Oldalsáv megnvitásához húzza jobbra az oldalsávielzőt.
- 2. Koppintson egy alkalmazásra az oldalsávban.

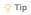

Alkalmazást is hozzáadhat a Oldalsávhoz.

## Alkalmazás megnvitása lebegő ablakban

Megnyithat egy alkalmazást lebegő ablakban anélkül, hogy megszakítaná a játékélményt.

- 1. Nvisson meg egy játékot a @ Game Turbo helyen.
- 2. Húzza jobbra az oldalsávot a Oldalsáv megnyitásához.
- 3. Koppintson egy alkalmazás ikonjára az alkalmazás lebegő ablakban történő megnvitásához.

#### **CD** Note

Ha szeretné megtudni, hogyan mozgathatja a lebegő ablakokat, hogyan tekintheti meg a lebegő ablakokat teljes képernyős módban, hogyan minimalizálhatja a lebegő ablakokat, vagy hogyan minimalizálhat egy alkalmazást, további információkért keresse fel: Lebegő ablakok használatának megismerése

### Lebegő ablakok gyorsgombjainak kezelése

- 1. Nvisson meg egy játékot a Game Turbo helyen.
- 2. Húzza jobbra az oldalsávot a Oldalsáv megnyitásához.
- 3. Koppintson a(z) elemre az alkalmazáslistában.
- 4. Lebegő ablakok gyorsgombjainak kezelése.
	- · Koppintson a(z) · gombra az alkalmazás hozzáadásához a lebegő ablakok parancsikoniaihoz.
	- · Koppintson a(z) · az Alkalmazás eltávolitásához a lebegő ablakok parancsikonjai közül.
- 5. Koppintson a KÉSZ gombra.

#### **D** Note

- · Maximum 10 alkalmazást adhat hozzá
- · Az alkalmazás ikoniait lenvomva tartva átrendezheti a poziciókat.

### Eszköztár

Használhatja az Oldalsáv lehetőséget, amikor belép egy játékba vagy lejátszik egy videót a gyors beállításokhoz.

#### **ID** Note

- · Egyes modellek erősebb és változatosabb Oldalsáv funkciókkal rendelkeznek. Ellenőrizheti, hogy a funkciók elérhetőek-e az Ön modelljei számára.
- · A funkció UI neve lehet Oldalsáv vagy Eszköztár a készüléktől függően.

#### Az Eszköztár használata a Game Turbóban

- 1. Nvisson meg egy játékot a Game Turbo helyen.
- 2. Húzza jobbra az oldalsávot a(z) Eszköztár megnyitásához.
- 3. Válassza az eszköztár funkcióinak használatát.
	- \* Koppintson a Memória kiűrítése lehetőségre, hogy több helyet szabadítson fel a játékok számára.
	- · Koppintson a Tárterület felszabadítása lehetőségre a mélytisztításhoz.
	- · Koppintson a Gyorsítás lehetőségre a játékteljesítmény növeléséért.
	- · Koppintson a(z) DND lehetőségre a lebegő értesítések korlátozásához.
	- · Koppintson a Képernyőfotó lehetőségre, hogy képernyőképet készítsen játékokról.
	- · Koppintson a Felvétel lehetőségre, hogy képernyőfelvételt készítsen a játékokról.
	- \* Koppintson a Beállítások lehetőségre a(z) Game Turbobeállításához.
	- · Koppintson az Egyik sem lehetőségre a képernyő világos vagy telítettségének kiválasztásához.
	- \* Koppintson a Képernyő kikapcsolása lehetőségre a képernyő kikapcsolásához, de a játék a háttérben fut.
	- · Koppintson az Átküldés lehetőségre a képernyő másik eszközre való átküldéséhez.
	- · Koppintson a Wi-Fi lehetőségre a Wi-Fi gyors be- és kikapcsolásához.
	- · Koppintson a Képernyőn megjelenő megjegyzések lehetőségre, ha a játékből való kilépés nélkül szeretne értesítéseket látni más alkalmazásoktól.
- · Koppintson a Hangyáltó lehetőségre a beszédhangia megyáltoztatásához.
- · Koppintson a(z) Időzítő lehetőségre az időzítők beállításához.

### A Videós eszköztár használata

- 1. Játsszon le egy videót a következőben: Saléria
- 2. Húzza jobbra az oldalsávot a Eszköztármegnyitásához.
- 3. Válassza az eszköztár funkcióinak használatát.
	- · Koppintson a Felvétel lehetőségre, hogy képernyőfelvételt készítsen a játékokról.
	- · Koppintson a Képernyőfotó lehetőségre, hogy képernyőképet készítsen iátékokról.
	- · Koppintson az Átküldés lehetőségre a képernyő másik eszközre való átküldéséhez.
	- · Koppintson a Videó hang lelátszása kikapcsolt képernyővel lehetőségre a képernyő lezárásához, de a hang a háttérben lejátszva marad.
	- · Koppintson a Felskálázás lehetőségre, ha a videót automatikusan nagyobb felbontásban szeretné megtekinteni. ha a videó felbontása 720p. vagy azzal egyenlő.
	- · Koppintson a Stílus lehetőségre a videó különböző szűrőeffektusokkal történő megtekintéséhez
	- · Koppintson a Fénykép lehetőségre a kontúr javításához. A funkció azonban nem működik. ha a videó felbontása nagyobb, mint 4K.
	- \* Koppintson a Dolby Atmos lehetőségre a hanghatások, például a párbeszéd vagy a sztereó fokozásához.

### Elülső kamera asszisztens beállítása

Alkalmazzon szépség effekteket vagy állítsa be a fényt, amikor az elülső kamerát használia.

- 1. Léplen a(z) Beállítások > DEgyéb beállítások > Elülső kamera asszisztens menünontra
- 2. Koppintson a(z) @ qombra a Elülső kamera asszisztens engedélyezéséhez.
- 3. Válassza ki az elülső kamera asszisztens beállítását.
- · Húzza a csúszkát balra vagy jobbra az elülső fény erejének beállításához.
- · Koppintson a(z) @ aombra a Videóhívások szépítése engedélyezéséhez.

### Második tárhely bekapcsolása

Létrehozhat külön tárhelyet a(z) telefon eszközön, ahol különböző fiókokat és azonosítókat használhat, és adatokat tárolhat. A második térben lévő adatok nem befolvásolják az elsődleges teret.

- 1. Lépien a(z) Beállítások > DEqyéb beállítások > Második tárhely menünontra.
- 2. Koppintson a Második tárhely bekapcsolása gombra.
- 3. Koppintson a Folytatás gombra.
- 4. Válassza ki a tárhelyek közötti váltás módját.
	- · Koppintson a Jelszó használata gombra.
	- · Koppintson a Gyorsgomb használata combra
- 5. Koppintson a Folytatás lehetőségre a második hely jelszavának beállításához.

#### **O** Note

- · A két helvhez tartozó jelszavaknak különbözőnek kell lenniük. Ha az elsődleges tárhelyen van, a második tárhelyre való belépéshez a Zárolás képernyőn meg tudja adni a második tárhely jelszavát.
- · Ha a Kihagyás lehetőséget választja, a jelszó nélküli terek közötti váltáshoz megérintheti a Gyorsgomb használata lehetőséget.

A Második tárhely engedélyezése után a(z) Kapcsoló ikon megjelenik a Kezdőképernyő telefon ikonján. Koppintson a(z) @ lehetőségre az elsődleges tárhelyre való váltáshoz.

### Pulzus mérése

Az ujjlenyomat-érzékelőt használhatja a pulzusszám mérésére.

- 1. Lépjen a(z) Beállítások > DEqyéb beállítások > Szívritmus menüpontra.
- 2. Fedje be az ujilenyomat-érzékelőt <sup>@</sup> az ujjával 15 másodperciq.

Az eredmény megjelenik a kijelzőn.

# 14 fejezet: Újraindítás, frissítés, visszaállítás és helyreállítás

## Kikapcsolás telefon

- 1. Tartsa lenyomva a(z) Bekapcsológomb gombot, amíg a funkciómenü megjelonik
- 2. Válassza a @ Kikapcsolás lehetőséget.

### **CD** Note

Ha a telefon nem használható rendesen, a(z) Bekapcsológomb gomb 15 másodpercig lenyomya tartásával kényszerítheti a készülék újraindítását.

### Újraindítás telefon

- 1. Tartsa lenyomva a(z) Bekapcsológomb gombot, amíg a funkciómenű megjelenik.
- 2. Válassza a(z) @ Újraindítás lehetőséget.

### MIUI verzió frissítése

Frissítse a MIUI rendszert a legújabb MIUI verzióra a legújabb funkciók használatához.

- 1. Lépien a **BBeállítások > DA telefonról** menüpontra.
- 2. Koppintson a MIUI verzió a MIUI legújabb verziójára való frissítéshez.
- 3. Koppintson a Frissítések keresése lehetőségre a MIUI legújabb verziójára való frissítéshez.

### **O** Note

A rendszer tájókoztatja Önt a legfrissebb MIUI verziófrissítési információkról. Az értesítésből is beléphet a frissítési oldalra, és kiválaszthatja, hogy frissít-e vagy sem.

### Rendszeralkalmazások frissítése

- 1. Lépien a **BBeállítások > DRendszerfrissítés** menüpontra.
- 2. Ellenőrizze az alkalmazások frissítési információit, és frissítse a rendszeralkalmazásokat.

### Rendszeralkalmazások frissítőjének kezelése

Kiválaszthatia, hogy csak akkor frissítse az alkalmazásokat, ha csatlakozik a Wi-Fi hálózatokhoz

- 1. Lépjen a **BBeállítások > BRendszerfrissítés > : > Beállítások** menüpontra.
- 2. Rendszerfrissítés Kezelése.
	- \* Koppintson a(z) ombra a Frissítési értesítések megjelenítése engedélyezéséhez.
	- · Koppintson az Automatikus frissítések lehetőségre a Ne frissítsen, Frissítések Wi-Fi használatával . vagy Frissítések Wi-Fi és mobiladat használatával kiválasztásához

### Biztonsági mentés és visszaállítás

A készüléken és a számítógépen tárolt adatokról biztonsági másolatot készíthet és visszaállíthatja azokat. Az adatokat a Xiaomi felhőbe is mentheti.

- 1. Lépien a **Beállítások > DA telefonról** menüpontra.
- 2. Koppintson a Biztonsági mentés és visszaállítás gombra.
- 3. Válassza ki a helyi és a felhőalapú elemek biztonsági mentését és visszaállítását.

# **ID** Note

A funkciónak kapcsolódnia kell az internethez, és bizonyos engedélyeket igényel a normális működéshez.

### Gyári alaphelyzetbe állítás

Eltávolithatia az összes adatot a telefon készülékről, és visszaállíthatia a(z) telefon készüléket a gyári beállításokra.

- 1. Lépjen a **Beállítások > DA telefonról** menüpontra.
- 2. Koppintson a Gyári alaphelyzetbe állítás lehetőségre, és kövesse a képernvőn megjelenő utasításokat.

### **CD** Note

Minden fontos elemről, például flókokról, névjegyekről, fényképekről és videókról, alkalmazásokról, biztonsági mentésekről. SD-kártvaadatokról és egyéb elemekről biztonsági másolatot kell készítenie.

# 15 fejezetek: Az eszközről és a fiókokról

### Információ telefon

Lépien a **BBeállítások > DA telefonról** az olyan információk megtekintéséhez. mint a MIUI verzióinformációk, fontos biztonsági információk, a tanúsítási információk és egyéb információk.

### Memóriabővítés

A **SBeállítások > DEgyéb beállítások > Memóriabővítés** menüpontban további RAM-ot adhat hozzá a tárhely elfoglalásával.

#### **C** Note

Csak akkor használia ezt a funkciót. ha elegendő tárhely áll rendelkezésre a készülékén

### Xiaomi-fiók

A Xiaomi Account egy hitelesítési módszer, amelyet a Xiaomi készülékekhez használnak, Együttműködik a MIUI-val, a Xiaomi Clouddal, a Xiaomi Communityvel és más szolgáltatásokkal. A **BBeállítások > O**Xiaomi-fiók menüpontban tud. bejelentkezni a Xiaomi-fiók fiókjával.

### Google

A **@Beállítások > Google** alatt bejelentkezhet a Google-fiókiával, és beállíthatja a telefonon a preferenciaszolgáltatásokat, például a hirdetéseket, az automatikus kitöltést, valamint az eszközöket és a megosztást.

# Alkalmazások és szinkronizálás

Szinkronizálhatia a Google és más fiókok naptárát, néviegyeit, meghaitóját, levelezését és egyéb adatait.

# Automatikus szinkronizálási adatok engedélyezése

A fiókiaiban az interneten végrehaitott módosítások automatikusan átmásolódnak a készülékére.

- 1. Lépien a **Beállítások > BAlkalmazások és szinkronizálás** menüpontra.
- 2. Koppintson a(z) @ gombra a Automatikus adatszinkronizálás engedélyezéséhez.
- 3. Koppintson a Rendben gombra.
- 4. Koppintson a Szinkronizálás lehetőségre a felugró ablakban.

### **O** Note

Koppintson a telefon alján a Színkronizálás most lehetőségre a kézi szinkronizáláshoz

### Csak a Wi-Fi engedélyezése

A fiók csak akkor szinkronizál adatokat, ha csatlakozik a Wi-Fi hálózathoz

- 1. Lépjen a **BBeállítások > BAIkalmazások és szinkronizálás** menüpontra.
- 2. Koppintson a(z) @ qombra a Csak a Wi-Fi engedélyezése engedélyezéséher

# **D** Note

Az Automatikus adatszinkronizálás engedélyezése előtt engedélyeznie kell a(z) Csak a Wi-Fi engedélyezése lehetőséget.

### Szolgáltatások és visszajelzések

A **@Beállítások > QSzolgáltatások és visszaielzések** oldalon kereshet problémákat és küldhet visszajelzést. További információkért lásd Szolgáltatások és visszaielzések.

# Jogi nvilatkozat

Ezt az általános használati útmutatót a Xiaomi vagy annak helyi leányvállalata adta ki. A Xiaomi bármikor, minden további értesítés nélkül javíthatia és módosíthatia a használati útmutatót a tipográfiai hibák, az aktuális információk pontatlansága, illetve a programok és/vagy a berendezés továbbfeilesztései miatt. Az ilven változtatásokat azonban beépítiük a felhasználói útmutató új online kiadásaiba (a részleteket lásd a www.mi.com/global/service/userguideoldalon).

Mivel ez az általános felhasználói útmutató a Xiaomi telefonmodellek átfogó funkcióit iria le, előfordulhat, hogy a telefon megjelenése, jellemzői, funkciói, működési eljárásai és konfigurációs paraméterei nem állnak rendelkezésre az Ön tényleges telefonmodelljeiben. Az illusztrációk, beleértve, de nem kizárólagosan a színeket, méreteket, képeket és ikonokat, némileg eltérhetnek az Ön tényleges készülékétől. A jelen kézikönyvben található összes illusztráció csak referenciaként szolgál.